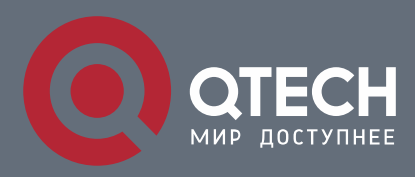

**РУКОВОДСТВО ПОЛЬЗОВАТЕЛЯ**

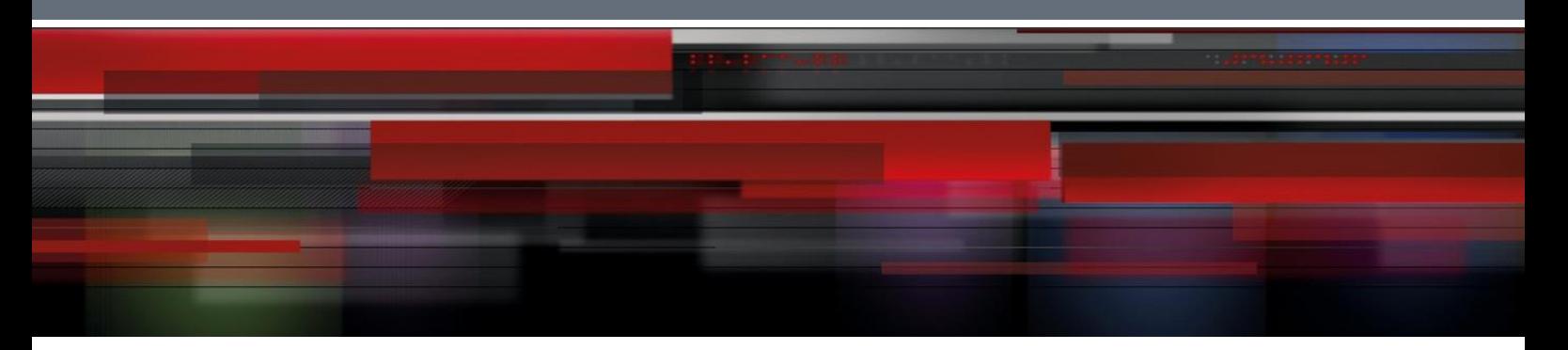

# **Network Management & Monitoring Configuration**

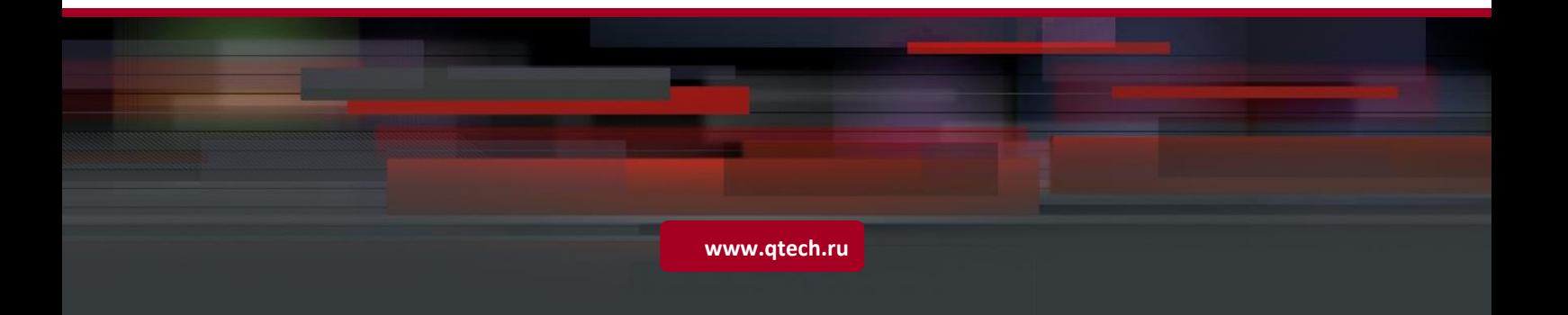

## Оглавление

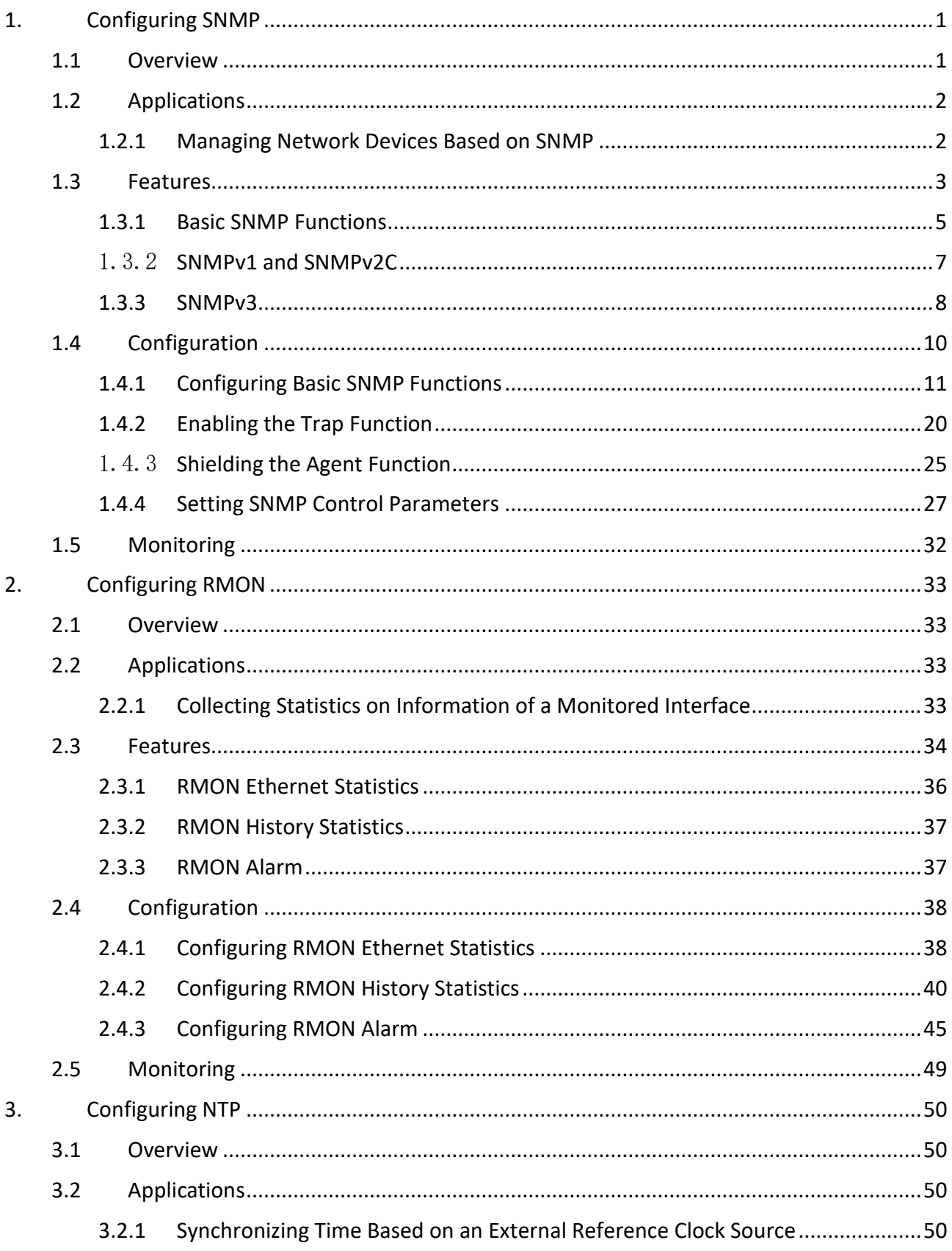

Τ

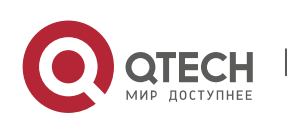

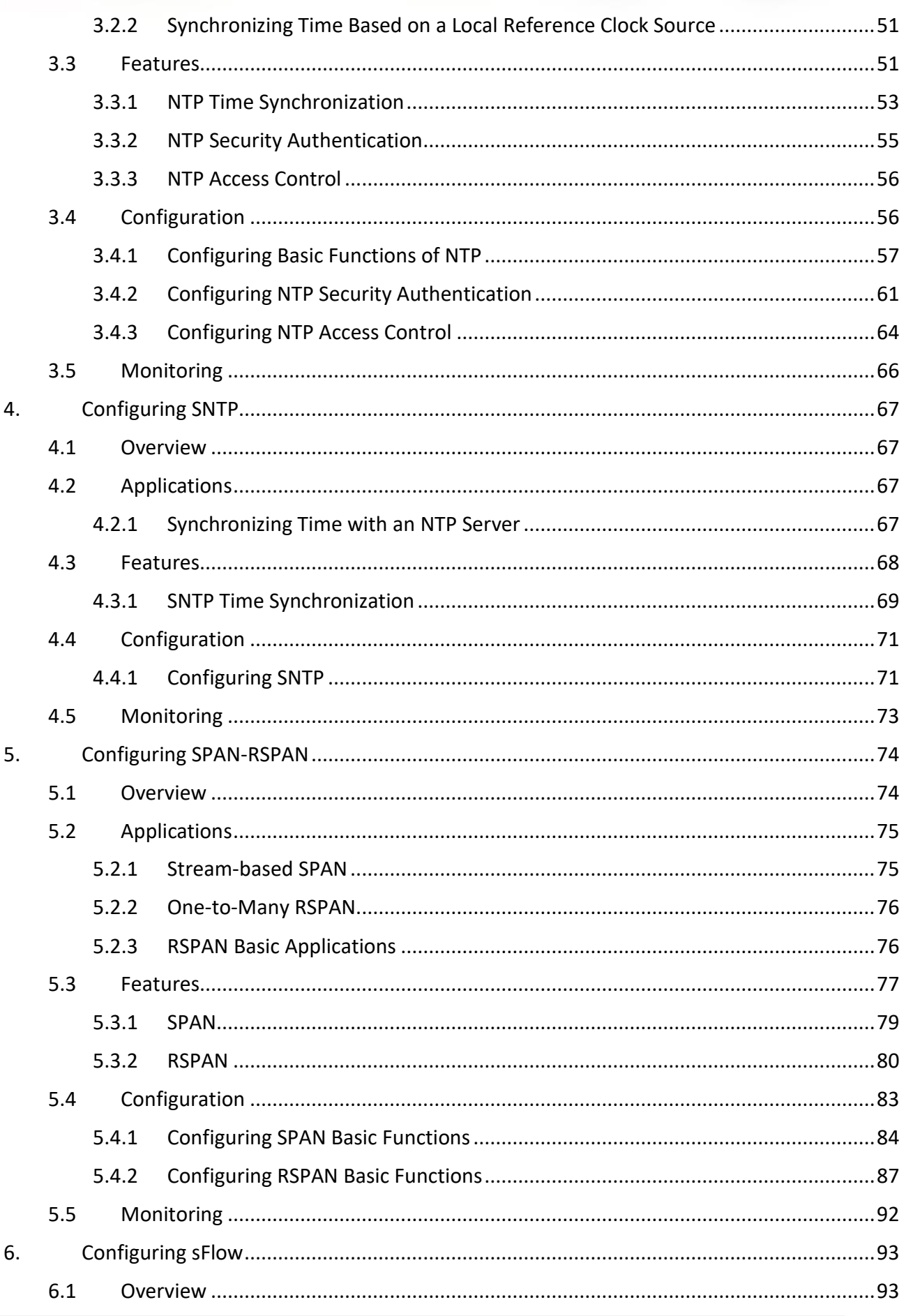

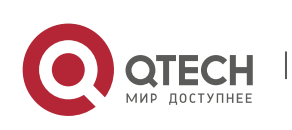

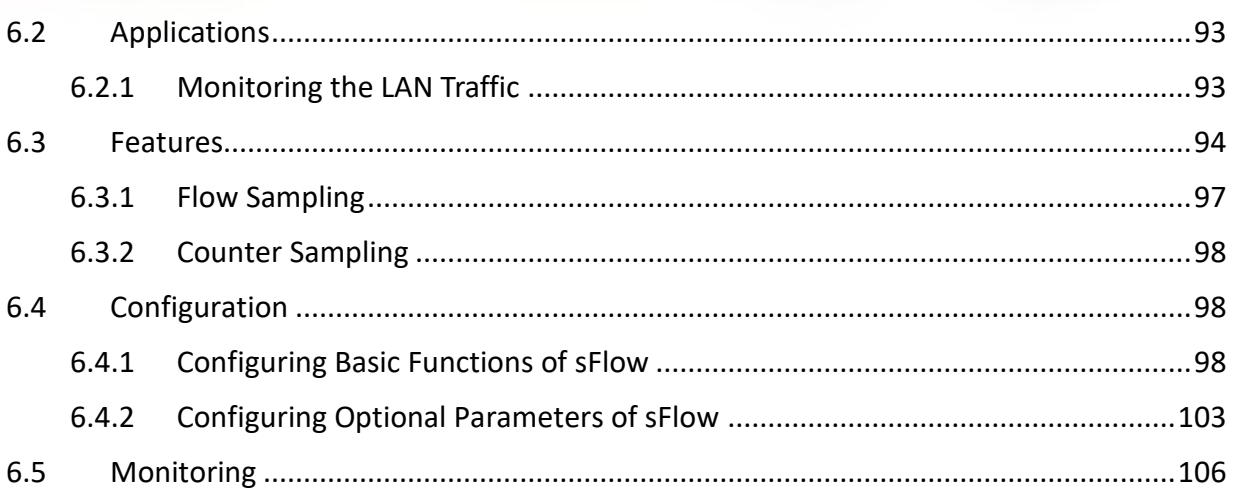

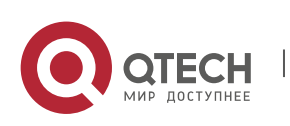

## <span id="page-4-0"></span>**1. CONFIGURING SNMP**

### <span id="page-4-1"></span>**1.1 Overview**

Simple Network Management Protocol (SNMP) became a network management standard RFC1157 in August 1988. At present, because many vendors support SNMP, SNMP has in fact become a network management standard and is applicable to the environment where systems of multiple vendors are interconnected. By using SNMP, the network administrator can implement basic functions such as information query for network nodes, network configuration, fault locating, capacity planning, and network monitoring and management.

#### ❖ SNMP Versions

Currently, the following SNMP versions are supported:

- SNMPv1: The first official version of SNMP, which is defined in RFC1157.
- SNMPv2C: Community-based SNMPv2 management architecture, which is defined in RFC1901.
- SNMPv3: SNMPv3 provides the following security features by identifying and encrypting data.
- 1. Ensuring that data is not tampered during transmission.
- 2. Ensuring that data is transmitted from legal data sources.
- 3. Encrypting packets and ensuring data confidentiality.

#### **Protocols**

#### **and**

**Standards**

- RFC 1157, Simple Network Management Protocol (SNMP)
- RFC 1901, Introduction to Community-based SNMPv2
- RFC 2578, Structure of Management Information Version 2 (SMIv2)
- RFC 2579, Textual Conventions for SMIv2
- ⚫ RFC 3411, An Architecture for Describing Simple Network Management Protocol (SNMP) Management Frameworks
- RFC 3412, Message Processing and Dispatching for the Simple Network Management Protocol (SNMP)
- RFC 3413, Simple Network Management Protocol (SNMP) Applications
- ⚫ RFC 3414, User-based Security Model (USM) for version 3 of the Simple Network Management Protocol (SNMPv3)

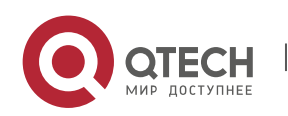

- RFC 3415, View-based Access Control Model (VACM) for the Simple Network Management Protocol (SNMP)
- RFC 3416, Version 2 of the Protocol Operations for the Simple Network Management Protocol (SNMP)
- RFC 3417, Transport Mappings for the Simple Network Management Protocol (SNMP)
- RFC 3418, Management Information Base (MIB) for the Simple Network Management Protocol (SNMP)
- RFC 3419, Textual Conventions for Transport Addresses

## <span id="page-5-0"></span>**1.2 Applications**

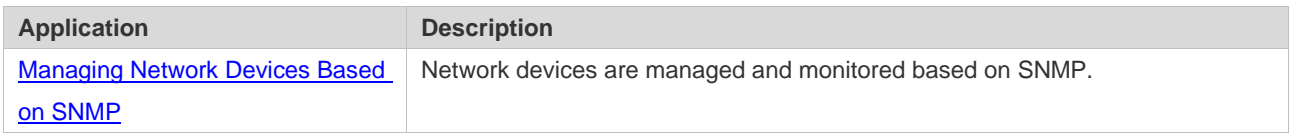

#### <span id="page-5-1"></span>**1.2.1 Managing Network Devices Based on SNMP**

#### **Scenario**

Take the following figure as an example. Network device A is managed and monitored based on SNMP network manager.

Figure 1-1

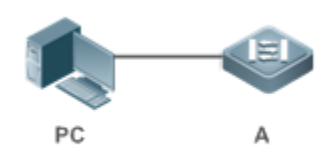

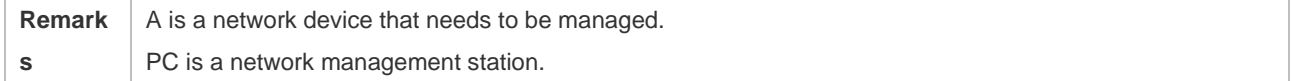

#### **Deployment**

The network management station is connected to the managed network devices. On the network management station, users access the Management Information Base (MIB) on the network devices through the SNMP network manager and receive messages actively sent by the network devices to manage and monitor the network devices.

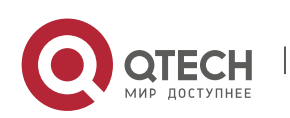

## <span id="page-6-0"></span>**1.3 Features**

#### **Basic**

#### **Concepts**

SNMP is an application layer protocol that works in C/S mode. It consists of three parts:

- SNMP network manager
- SNMP agent
- ⚫ MIB

Figure 1-2 shows the relationship between the network management system (NMS) and the network management agent.

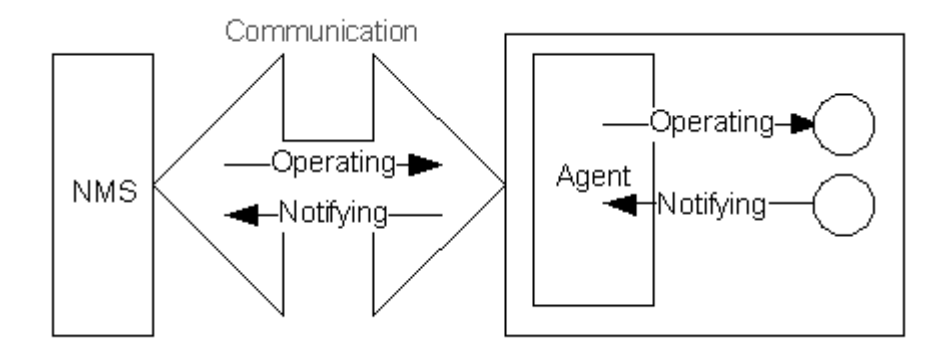

#### ❖ SNMP Network Manager

The SNMP network manager is a system that controls and monitors the network based on SNMP and is also called the NMS.

#### ❖ SNMP Agent

The SNMP agent (hereinafter referred to as the agent) is software running on the managed devices. It is responsible for receiving, processing, and responding to monitoring and control packets from the NMS. The agent may also actively send messages to the NMS.

#### ❖ MIB

The MIB is a virtual network management information base. The managed network devices contain lots of information. To uniquely identify a specific management unit among SNMP packets, the MIB adopts the tree hierarchical structure. Nodes in the tree indicate specific management units. A string of digits may be used to uniquely identify a management unit system among network devices. The MIB is a collection of unit identifiers of network devices.

Figure 1-3 Tree Hierarchical Structure

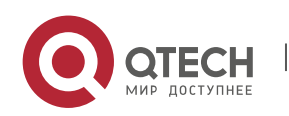

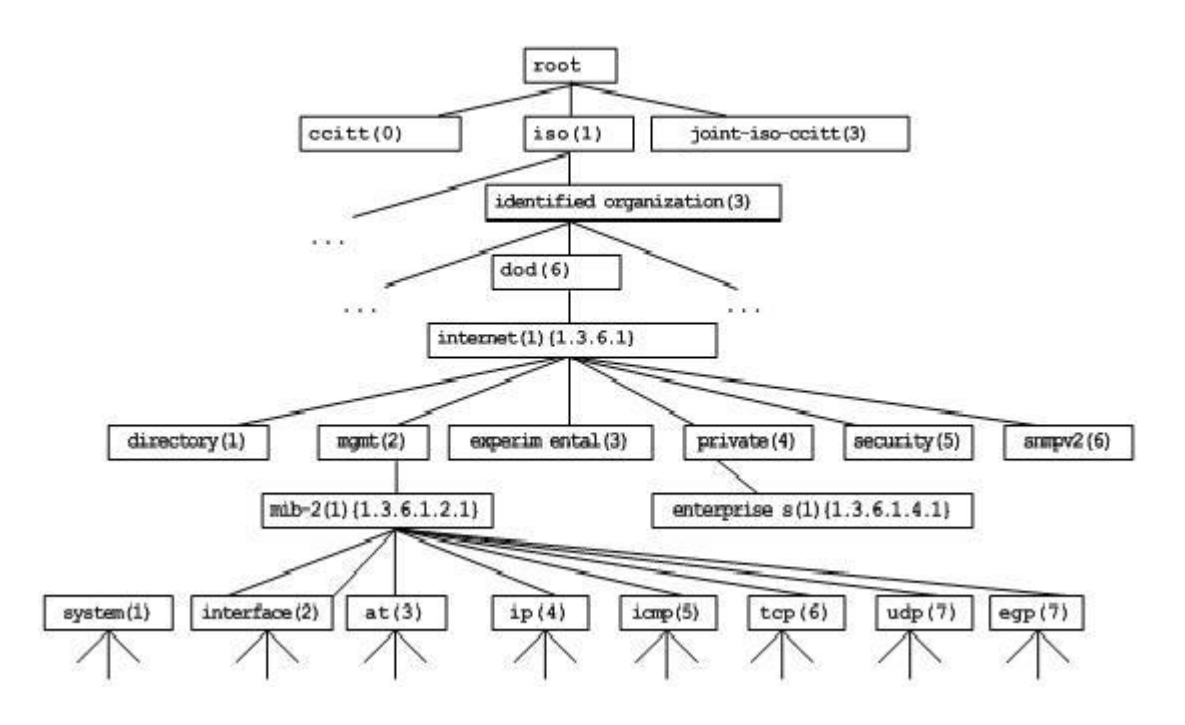

#### ❖ Operation Types

Six operation types are defined for information exchange between the NMS and the agent based on SNMP:

- Get-request: The NMS extracts one or more parameter values from the agent.
- Get-next-request: The NMS extracts the parameter value next to one or more parameters from the agent.
- Get-bulk: The NMS extracts a batch of parameter values from the agent.
- Set-request: The NMS sets one or more parameter values of the agent.
- Get-response: The agent returns one or more parameter values, which are the operations in response to the three operations performed by the agent on the NMS.
- Trap: The agent actively sends a message to notify the NMS of something that happens.

The first four packets are sent by the NMS to the agent and the last two packets are sent by the agent to the NMS. (Note: SNMPv1 does not support the Get-bulk operation.) [Figure 1-4](#page-7-0) describes the operations.

<span id="page-7-0"></span>Figure 1-4 SNMP Packet Types

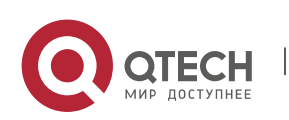

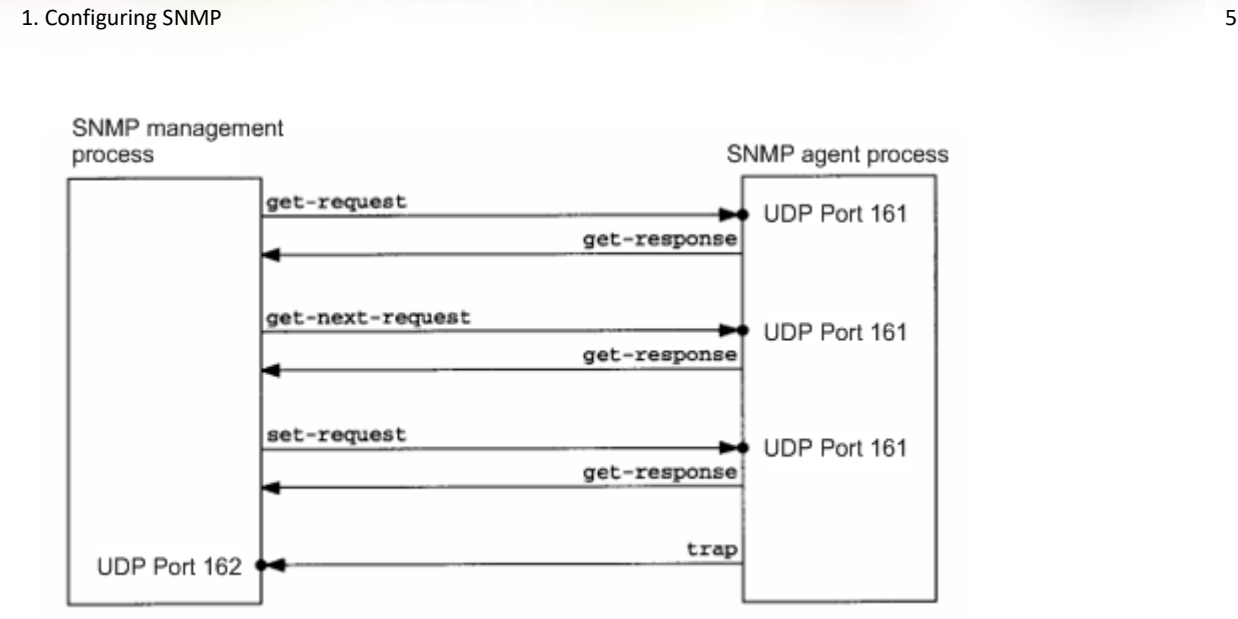

The three operations performed by the NMS on the agent and the response operations of the agent are based on UDP port 161. The trap operation performed by the agent is based on UDP port 162.

#### **Overview**

Руководство пользователя

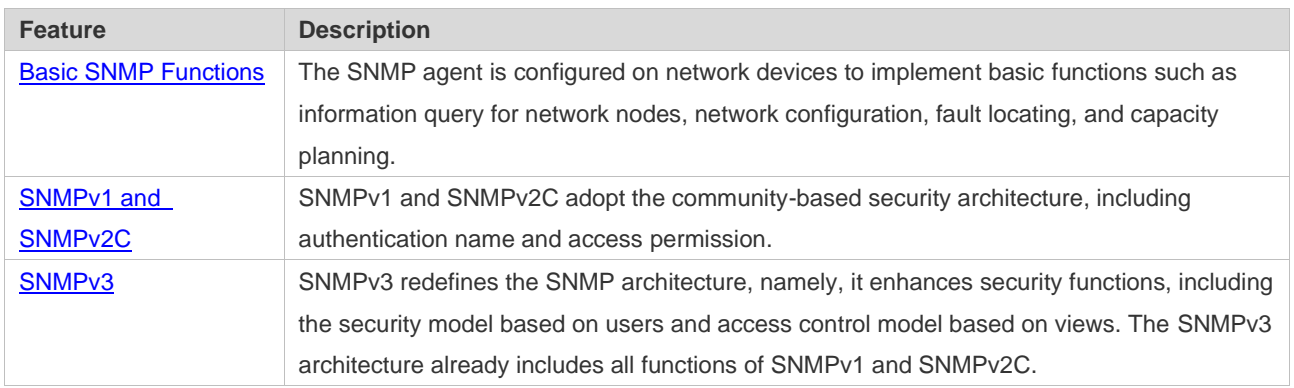

#### <span id="page-8-0"></span>**1.3.1 Basic SNMP Functions**

**Working Principle**

#### ❖ Working Process

SNMP protocol interaction is response interaction (for exchange of packets, see [Figure 1-4\)](#page-7-0). The NMS actively sends requests to the agent, including Get-request, Get-next-request, Get-bulk, and Set-request. The agent receives the requests, completes operations, and returns a Get-response.

Sometimes, the agent actively sends a trap message and an Inform message to the NMS. The NMS

does not need to respond to the trap message but needs to return an Inform-response to the agent. Otherwise, the agent re-sends the Inform message.

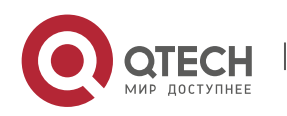

#### **Related Configuratio**

**n**

❖ Shielding or Disabling the SNMP Agent

By default, the SNMP function is enabled.

The **no snmp-server** command is used to disable the SNMP agent.

The **no enable service snmp-agent** command is used to directly disable all SNMP services.

❖ Setting Basic SNMP Parameters

By default, the system contact mode, system location, and device Network Element (NE) information are empty. The default serial number is 60FF60, the default maximum packet length is 1,572 bytes, and the default UDP port ID of the SNMP service is 161.

The **snmp-server contact** command is used to configure or delete the system contact mode.

The **snmp-server location** command is used to configure or delete the system location.

The **snmp-server chassis-id** command is used to configure the system serial number or restore the default value.

The **snmp-server packetsize** command is used to configure the maximum packet length of the agent or restore the default value.

The **snmp-server net-id** command is used to configure or delete the device NE information.

The **snmp-server udp-port** command is used to set the UDP port ID of the SNMP service or restore the default value.

❖ Configuring the SNMP Host Address

By default, no SNMP host is configured.

The **snmp-server host** command is used to configure the NMS host address to which the agent actively sends messages or to delete the specified SNMP host address. In the messages sent to the host, the SNMP version, receiving port, authentication name, or user can be bound. This command is used with the **snmp-server enable traps** command to actively send trap messages to the NMS.

❖ Setting Trap Message Parameters

By default, SNMP is not allowed to actively send a trap message to the NMS, the function of sending a Link Trap message on an interface is enabled, the function of sending a system reboot trap message is disabled, and a trap message does not carry any private field.

By default, the IP address of the interface where SNMP packets are sent is used as the source address.

By default, the length of a trap message queue is 10 and the interval for sending a trap message is 30s.

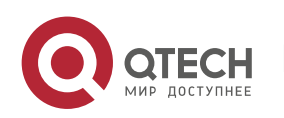

The **snmp-server enable traps** command is used to enable or disable the agent to actively send a trap message to the NMS.

The **snmp trap link-status** command is used to enable or disable the function of sending a Link Trap message on an interface.

The **snmp-server trap-source** command is used to specify the source address for sending messages or to restore the default value.

The **snmp-server queue-length** command is used to set the length of a trap message queue or to restore the default value.

The **snmp-server trap-timeout** command is used to set the interval for sending a trap message or to restore the default value.

The **snmp-server trap-format private** command is used to set or disable the function of carrying private fields in a trap message when the message is sent.

The **snmp-server system-shutdown** command is used to enable or disable the function of sending a system reboot trap message.

### <span id="page-10-0"></span>1.3.2 **SNMPv1 and SNMPv2C**

SNMPv1 and SNMPv2C adopt the community-based security architecture. The administrator who can perform operations on the MIB of the agent is limited by defining the host address and authentication name (community string).

## **Working Principle**

SNMPv1 and SNMPv2 determine whether the administrator has the right to use MIB objects by using the authentication name. The authentication name of the NMS must be the same as an authentication name defined in devices.

SNMPv2C adds the Get-bulk operation mechanism and can return more detailed error message types to the management workstation. The Get-bulk operation is performed to obtain all information from a table or obtain lots of data at a time, so as to reduce the number of request responses. The enhanced error handling capabilities of SNMPv2C include extension of error codes to differentiate error types. In SNMPv1, however, only one error code is provided for errors. Now, errors can be differentiated based on error codes. Because management workstations supporting SNMPv1 and SNMPv2C may exist on the network, the SNMP agent must be able to identify SNMPv1 and SNMPv2C packets and return packets of the corresponding versions.

#### ❖ Security

One authentication name has the following attributes:

● Read-only: Provides the read permission of all MIB variables for authorized management workstations.

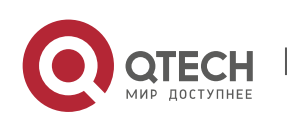

⚫ Read-write: Provide the read/write permission of all MIB variables for authorized management workstations.

## **Related Configuratio**

**n**

❖ Setting Authentication Names and Access Permissions

The default access permission of all authentication names is read-only.

The **snmp-server community** command is used to configure or delete an authentication name and access permission.

This command is the first important command for enabling the SNMP agent function. It specifies community attributes and NMS scope where access to the MIB is allowed.

## <span id="page-11-0"></span>**1.3.3 SNMPv3**

SNMPv3 redefines the SNMP architecture and includes functions of SNMPv1 and SNMPv2 into the SNMPv3 system.

#### **Working Principle**

The NMS and SNMP agent are SNMP entities. In the SNMPv3 architecture, SNMP entities consist of the SNMP engine and SNMP applications. The SNMP engine is used to send and receive messages, identify and encrypt information, and control access to managed objects. SNMP applications refer to internal applications of SNMP, which work by using the services provided by the SNMP engine.

SNMPv3v determines whether a user has the right to use MIB objects by using the User-based Security Model (USM). The security level of the NMS user must be the same as that of an SNMP user defined in devices so as to manage devices.

SNMPv3 requires the NMS to obtain the SNMP agent engine IDs on devices when the NMS manages devices. SNMPv3 defines the discover and report operation mechanisms. When the NMS does not know agent engine IDs, the NMS may first send a discover message to the agent and the agent returns a report message carrying an engine ID. Later, management operations between the NMS and the agent must carry the engine ID.

- ❖ Security
- ⚫ SNMPv3 determines the data security mechanism based on the security model and

security level. At present, security models include: SNMPv1, SNMPv2C, and SNMPv3. SNMPv3 includes SNMPv1 and SNMPv2C into the security model.

SNMPv1 and SNMPv2C Security Models and Security Levels

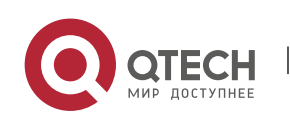

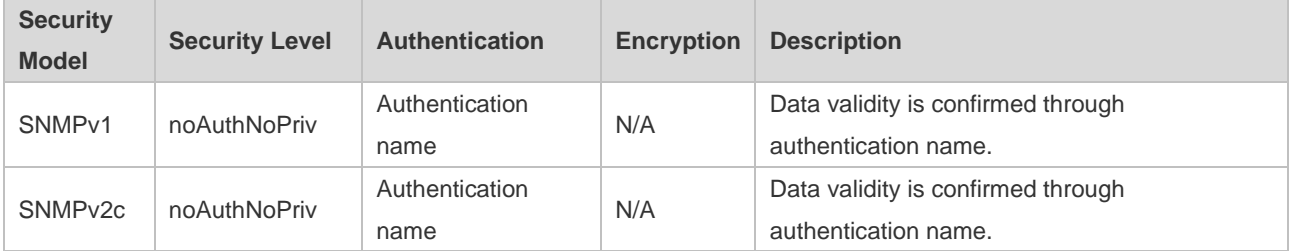

#### SNMPv3 Security Model and Security Level

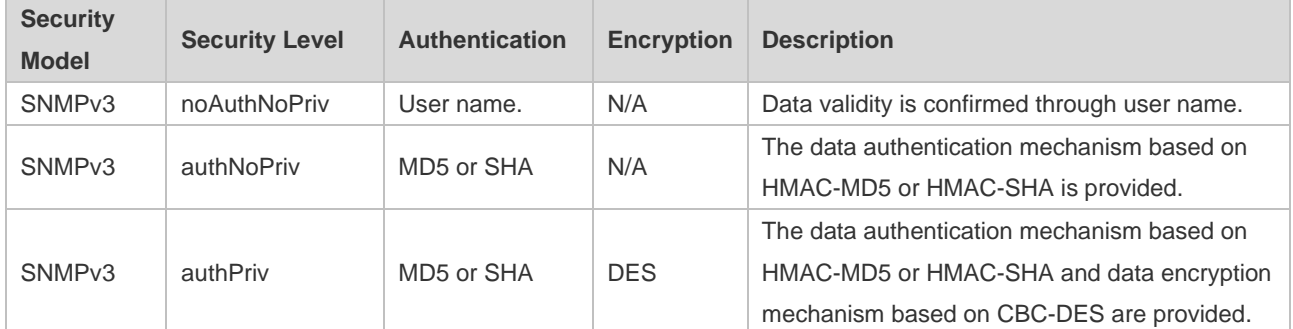

#### ❖ Engine ID

An engine ID is used to uniquely identify an SNMP engine. Because each SNMP entity includes only one SNMP engine, one SNMP engine uniquely identifies an SNMP entity in a management domain. Therefore, the SNMPv3 agent as an entity must has a unique engine ID, that is, SnmpEngineID.

An engine ID is an octet string that consists of 5 to 32 bytes. RFC3411 defines the format of an engine ID:

- The first four bytes indicate the private enterprise ID (allocated by IANA) of a vendor, which is expressed in hexadecimal.
- The fifth byte indicates remaining bytes:
- 0: Reserved.
- 1: The later four bytes indicate an IPv4 address.
- 2: The later 16 bytes indicate an IPv6 address.
- 3: The later six bytes indicate a MAC address.
- 4: Text consisting of 27 bytes, which is defined by the vendor.
- 5: Hexadecimal value consisting of 27 bytes, which is defined by the vendor.

www.qtech.ru

- 6-127: Reserved.
- 128-255: Formats specified by the vendor.

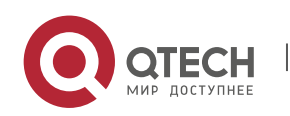

### **Related Configuratio**

**n**

❖ Configuring an MIB View and a Group

By default, one view is configured and all MIB objects can be accessed.

By default, no user group is configured.

The **snmp-server view** command is used to configure or delete a view and the **snmp-server group** command is used to configure or delete a user group.

One or more instructions can be configured to specify different community names so that network devices can be managed by NMSs of different permissions.

❖ Configuring an SNMP User

By default, no user is configured.

The **snmp-server user** command is used to configure or delete a user.

The NMS can communicate with the agent by using only legal users.

An SNMPv3 user can specify the security level (whether authentication and encryption are required), authentication algorithm (MD5 or SHA), authentication password, encryption password (only DES is available currently), and encryption password.

## <span id="page-13-0"></span>**1.4 Configuration**

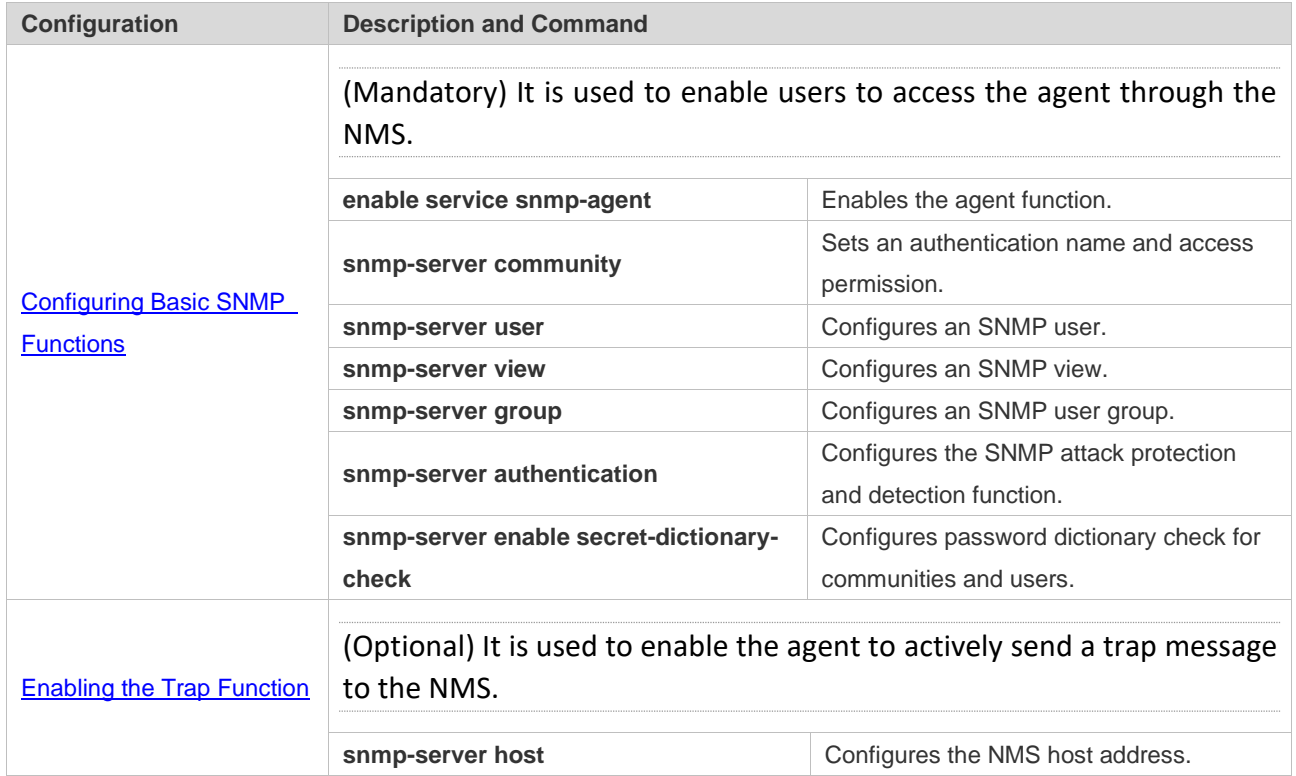

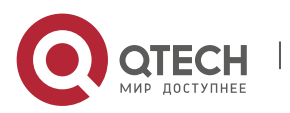

1. Configuring SNMP 11

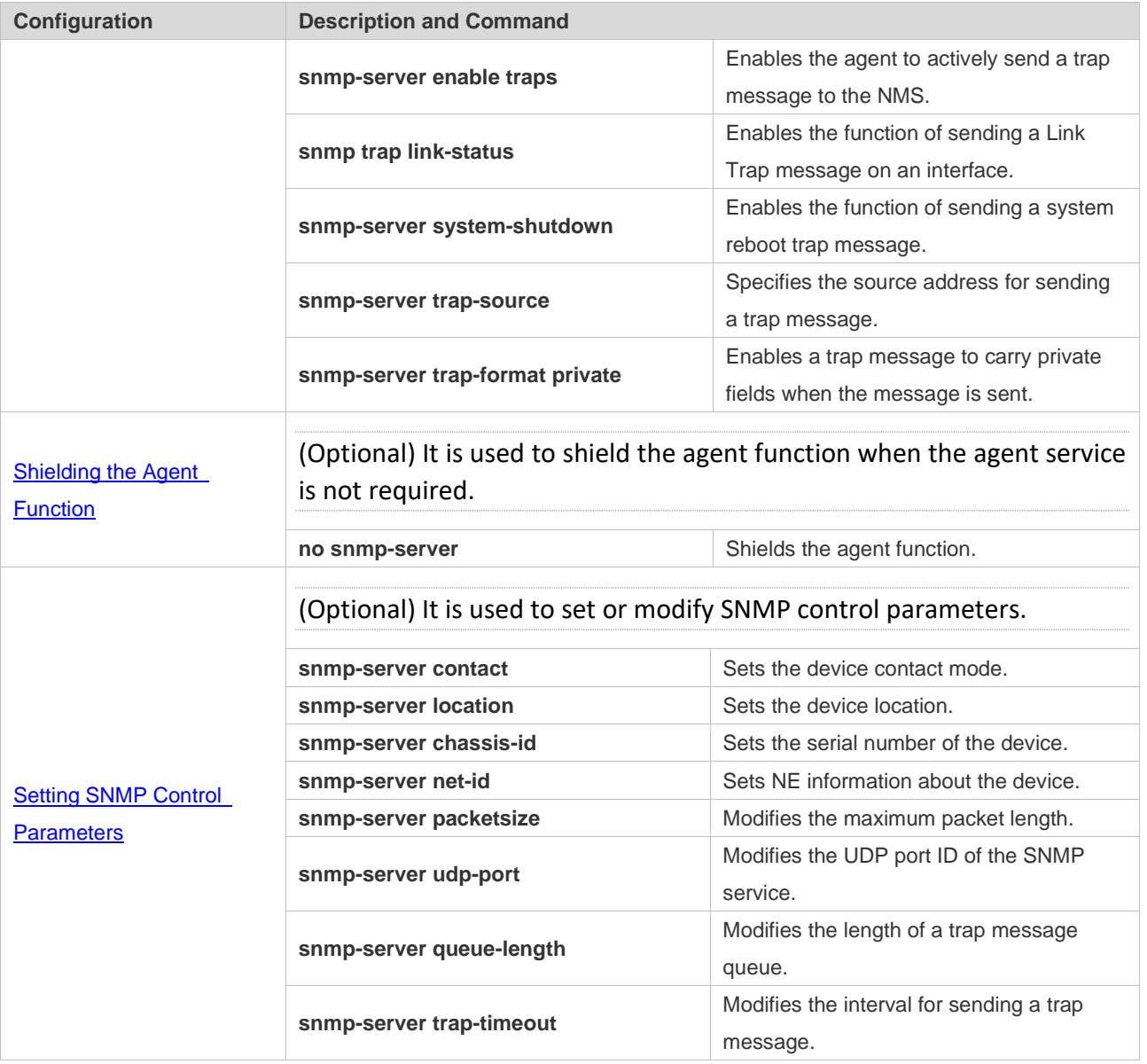

#### <span id="page-14-0"></span>**1.4.1 Configuring Basic SNMP Functions**

### **Configuratio n Effect**

Enable users to access the agent through the NMS.

#### **Notes**

● By default, no authentication name is set on network devices and SNMPv1 or SNMPv2C cannot be used to access the MIB of network devices. When an authentication name is set, if no access permission is specified, the default access permission is read-only.

## **Configuratio**

**n Steps** 

❖ Configuring an SNMP View

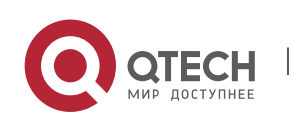

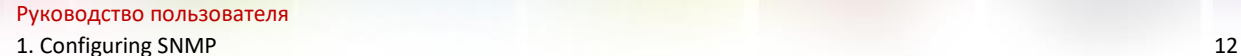

- Optional
- An SNMP view needs to be configured when the View-based Access Control Model (VACM) is used.
- ❖ Configuring an SNMP User Group
- Optional
- An SNMP user group needs to be configured when the VACM is used.
- ❖ Configuring an Authentication Name and Access Permission
- ⚫ Mandatory
- An authentication name must be set on the agent when SNMPv1 and SNMPv2C are used to manage network devices.
- ❖ Configuring an SNMP User
- ⚫ Mandatory
- A user must be set when SNMPv3 is used to manage network devices.
- ❖ Enabling the Agent Function
- Optional
- By default, the agent function is enabled. When the agent function needs to be enabled again after it is disabled, this command must be used.

#### **Verification**

Run the **show snmp** command to check the SNMP function on devices.

## **Related Commands**

#### ❖ Configuring an SNMP View

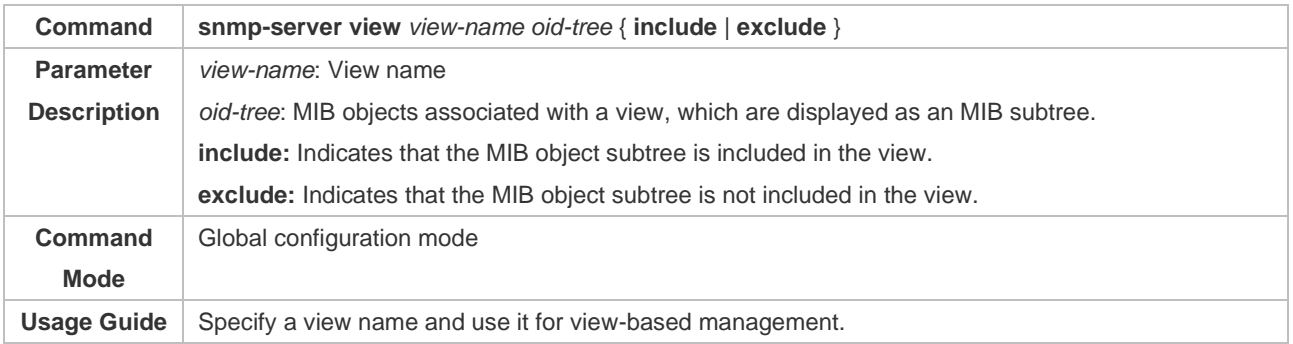

#### ❖ Configuring an SNMP User Group

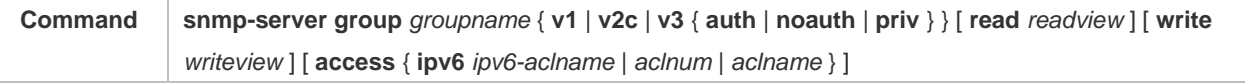

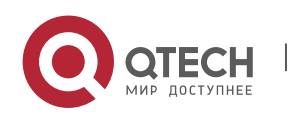

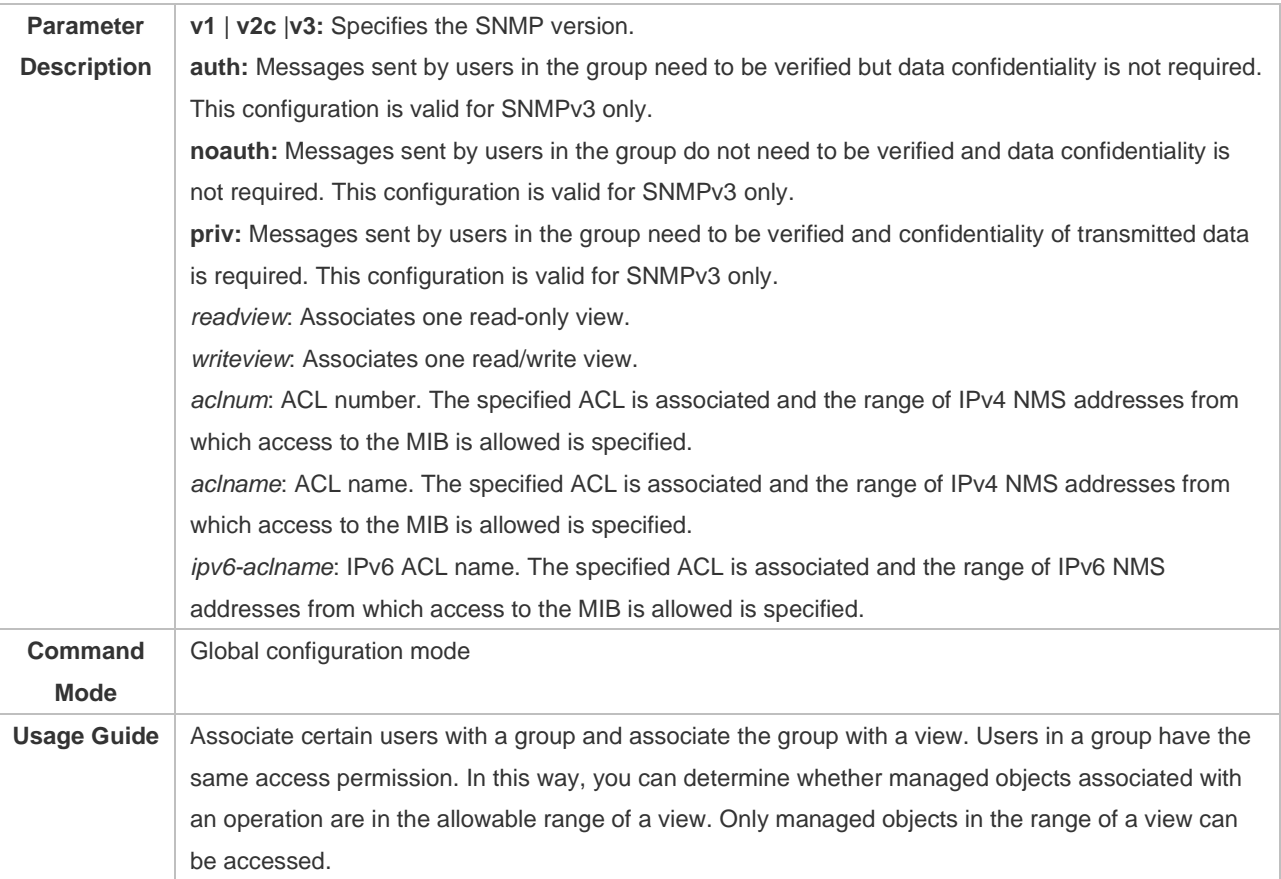

Т

## ❖ Configuring an Authentication Name and Access Permission

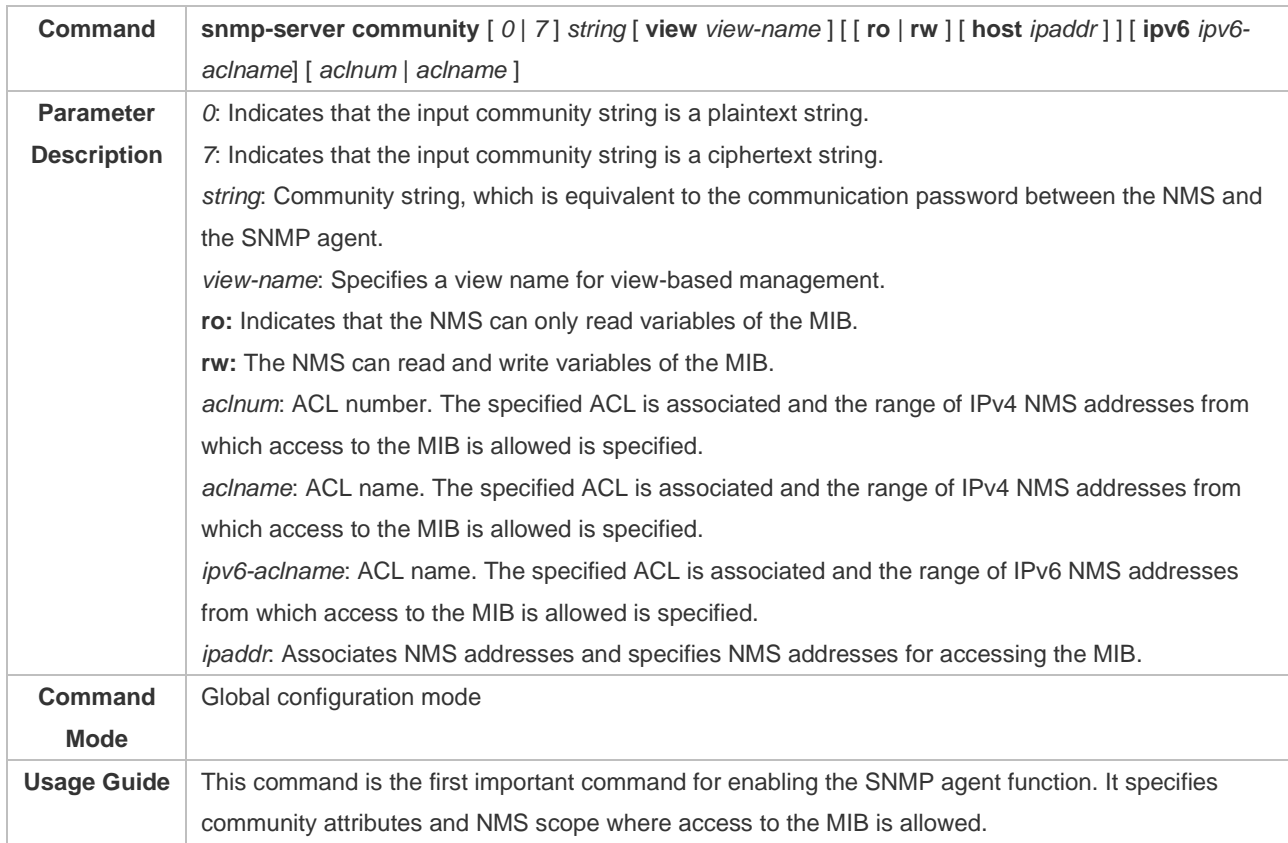

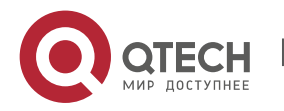

1. Configuring SNMP 14

To disable the SNMP agent function, run the **no snmp-server** command.

### ❖ Configuring an SNMP User

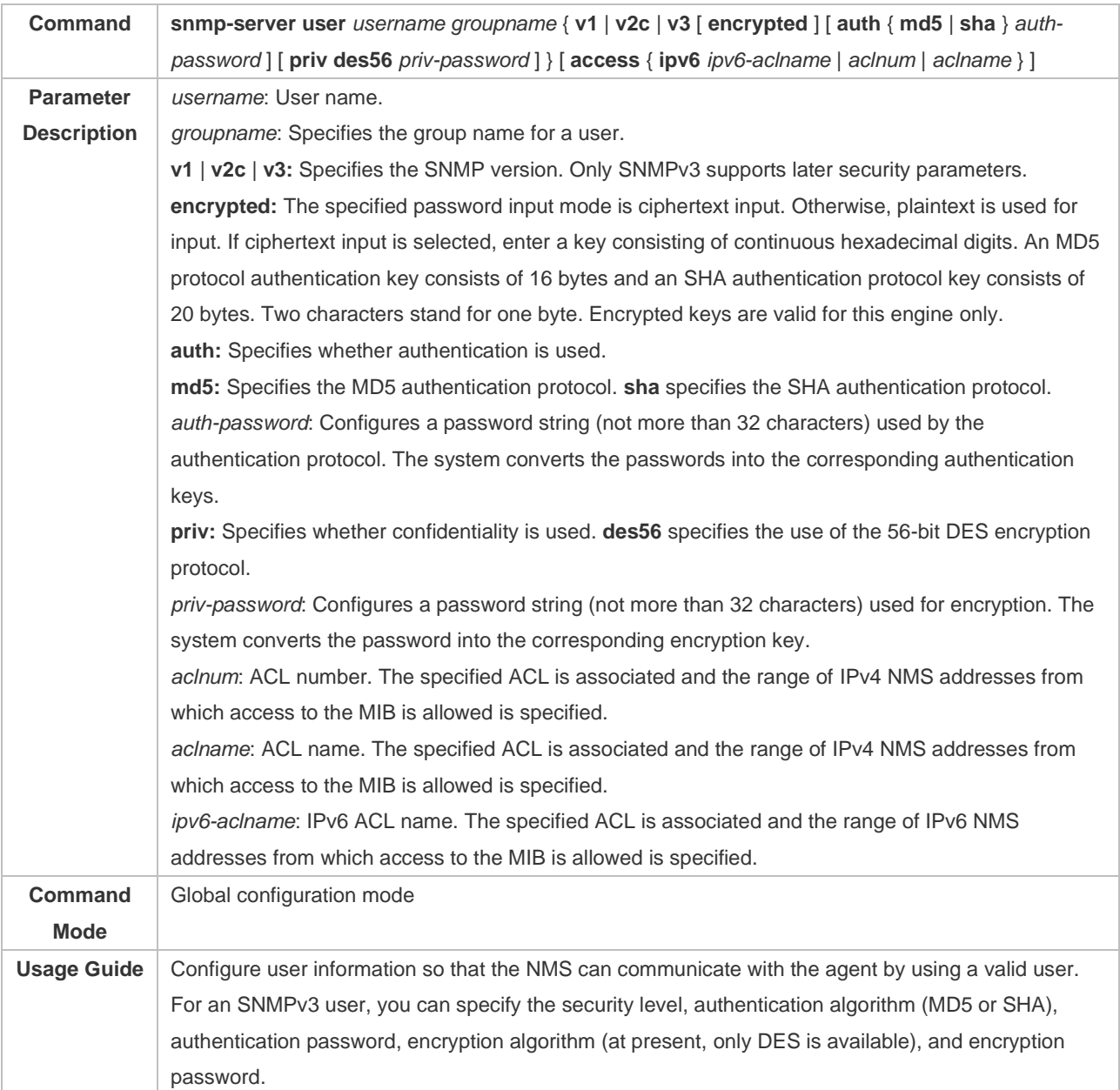

## ❖ Enabling the Agent Function

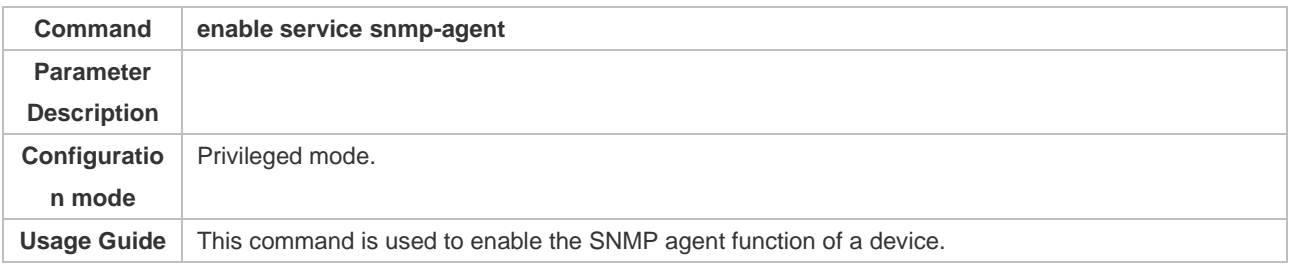

## ❖ Displaying the SNMP Status Information

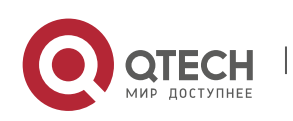

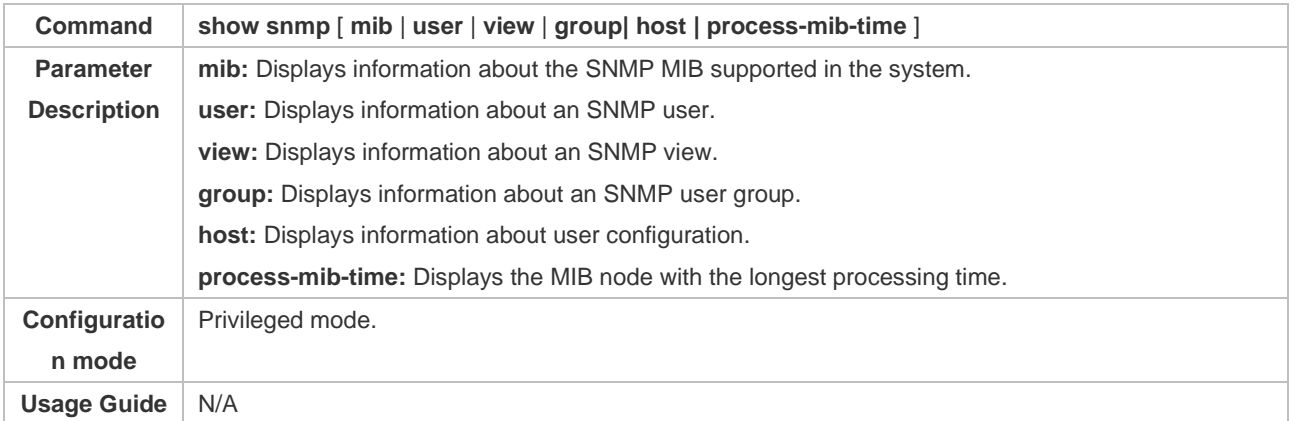

T

## ❖ Configuration Example Configuring SNMP v1/2c

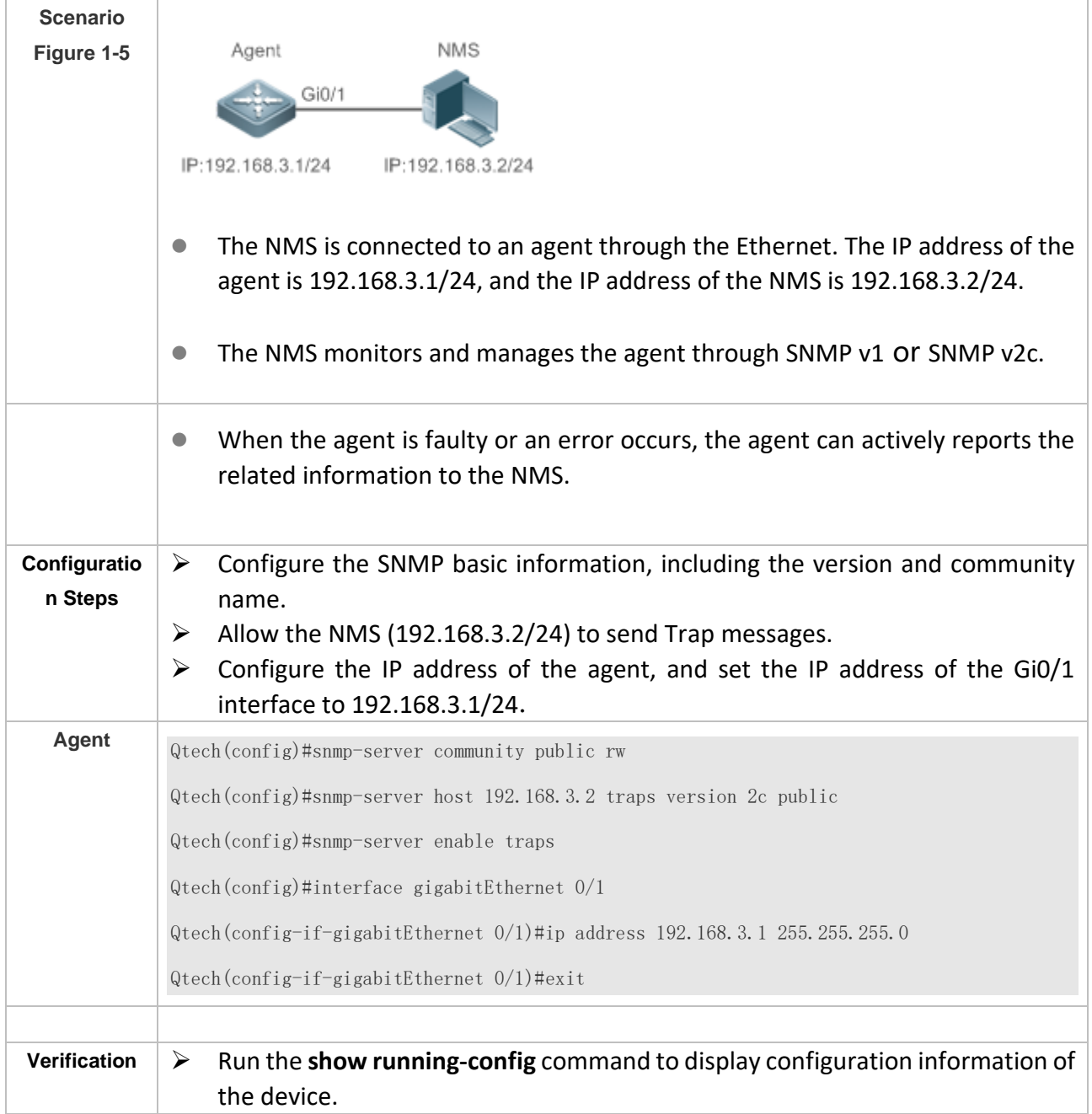

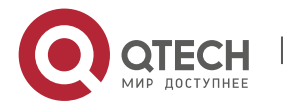

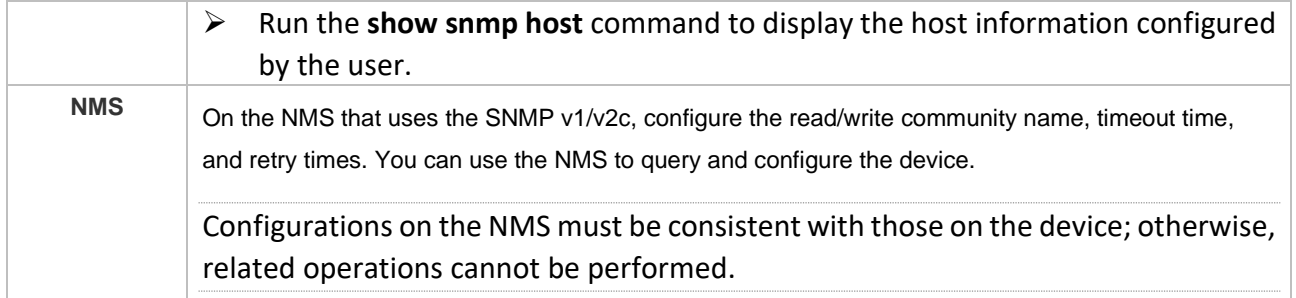

## ❖ Configuring SNMP v3 (Default View)

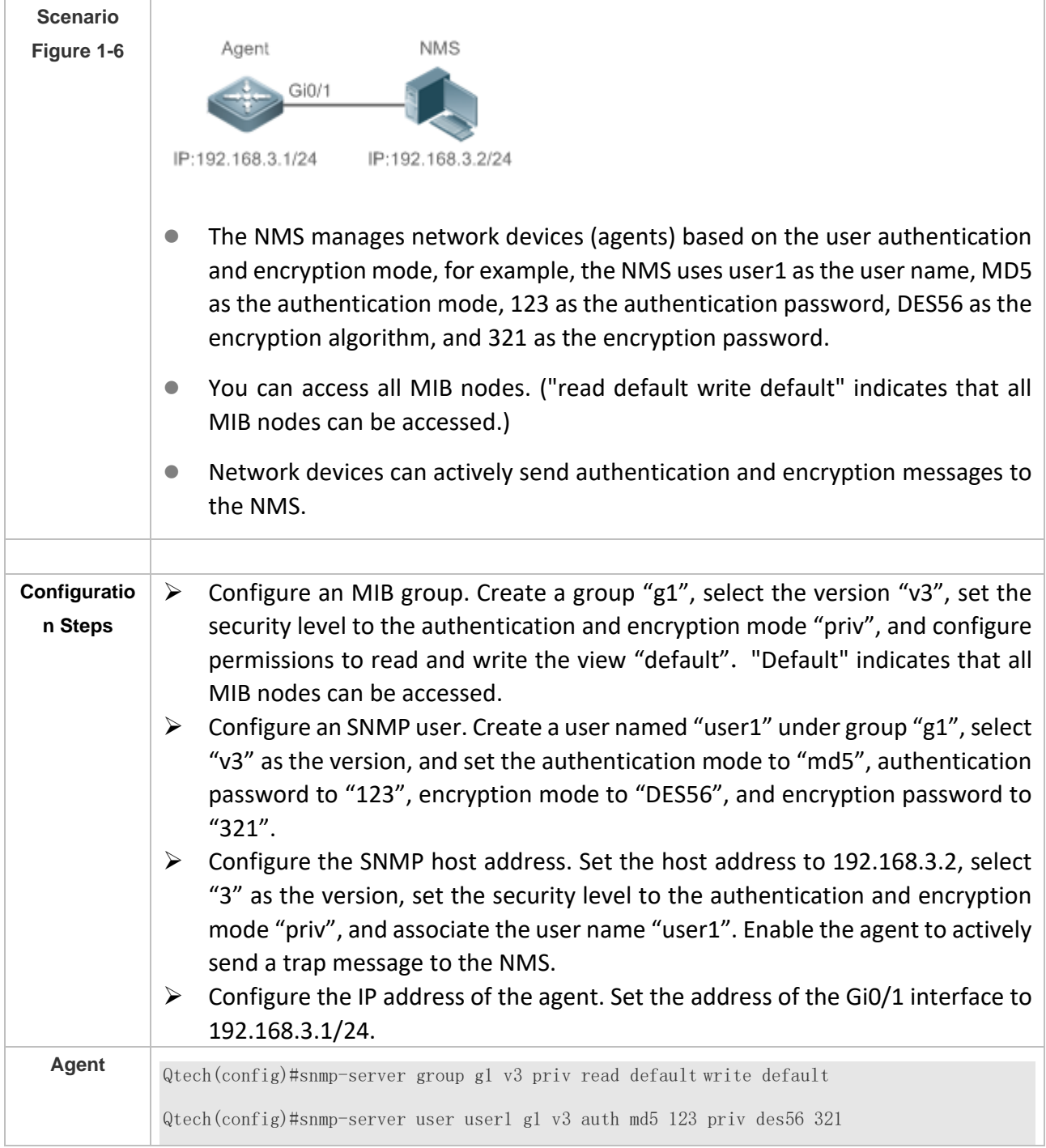

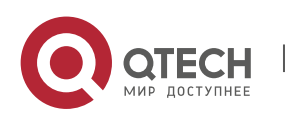

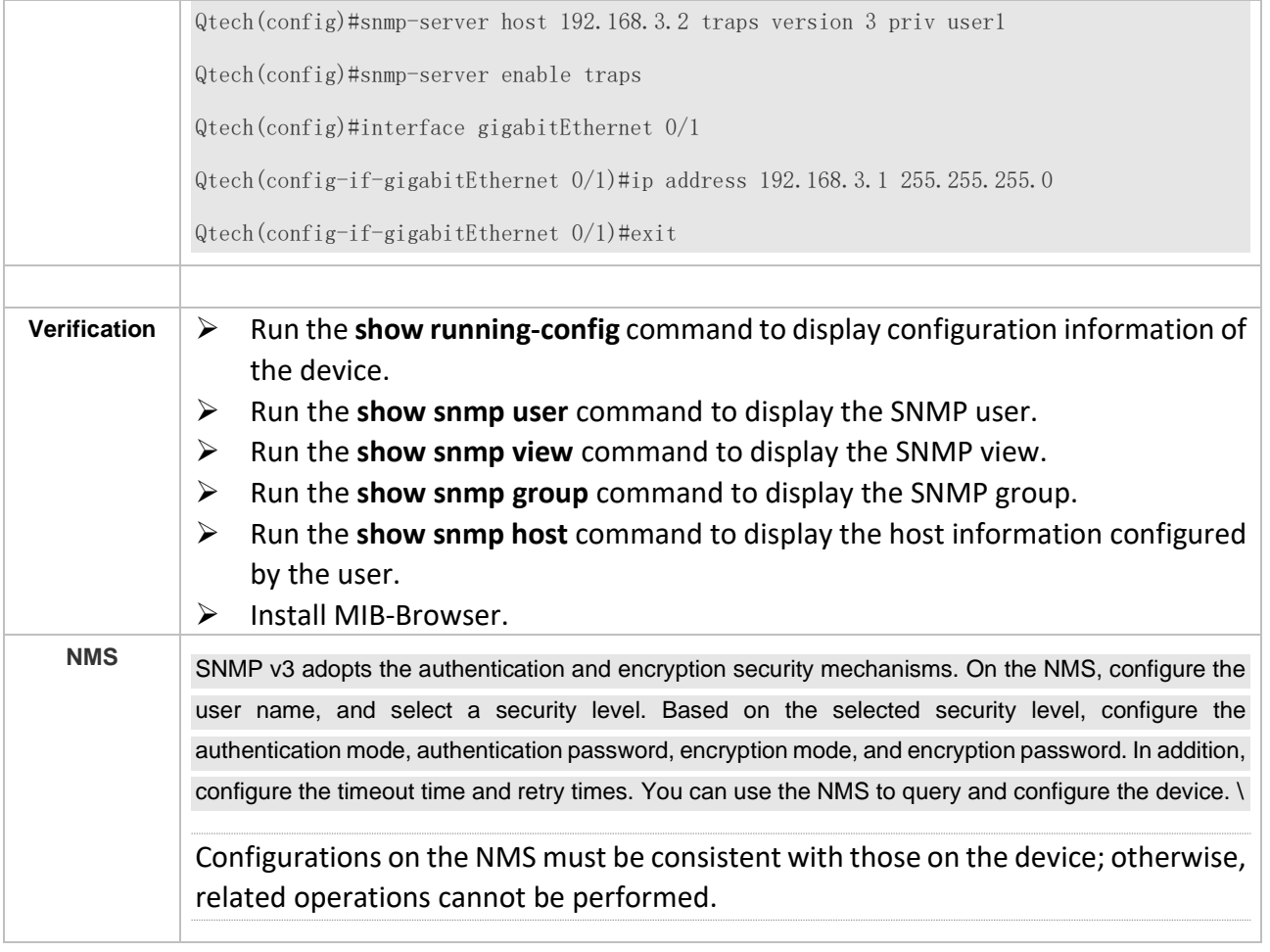

#### ❖ Configuring SNMPv3 Configuration (Specified View)

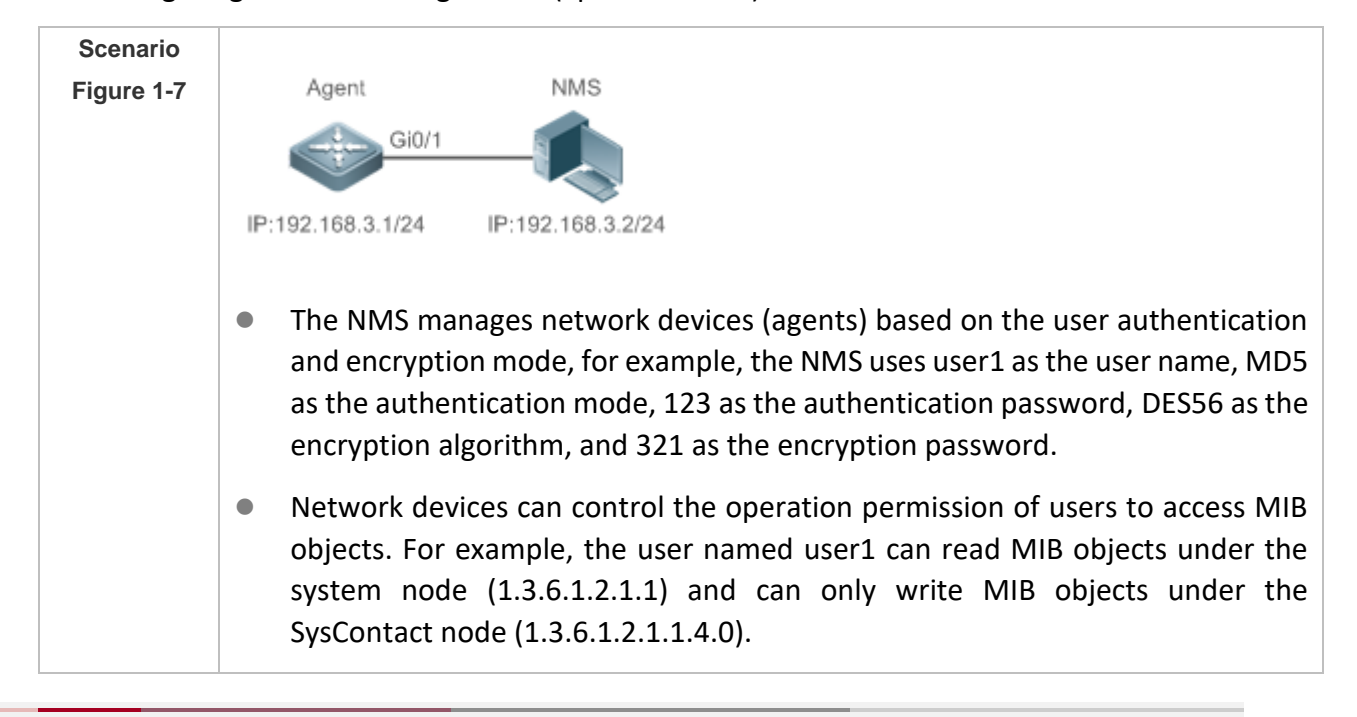

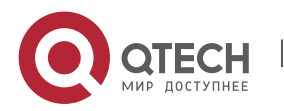

 $\Gamma$ 

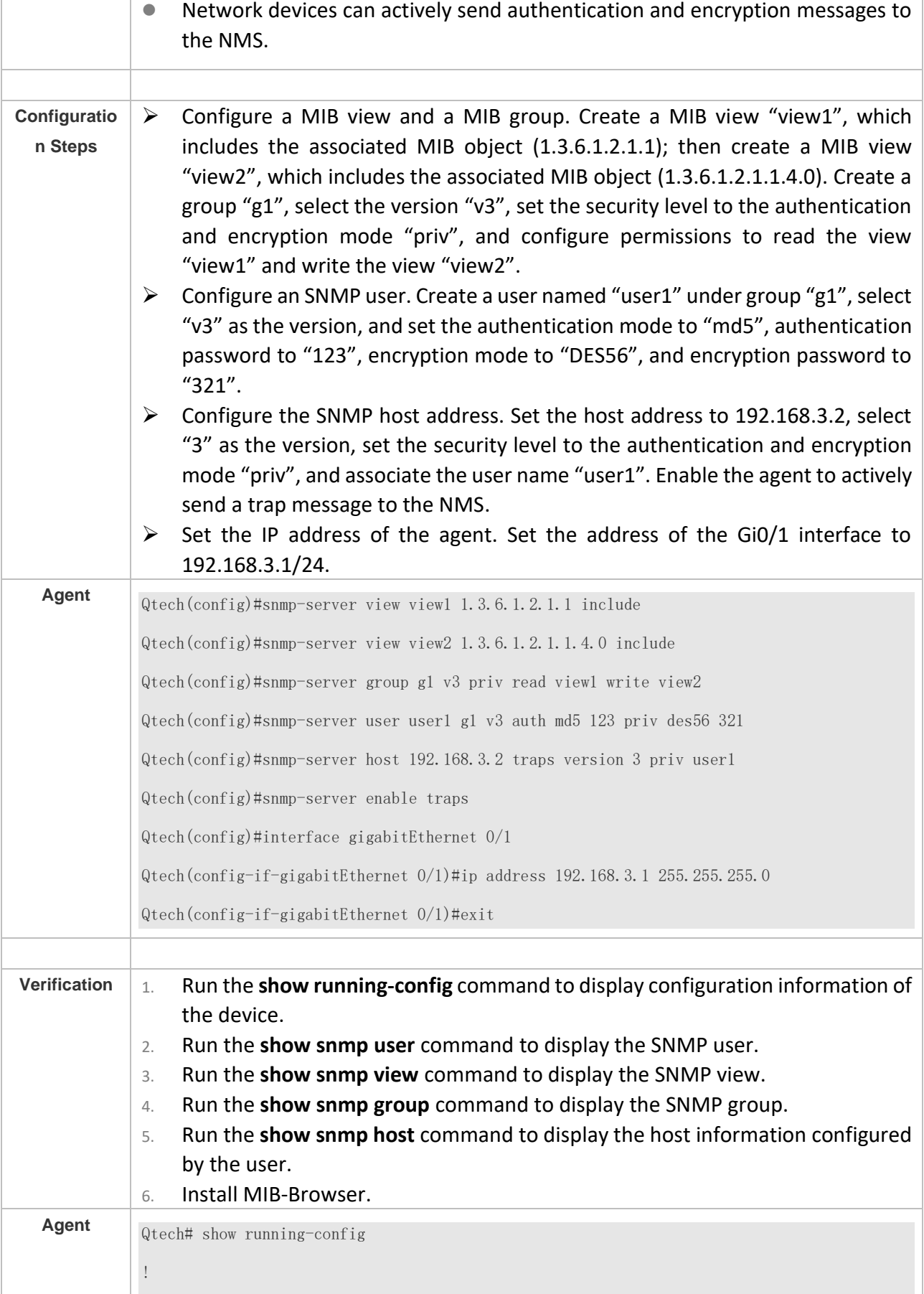

Π

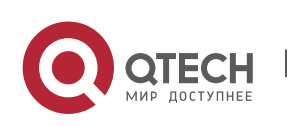

interface gigabitEthernet 0/1 no ip proxy-arp ip address 192.168.3.1 255.255.255.0 ! snmp-server view view1 1.3.6.1.2.1.1 include snmp-server view view2 1.3.6.1.2.1.1.4.0 include snmp-server user user1 g1 v3 encrypted auth md5 7EBD6A1287D3548E4E52CF8349CBC93D priv des56 D5CEC4884360373ABBF30AB170E42D03 snmp-server group g1 v3 priv read view1 write view2 snmp-server host 192.168.3.2 traps version 3 priv user1 snmp-server enable traps Qtech# show snmp user User name: user1 Engine ID: 800013110308c6b3221120 storage-type: permanent active Security level: auth priv Auth protocol: MD5 Priv protocol: DES Group-name: g1 Qtech#show snmp view view1(include) 1.3.6.1.2.1.1 view2(include) 1.3.6.1.2.1.1.4.0 default(include) 1.3.6.1 Qtech# show snmp group groupname: g1 securityModel: v3 securityLevel:authPriv readview: view1 writeview: view2 notifyview: Qtech#show snmp host Notification host: 192.168.3.2 udp-port: 162

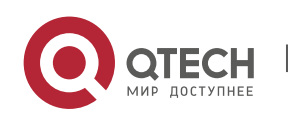

type: trap

user: user1

security model: v3 authPriv

Install MIB-Browser, enter IP address **192.168.3.1** in **IP Address** and **user1** in **UserName**, select **AuthPriv** for **Security Level**, enter **123** in **AuthPassWord**, select **MD5** for **AuthProtocol**, and enter **321** in **PrivPassWord**. Click **Add Item** and select a management unit for which the MIB needs to be queried, for example, **System** in the following figure. Click **Start**. The MIB is queried for network devices.

#### **Common**

**Errors**

-

#### <span id="page-23-0"></span>**1.4.2 Enabling the Trap Function**

## **Configuratio n Effect**

Enable the agent to actively send a trap message to the NMS.

**Notes**

N/A

**Configuratio n Steps** 

- ❖ Configuring the SNMP Host Address
- Optional
- Configure the host address of the NMS when the agent is required to actively send messages.
- ❖ Enabling the Agent to Actively Send a Trap Message to the NMS
- Optional
- Configure this item on the agent when the agent is required to actively send a trap message to the NMS.
- ❖ Enabling the Function of Sending a Link Trap Message on an Interface
- Optional
- Configure this item on the agent when a link trap message needs to be sent on an interface.
- ❖ Enabling the Function of Sending a System Reboot Trap Message
- Optional

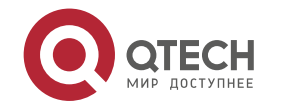

- Configure this item on the agent when the QOS system is required to send a trap message to the NMS to notify system reboot before reloading or reboot of the device.
- ❖ Specifying the Source Address for Sending a Trap Message
- Optional
- Configure this item on the agent when it is required to permanently use a local IP address as the source SNMP address to facilitate management.
- ❖ Enabling a Trap Message to Carry Private Fields when the Message Is Sent
- Optional
- Configure this item on the agent when private fields need to be carried in a trap message.

#### **Verification**

Run the **show snmp** command to display the SNMP status.

Run the **show running-config** command to display configuration information of the device.

#### **Related Commands**

#### ❖ Setting the NMS Host Address

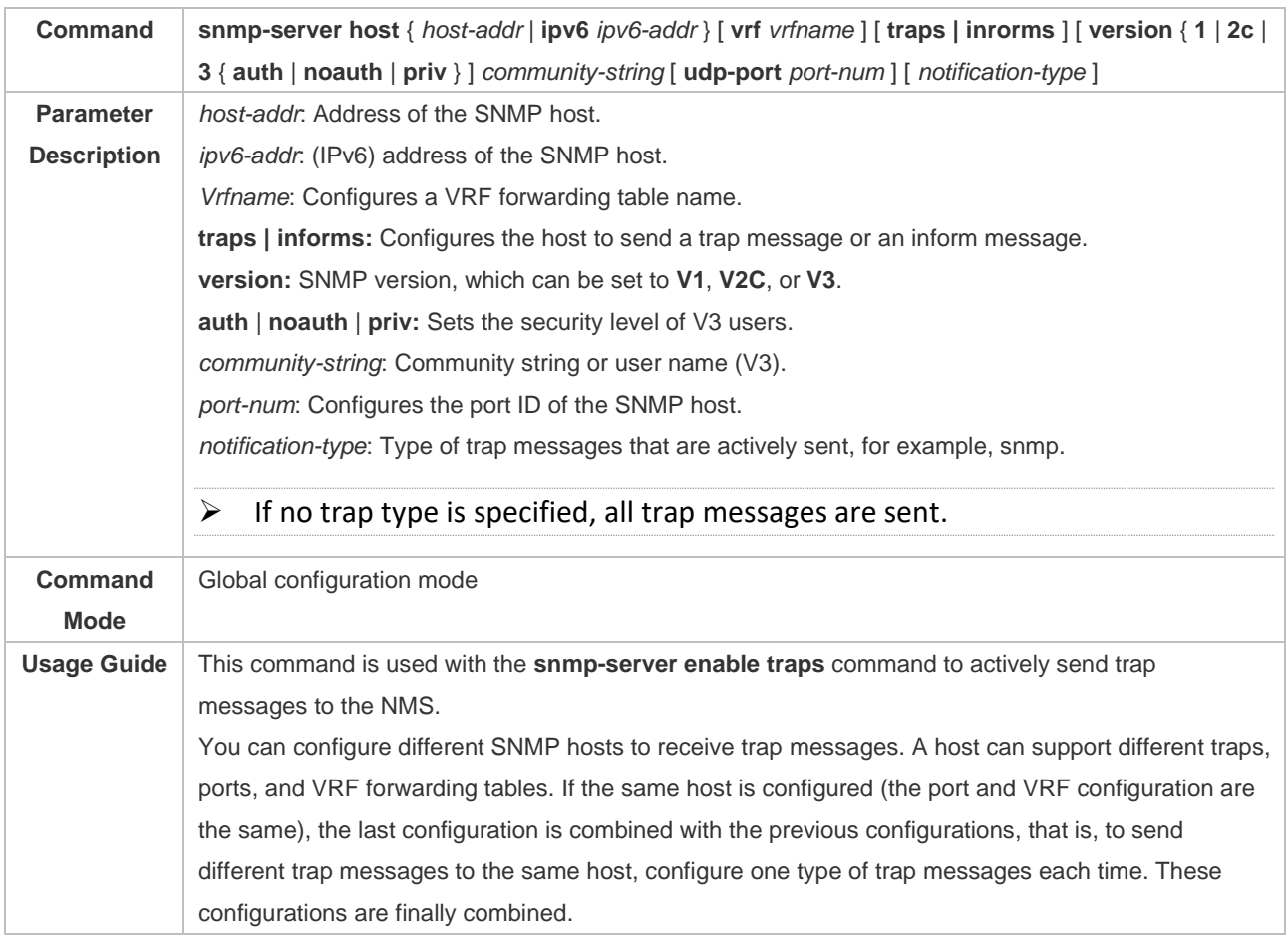

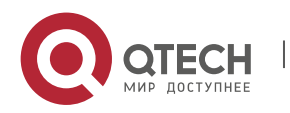

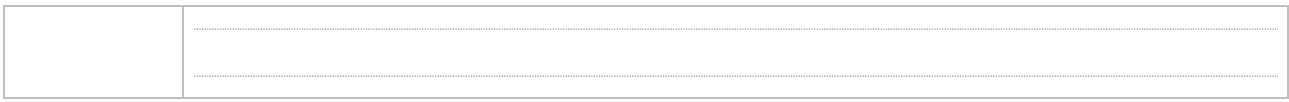

## ❖ Enabling the Agent to Actively Send a Trap Message to the NMS

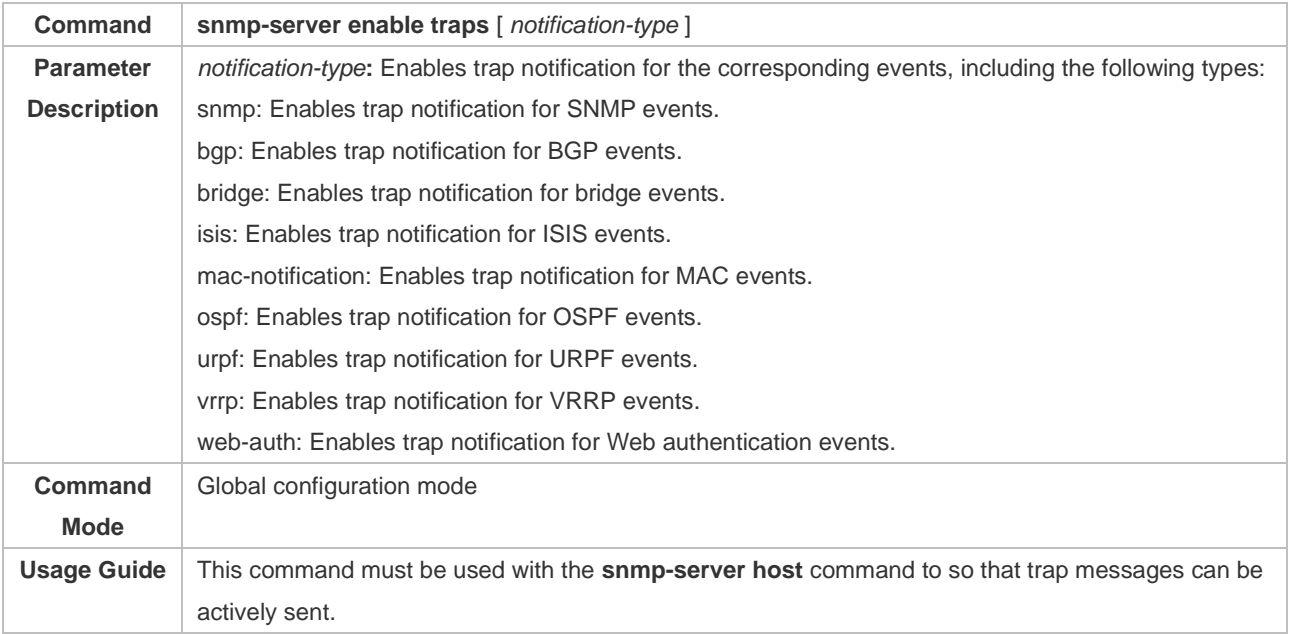

### ❖ Enabling the Function of Sending a Link Trap Message on an Interface

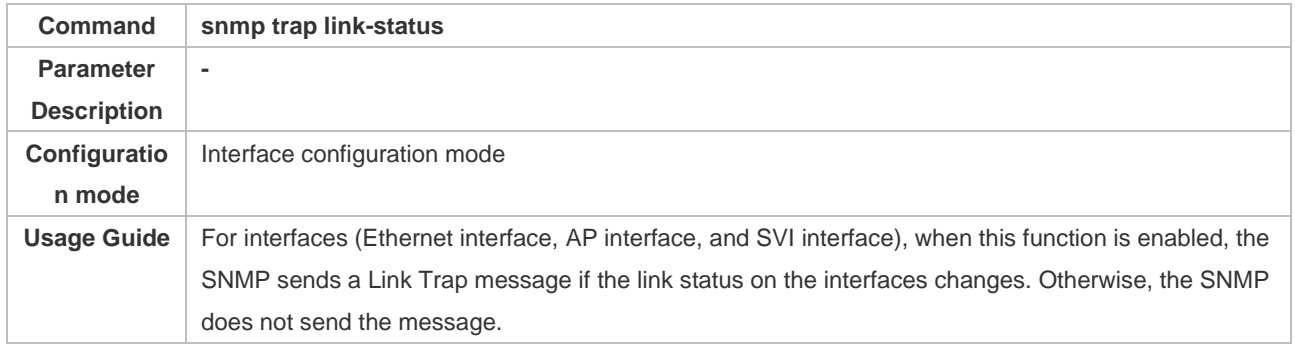

### ❖ Enabling the Function of Sending a System Reboot Trap Message

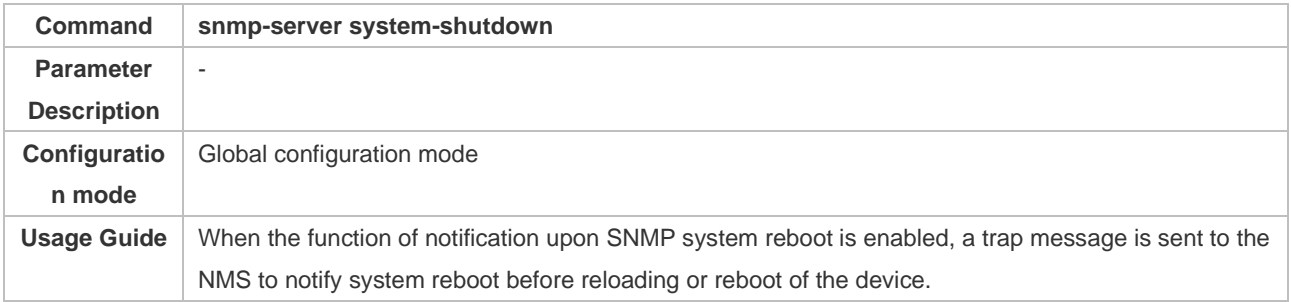

## ❖ Specifying the Source Address for Sending a Trap Message

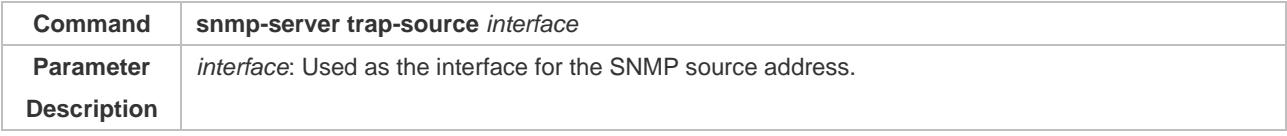

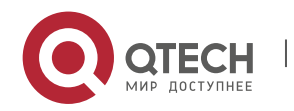

## Руководство пользователя

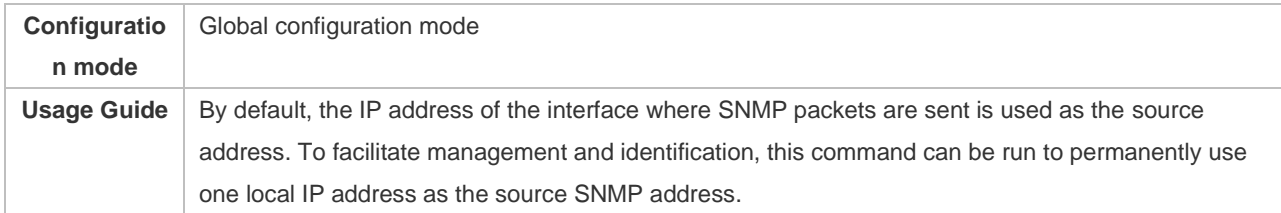

❖ Enabling a Trap message to Carry Private Fields when the Message Is Sent

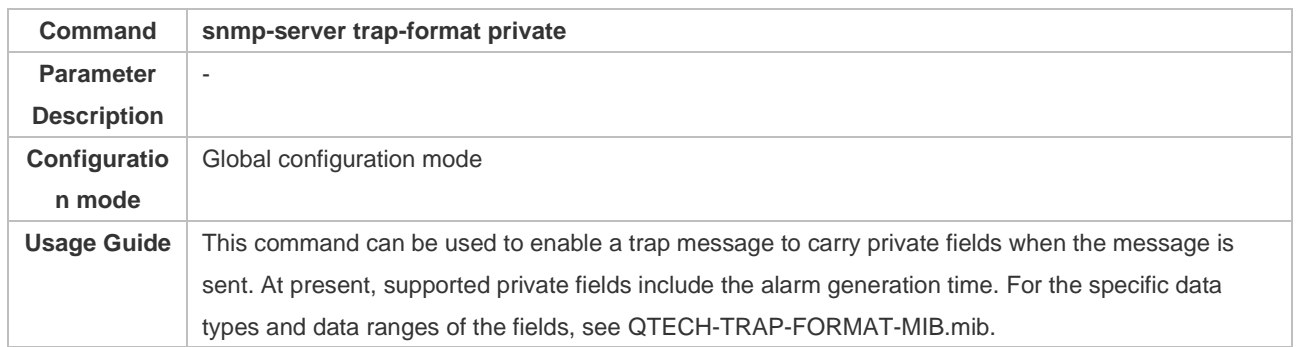

## **Configuratio n Example**

## ❖ Enabling the Trap Function

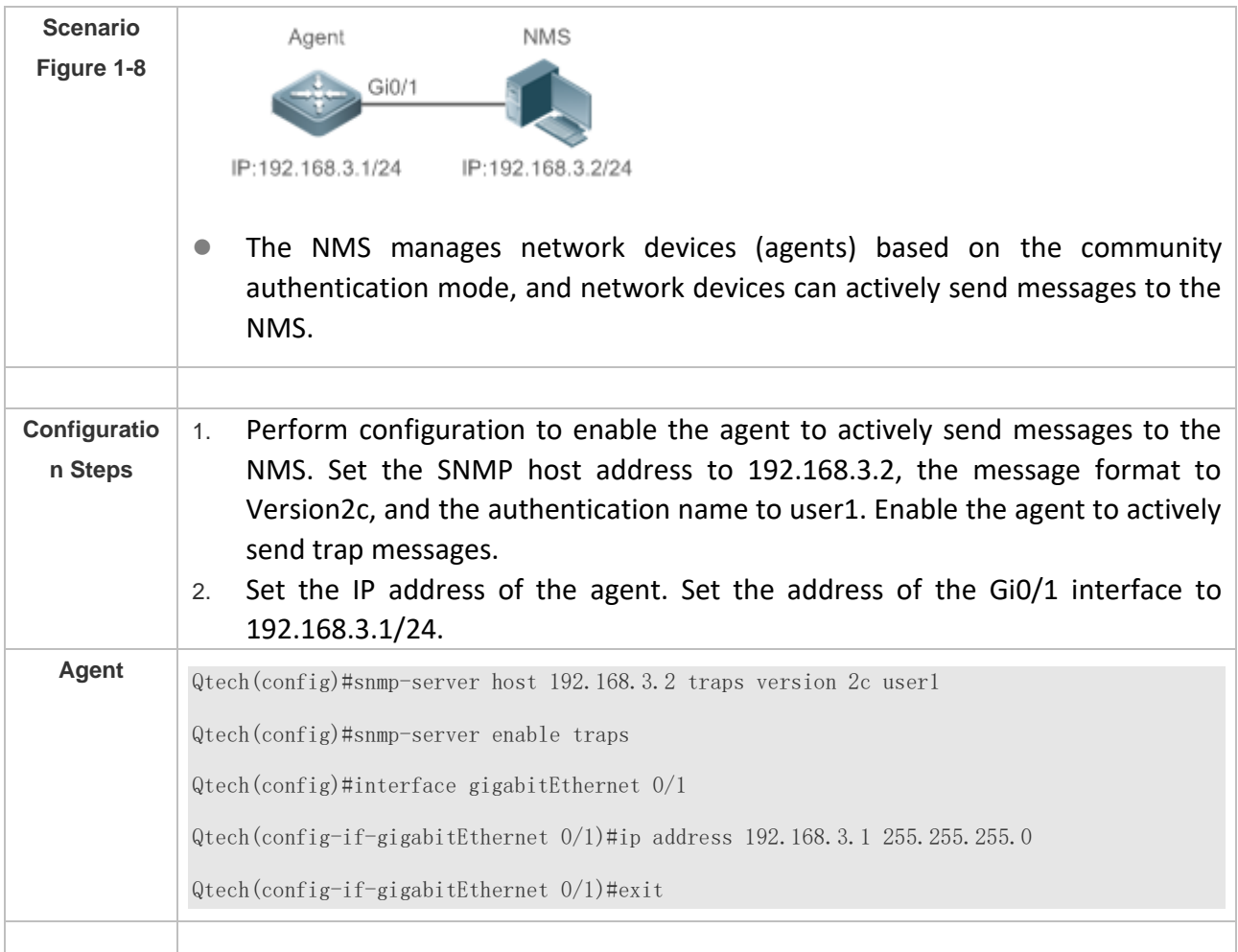

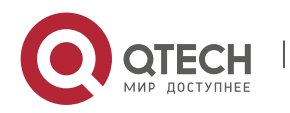

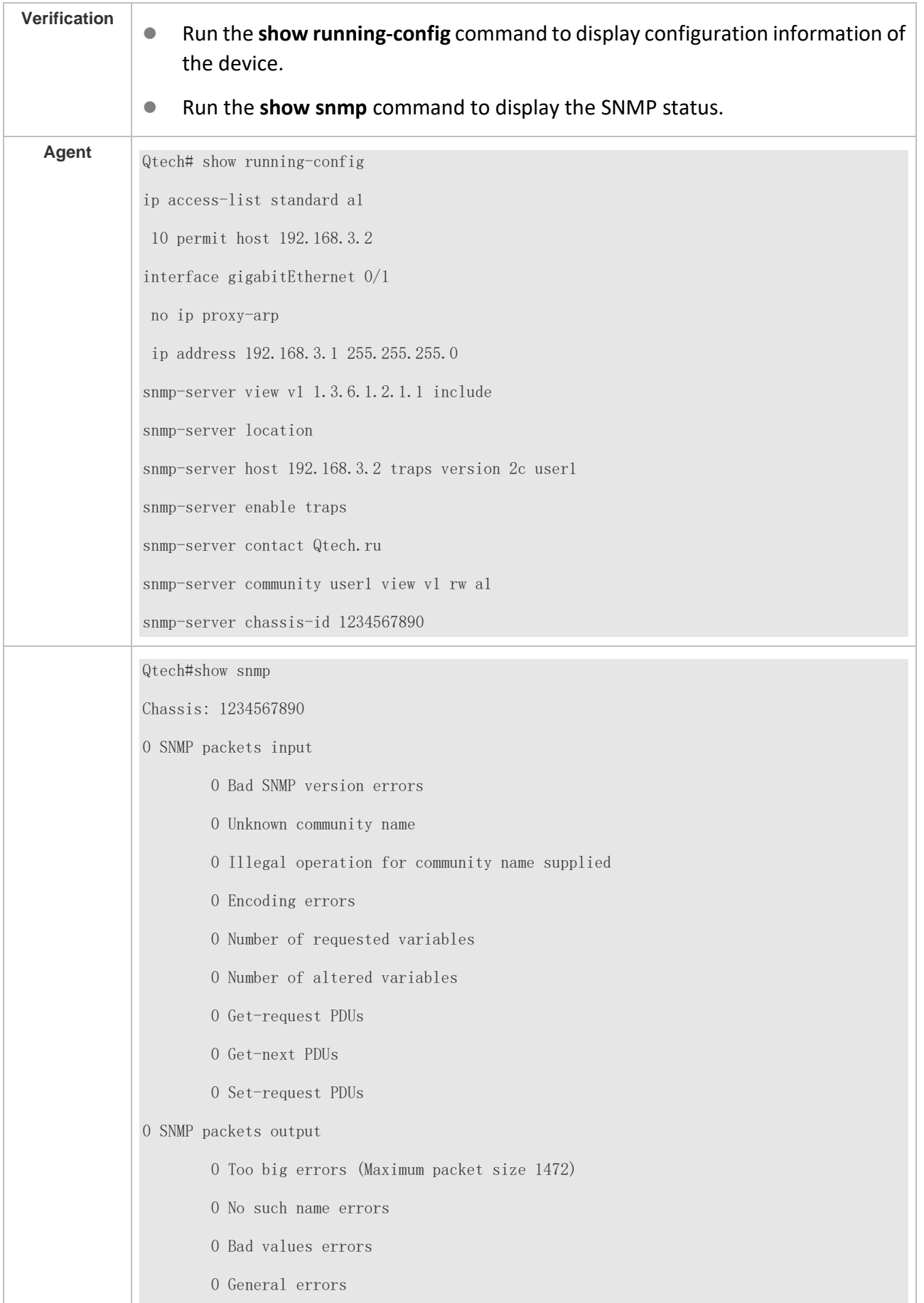

W

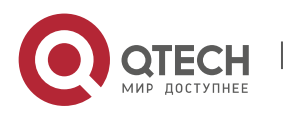

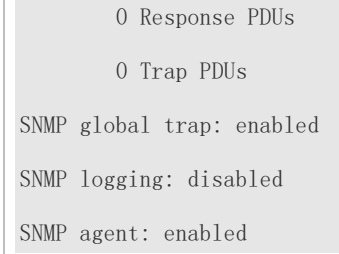

## **Common**

**Errors** 

#### N/A

#### <span id="page-28-0"></span>1.4.3 **Shielding the Agent Function**

**Configuratio n Effect**

Shield the agent function when the agent service is not required.

#### **Notes**

- Run the **no snmp-server** command to shield the SNMP agent function when the agent service is not required.
- ⚫ Different from the shielding command, after the **no enable service snmp-agent** command is run, all SNMP services are directly disabled (that is, the SNMP agent function is disabled, no packet is received, and no response packet or trap packet is sent), but configuration information of the agent is not shielded.

#### **Configuratio n Steps**

- ❖ Shielding the SNMP Agent Function for the Device
- Optional
- To shield the configuration of all SNMP agent services, use this configuration.
- ❖ Disabling the SNMP Agent Function for the Device
- Optional
- To directly disable all services, use this configuration.

#### **Verification**

Run the **show services** command to check whether SNMP services are enabled or disabled.

Run the **show snmp** command to display the SNMP status.

Run the **show running-config** command to display configuration information of the device.

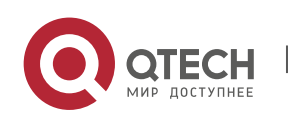

## **Related Commands**

#### ❖ Shielding the SNMP Agent Function for the Device

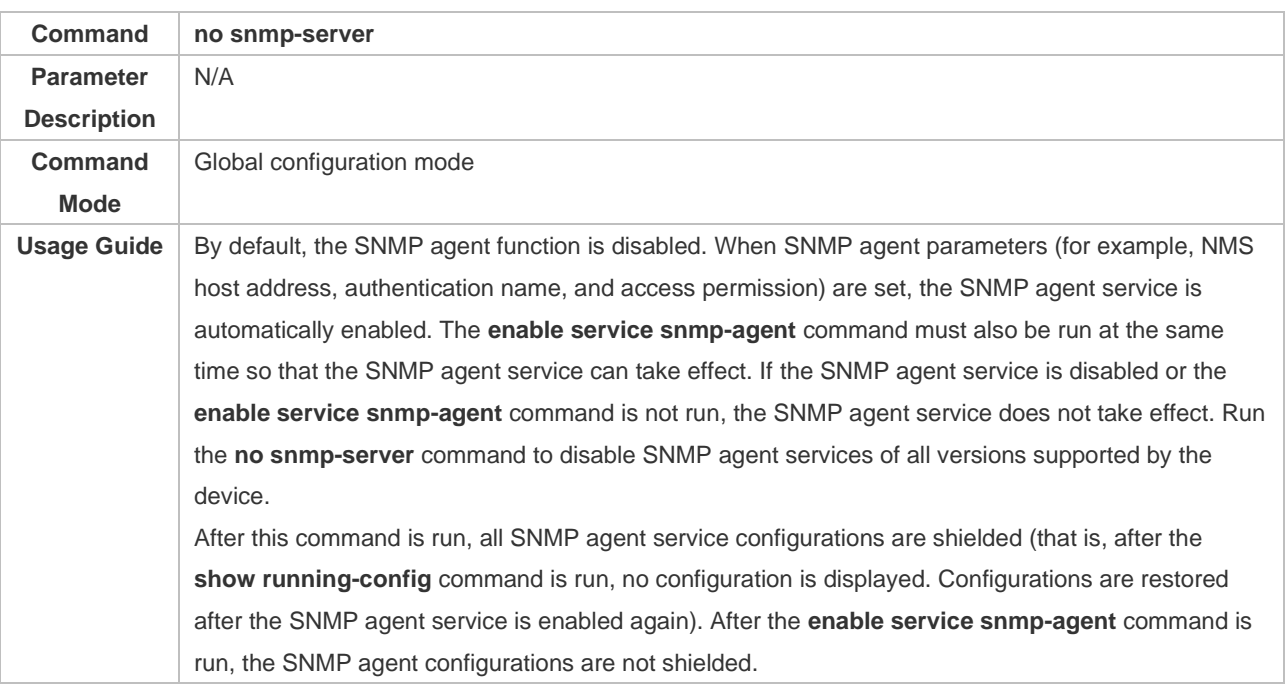

#### ❖ Disabling the SNMP Agent Function for the Device

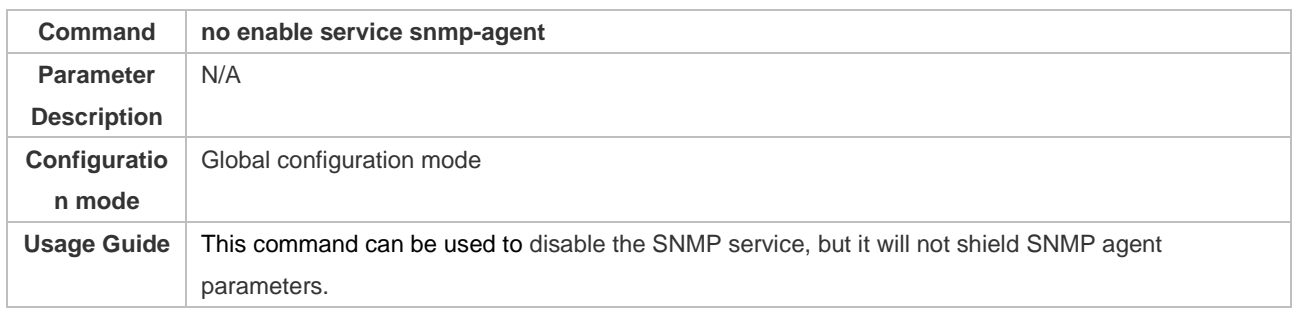

## **Configuratio n Example**

#### ❖ Enabling the SNMP Service

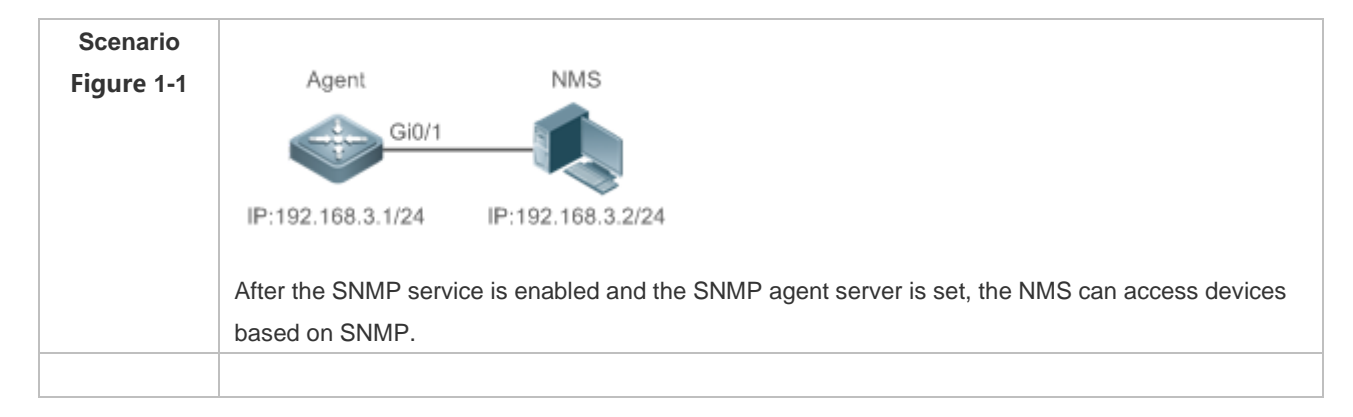

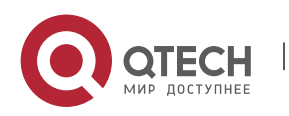

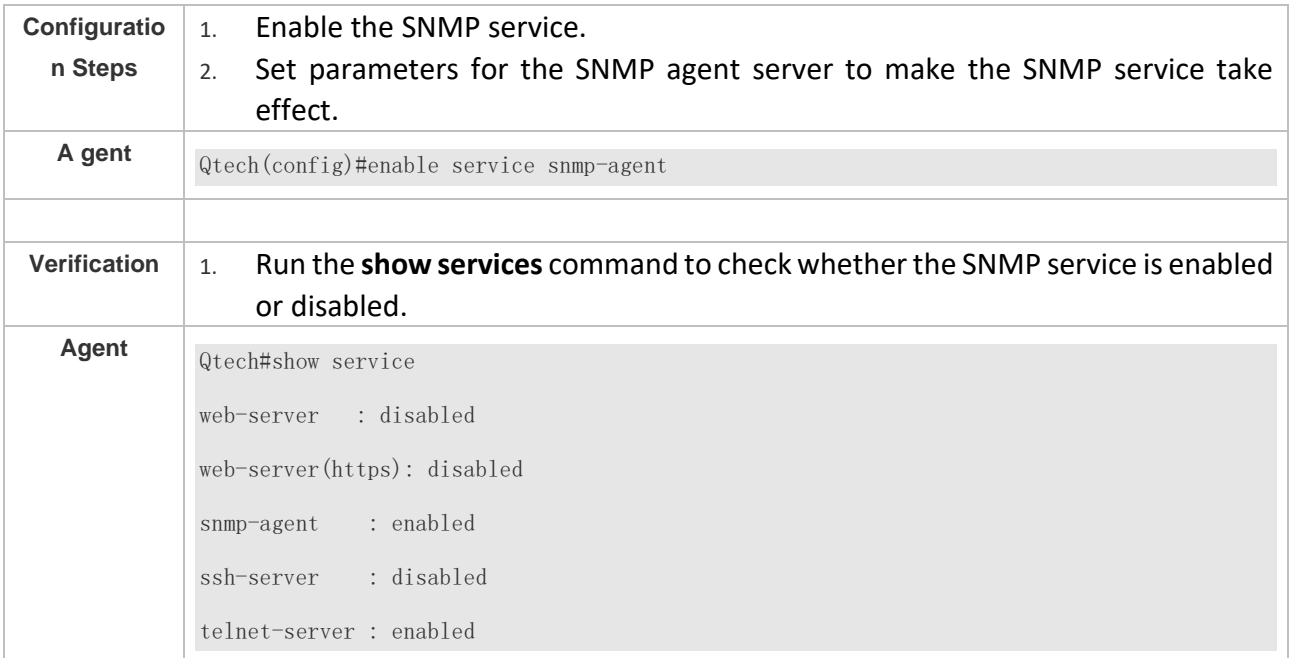

## **Common**

**Errors** 

N/A

### <span id="page-30-0"></span>**1.4.4 Setting SNMP Control Parameters**

### **Configuratio n Effect**

Set basic parameters of the SNMP agent, including the device contact mode, device location, serial number, and parameters for sending a trap message. By accessing the parameters, the NMS can obtain the contact person of the device and physical location of the device.

**Notes**

N/A

## **Configuratio**

**n Steps** 

- ❖ Setting the System Contact Mode
- Optional
- ⚫ When the contact mode of the system needs to be modified, configure this item on the agent.
- ❖ Setting the System Location
- Optional
- ⚫ When the system location needs to be modified, configure this item on the agent.
- ❖ Setting the System Serial Number

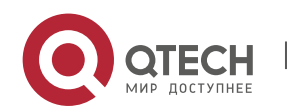

- Optional
- ⚫ When the system serial number needs to be modified, configure this item on the agent.
- ❖ Setting NE Information about the Device
- Optional
- ⚫ When the NE code needs to be modified, configure this item on the agent.
- ❖ Setting the Maximum Packet Length of the SNMP Agent
- Optional
- ⚫ When the maximum packet length of the SNMP agent needs to be modified, configure this item on the agent.
- ❖ Setting the UDP Port ID of the SNMP Service
- Optional
- When the UDP port ID of the SNMP service needs to be modified, configure this item on the agent.
- ❖ Setting the Queue Length of Trap Messages
- Optional
- ⚫ When the size of the message queue needs to be adjusted to control the message sending speed, configure this item on the agent.
- ❖ Setting the Interval for Sending a Trap Message
- Optional
- ⚫ When the interval for sending a trap message needs to be modified, configure this item o the agent.
- ❖ Configuring SNMP Flow Control
- Optional
- If a large number of SNMP request packets result in high CPU usage for SNMP tasks, configure SNMP flow control to limit the number of request packets processed per second in each SNMP task, so as to control the CPU usage for SNMP tasks.

#### **Verification**

Run the **show snmp** command to display the SNMP status.

Run the **show running-config** command to display configuration information of the device.

## **Related Commands**

❖ Setting the System Contact Mode

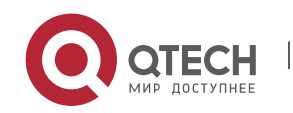

#### **Command snmp-server contact** *text* **Parameter Description** *text*: String that describes the system contact mode. **Command Mode** Global configuration mode **Usage Guide** N/A

## ❖ Setting the System Location

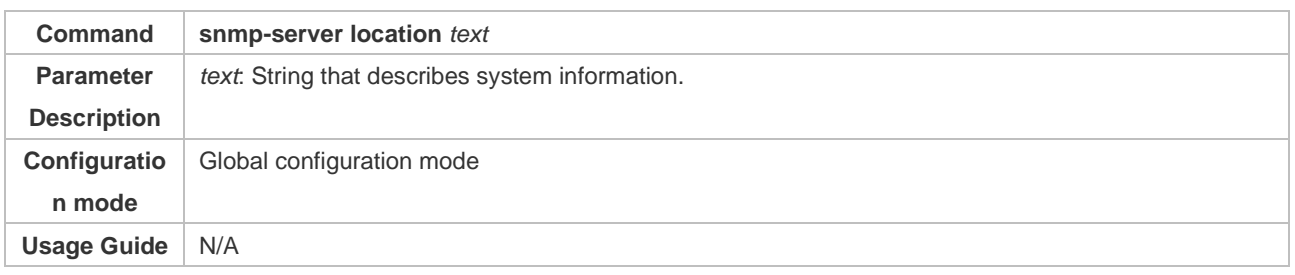

## ❖ Setting the System Serial Number

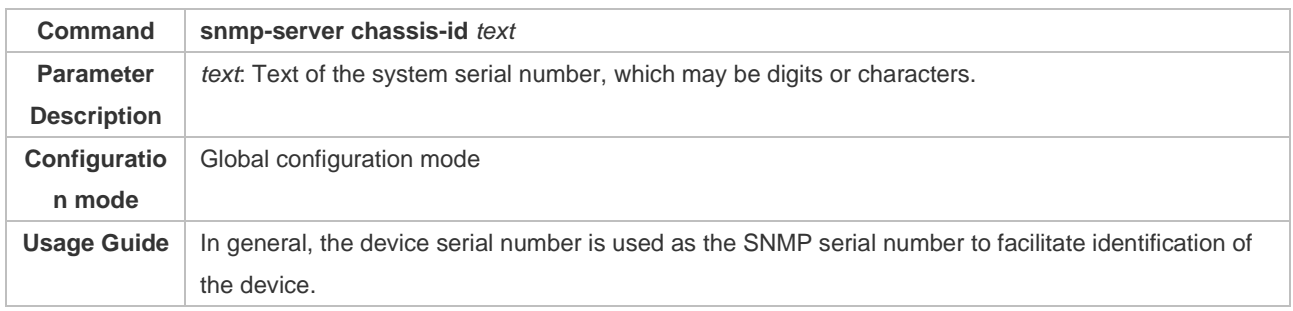

## ❖ Setting NE Information about the Device

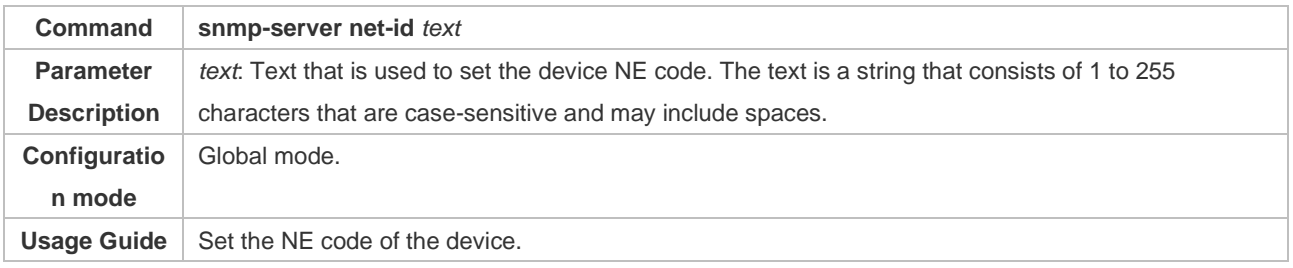

## ❖ Setting the Maximum Packet Length of the SNMP Agent

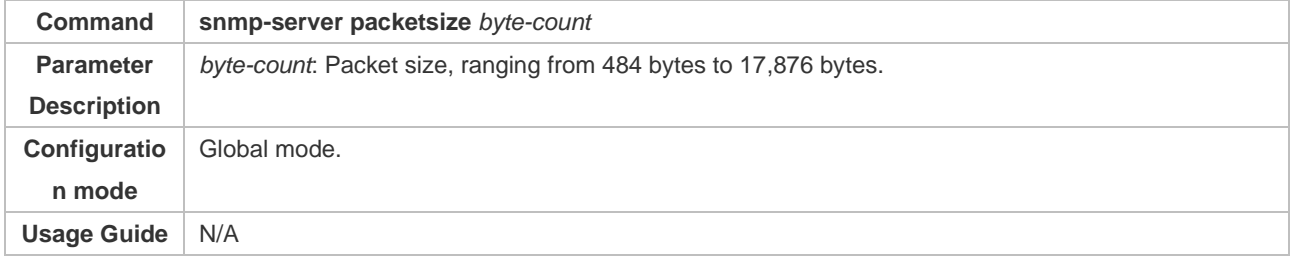

## ❖ Setting the UDP Port ID of the SNMP Service

**Command snmp-server udp-port** *port-num*

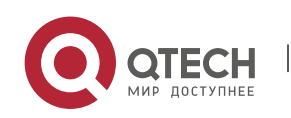

## Руководство пользователя

#### 1. Configuring SNMP 30

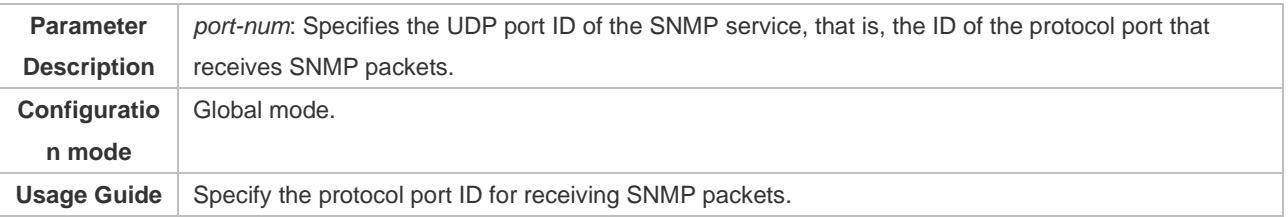

## ❖ Setting the Length of a Trap Message Queue

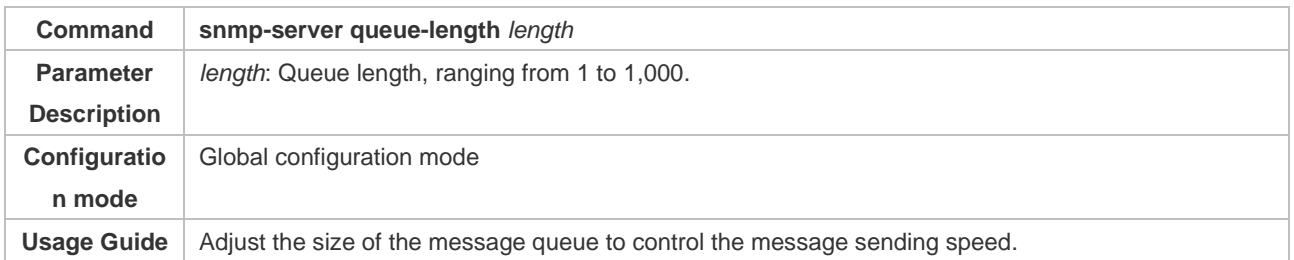

## ❖ Setting the Interval for Sending a Trap Message

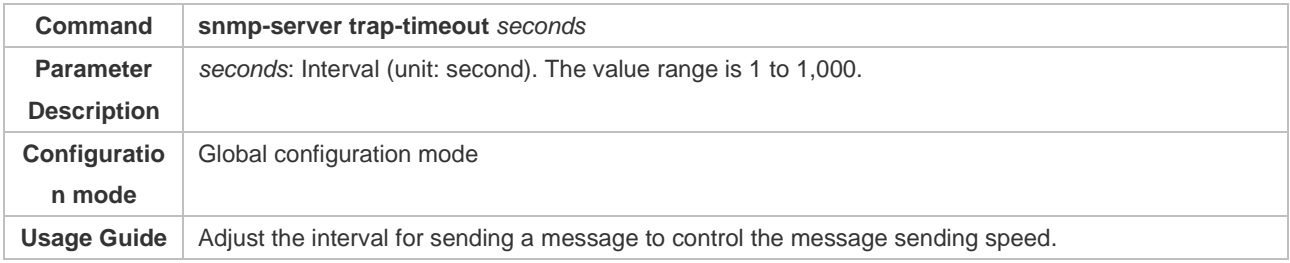

#### ❖ Configuring SNMP Flow Control

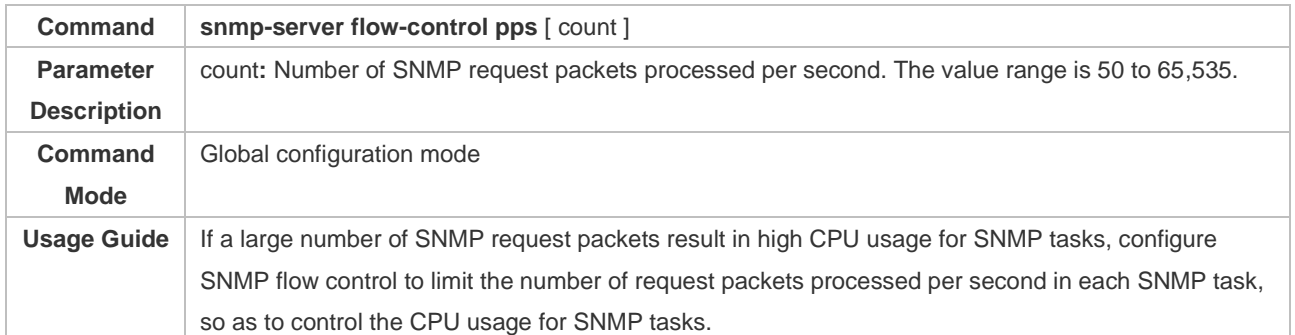

## **Configuratio**

**n Example** 

## ❖ Setting SNMP Control Parameters

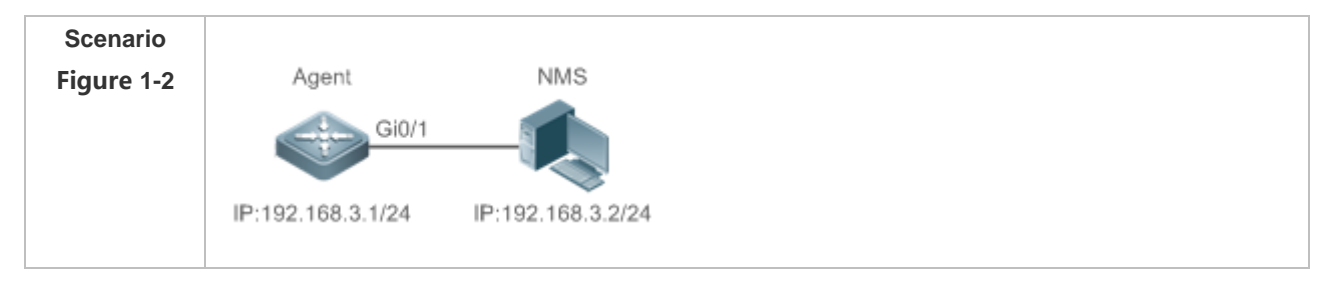

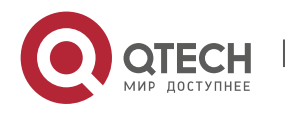

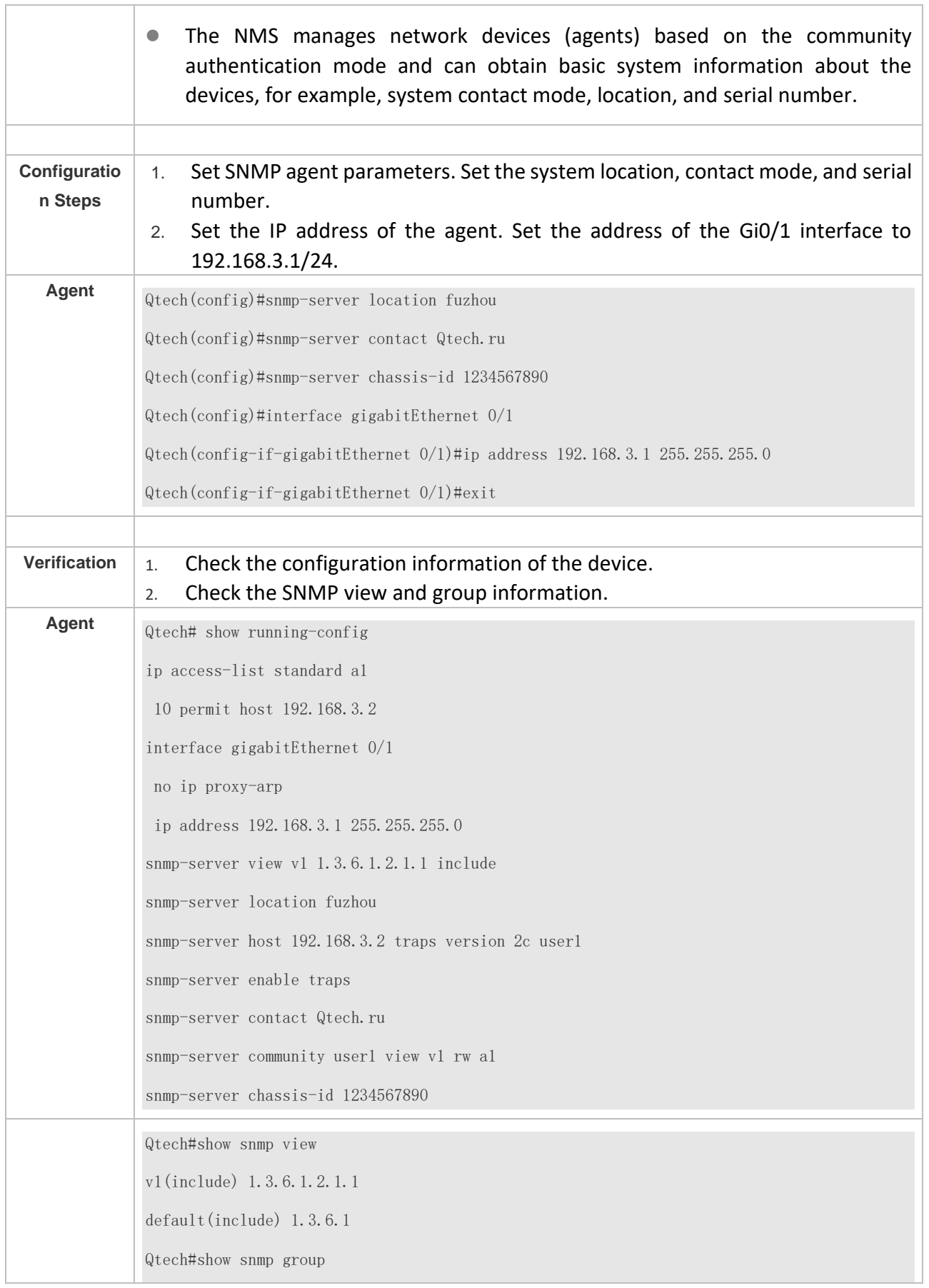

W

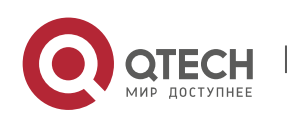

> groupname: user1 securityModel: v1 securityLevel:noAuthNoPriv readview: v1 writeview: v1 notifyview: groupname: user1 securityModel: v2c securityLevel:noAuthNoPriv readview: v1 writeview: v1 notifyview:

#### **Common Errors**

## N/A

## <span id="page-35-0"></span>**1.5 Monitoring**

### **Displaying**

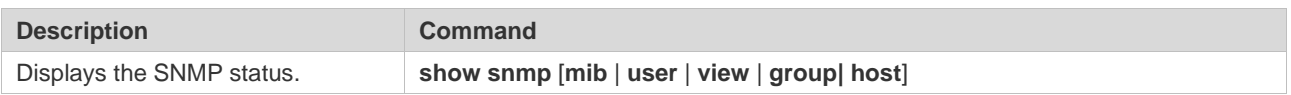

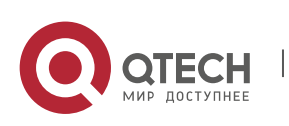
# **2. CONFIGURING RMON**

# **2.1 Overview**

The Remote Network Monitoring (RMON) aims at resolving problems of managing local area networks (LANs) and remote sites by using one central point. In RMON, network monitoring data consists of a group of statistics and performance indicators, which can be used for monitoring the network utilization, so as to facilitate network planning, performance optimization, and network error diagnosis.

RMON is mainly used by a managing device to remotely monitor and manage managed devices.

**Protocols and Standards**

STD 0059 / RFC 2819: Remote Network Monitoring Management Information Base

RFC4502: Remote Network Monitoring Management Information Base Version 2

RFC 3919: Remote Network Monitoring (RMON) Protocol Identifiers for IPv6 and Multi Protocol Label Switching (MPLS)

RFC 3737: IANA Guidelines for the Registry of Remote Monitoring (RMON) MIB Modules

RFC 3434: Remote Monitoring MIB Extensions for High Capacity Alarms

RFC 3395: Remote Network Monitoring MIB Protocol Identifier Reference Extensions

RFC 3287: Remote Monitoring MIB Extensions for Differentiated Services

RFC 3273: Remote Network Monitoring Management Information Base for High Capacity Networks

RFC 2896: Remote Network Monitoring MIB Protocol Identifier Macros

RFC 2895: Remote Network Monitoring MIB Protocol Identifier Reference

# **2.2 Applications**

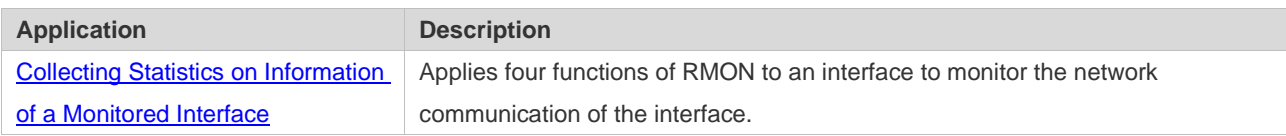

#### <span id="page-36-0"></span>**2.2.1 Collecting Statistics on Information of a Monitored Interface**

#### **Scenario**

The RMON Ethernet statistics function is used to monitor accumulated information of an interface, the history statistics function is used to monitor the packet count of an interface within each

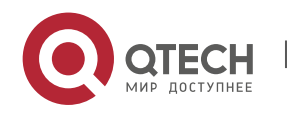

monitoring interval, and the alarm function is used to immediately acquire packet count exceptions of an interface. The following figure shows the networking topology.

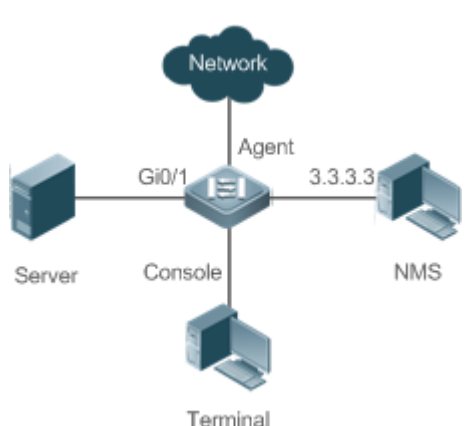

Figure 2-1

## **Deployment**

Interface x is monitored to accumulatively collect statistics on the packet count of the interface and collect statistics on the packet count and bandwidth utilization of the interface within the monitoring interval. If a packet count exception occurs on the interface, an alarm is reported to the network management system (NMS). The configuration key points are as follows:

- Configure the RMON Ethernet statistics function on interface x.
- Configure the RMON history statistics function on interface x.
- Configure the RMON alarm table and define RMON event processing actions in configuration mode. Monitored objects of alarms are the object identifier (OID) values of specific fields in the RMON Ethernet statistical table configured for interface x.

# **2.3 Features**

# **Basic**

## **Concepts**

RMON defines multiple RMON groups. Qtech products support the statistics group, history group, alarm group, and event group, which are described as follows:

❖ Statistics Group

The statistics group is used to monitor and collect statistics on Ethernet interface traffic information, which is accumulated from the entry creation time to the current time. The statistical items include discarded data packets, broadcast data packets, cyclic redundancy check (CRC) errors, large and small blocks, and collisions. Statistical results are stored in the Ethernet statistical table.

❖ History Group

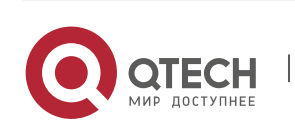

The history group is used to periodically collect network traffic information. It records accumulated values of network traffic information and the bandwidth utilization within each interval, and saves them in the history control table. It includes two small groups:

- The HistoryControl group is used to set the sampling interval, sampling data source, and other control information.
- The EthernetHistory group provides administrators with historical data, including statistics on network segment traffic, error packets, broadcast packets, utilization, and number of collisions.
- ❖ Alarm Group

The alarm group is used to monitor a specified Management Information Base (MIB) object. When the value of a MIB object exceeds the preset upper limit or is lower than the preset lower limit, an alarm is triggered and the alarm is processed as an event.

❖ Event Group

The event group is used to define the event processing mode. When a monitored MIB object meets alarm conditions, an event is triggered. An event can be processed in any of the following modes:

- none: No action is taken.
- log: Event-relevant information is recorded in the log record table so that administrators can view it at any time.
- snmp-trap: A trap message is transmitted to the NMS to notify the NMS of the event occurrence.
- log-and-trap: Event-relevant information is recorded in the log record table and a trap message is transmitted to the NMS.

#### **Working Principle**

# RMON supports multiple monitors and two data collection methods. Method 1: A dedicated RMON probe is used to collect data and the NMS can directly acquire all information about the RMON MIB from the RMON probe. Method 2: RMON agents are built into network devices so that the devices have the RMON probe function. The NMS uses basic commands of the Simple Network Management Protocol (SNMP) to exchange data with the RMON agents and collect network management information. This method, however, is limited by device resources and information of only four groups rather than all data of the RMON MIB is acquired.

The following figure shows an example of communication between the NMS and RMON agents. The NMS, through the RMON agents running on devices, can acquire information about overall traffic, error statistics, and performance statistics of the network segment where a managed network device interface is, thereby implementing remote management of network devices.

Figure 2-2

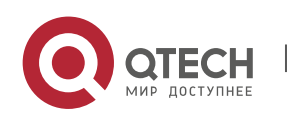

Руководство пользователя

2. Configuring RMON 36

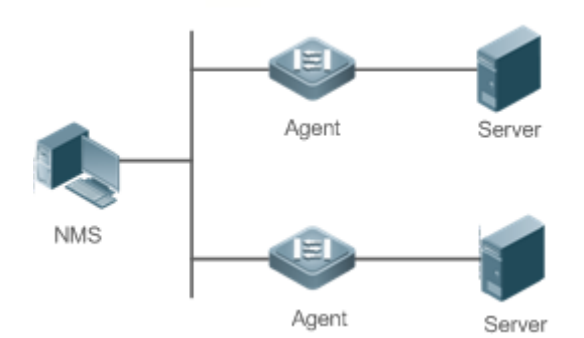

#### **Overview**

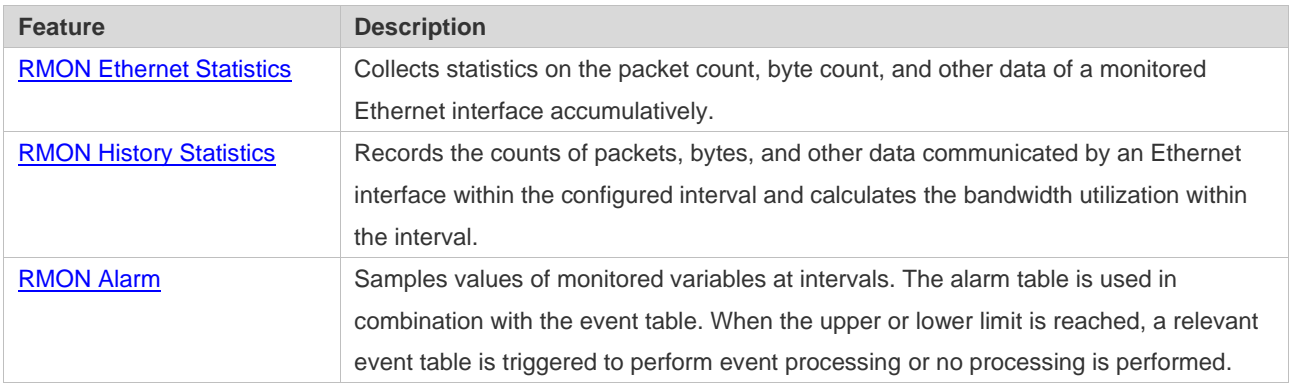

## <span id="page-39-0"></span>**2.3.1 RMON Ethernet Statistics**

#### **Working**

#### **Principle**

The RMON Ethernet statistics function accumulatively collects statistics on network traffic information of an Ethernet interface from the entry creation time to the current time.

#### **Related**

**Configuratio**

- **n**
- ❖ Configuring RMON Statistical Entries
- ⚫ The RMON Ethernet statistics function is disabled by default.
- ⚫ Run the **rmon collection stats** command to create Ethernet statistical entries on a specified Ethernet interface.
- After statistical entries are successfully created on a specified interface, the statistics group collects statistics on the traffic information of the current interface. The statistical items are variables defined in the RMON Ethernet statistical table, and recorded information is the accumulated values of variables from the creation time of the RMON statistical table to the current time.

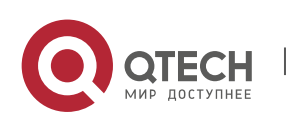

## <span id="page-40-0"></span>**2.3.2 RMON History Statistics**

### **Working**

#### **Principle**

The RMON history statistics function records accumulated statistics on traffic information of an Ethernet interface within each interval.

# **Related Configuratio**

- **n**
- ❖ Configuring RMON Historical Control Entries
- ⚫ The RMON history statistics function is disabled by default.
- ⚫ Run the **rmon collection history** command to create historical control entries on an Ethernet interface.
- The RMON history group collects statistics on variables defined in the RMON history table and records accumulated values of variables within each interval.

## <span id="page-40-1"></span>**2.3.3 RMON Alarm**

## **Working Principle**

The RMON alarm function periodically monitors value changes of alarm variables. If the value of an alarm variable reaches the specified upper threshold or lower threshold, a corresponding event is triggered for processing, for example, a trap message is transmitted or one logTable entry record is generated. If a lower threshold or upper threshold is reached multiple times consecutively, only one corresponding event is triggered and another event is triggered till a reverse threshold is reached.

# **Related Configuratio**

**n**

- ❖ Configuring the Event Table
- The RMON event group function is disabled by default.
- ⚫ Run the **rmon event** command to configure the event table.
- ❖ Configuring Alarm Entries
- The RMON alarm group function is disabled by default.
- ⚫ Run the **rmon event** command to configure the event table and run the **rmon alarm** command to configure the RMON alarm table.
- The RMON alarm function is implemented by the alarm table and event table jointly. If a trap message needs to be transmitted to a managing device in the case of an alarm event, the SNMP

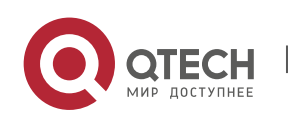

agent must be correctly configured first. For the configuration of the SNMP agent, see the *Configuring SNMP*.

■ If a configured alarm object is a field node in the RMON statistics group or history group, the RMON Ethernet statistics function or RMON history statistics function need to be configured on a monitored Ethernet interface first.

# **2.4 Configuration**

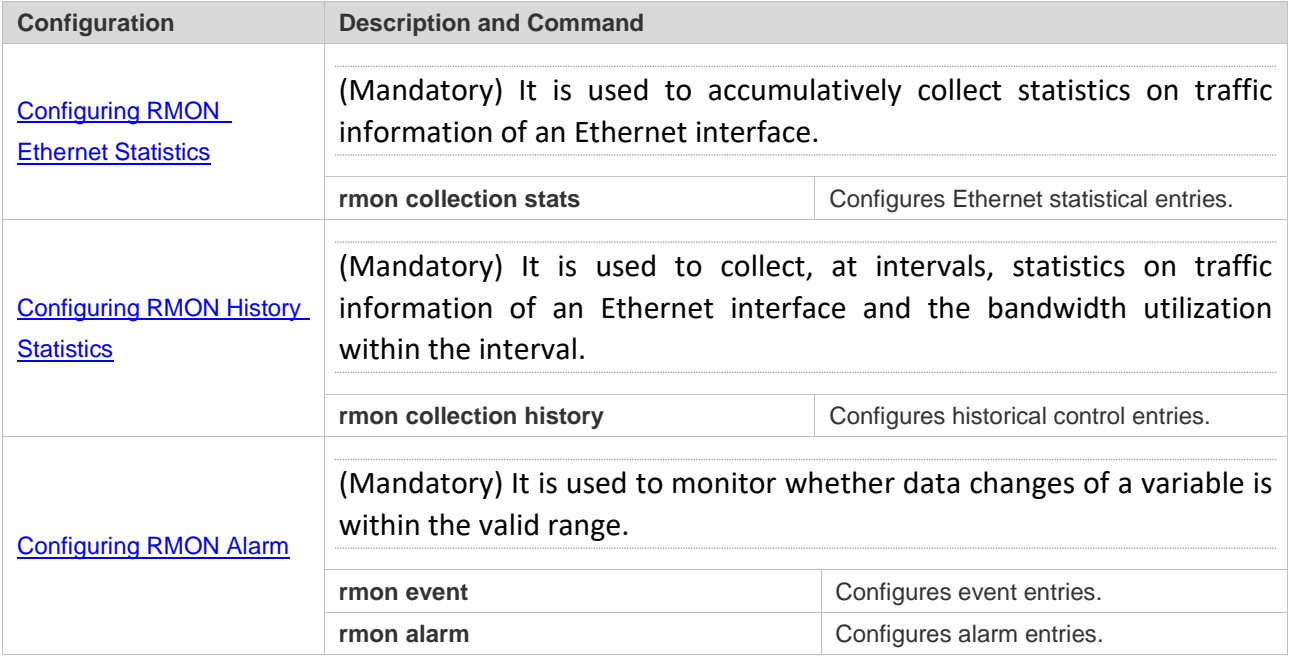

## <span id="page-41-0"></span>**2.4.1 Configuring RMON Ethernet Statistics**

# **Configuratio**

## **n Effect**

Acquire accumulated statistics on traffic information of a monitored Ethernet interface from the entry creation time to the current time.

#### **Notes**

This function cannot be configured in batch interface configuration mode.

# **Configuratio**

## **n Steps**

- ❖ Configuring RMON Statistical Entries
- ⚫ Mandatory.
- If statistics and monitoring are required for a specified interface, Ethernet statistical entries must be configured on this interface.

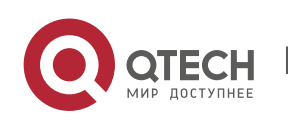

### **Verification**

Run the **show rmon stats** command to display Ethernet statistics.

# **Related**

**Commands**

## ❖ Configuring RMON Statistical Entries

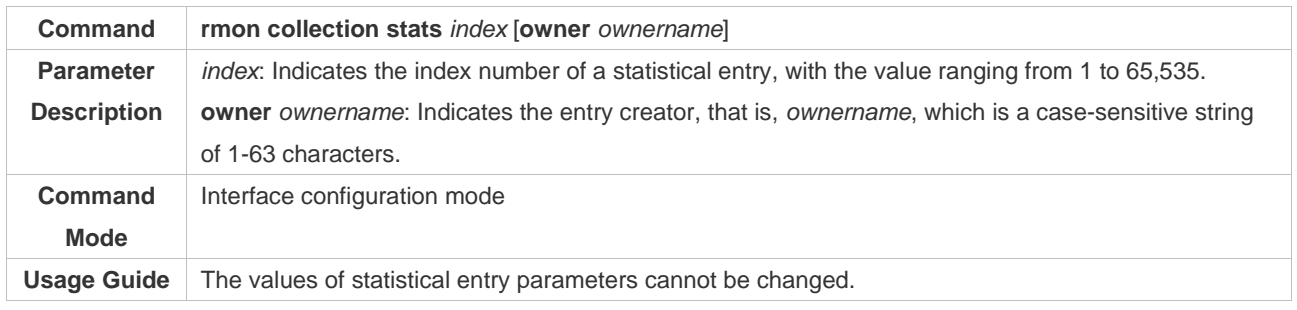

# **Configuratio**

#### **n Example**

# ❖ Configuring RMON Ethernet Statistics

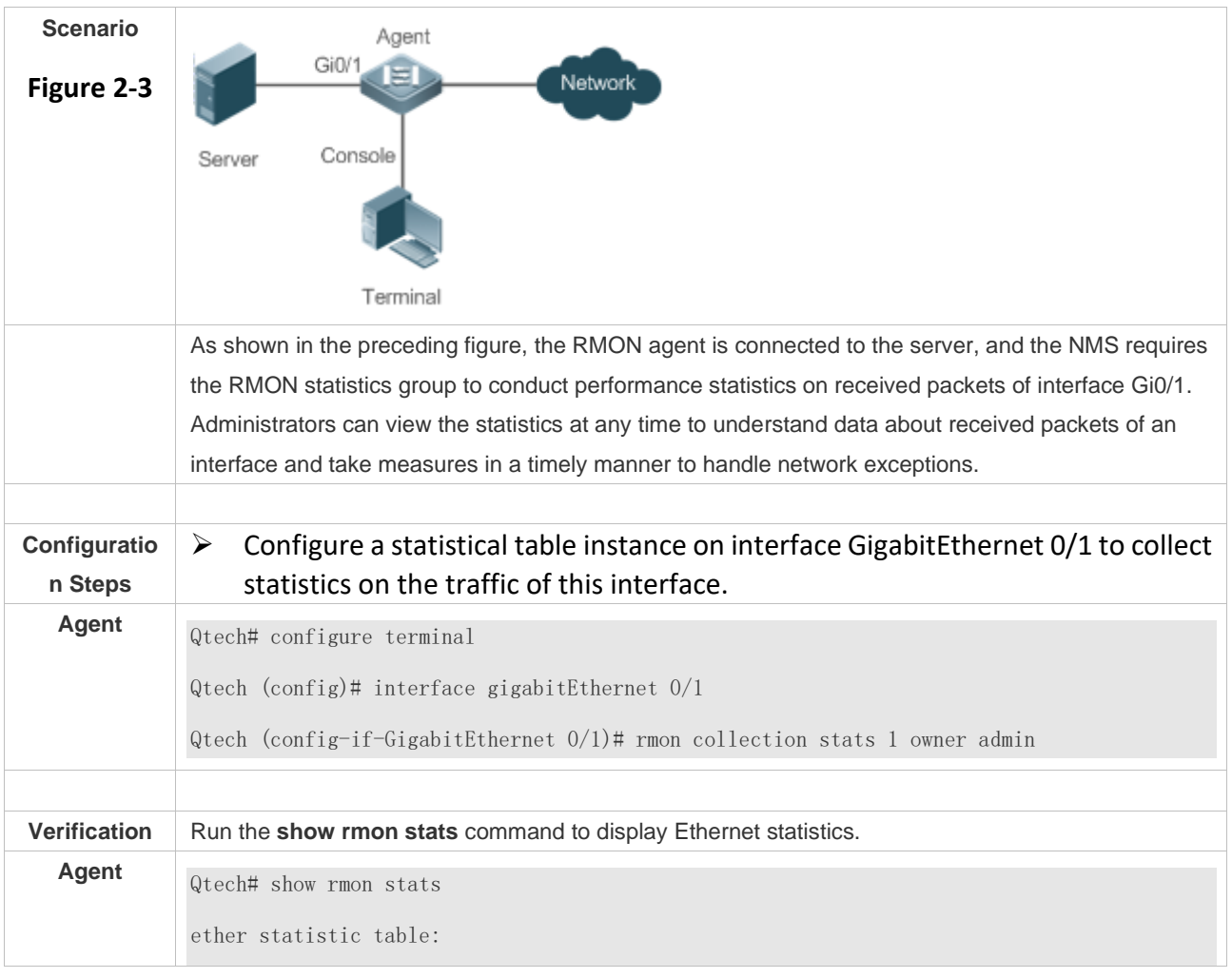

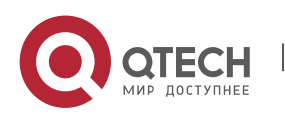

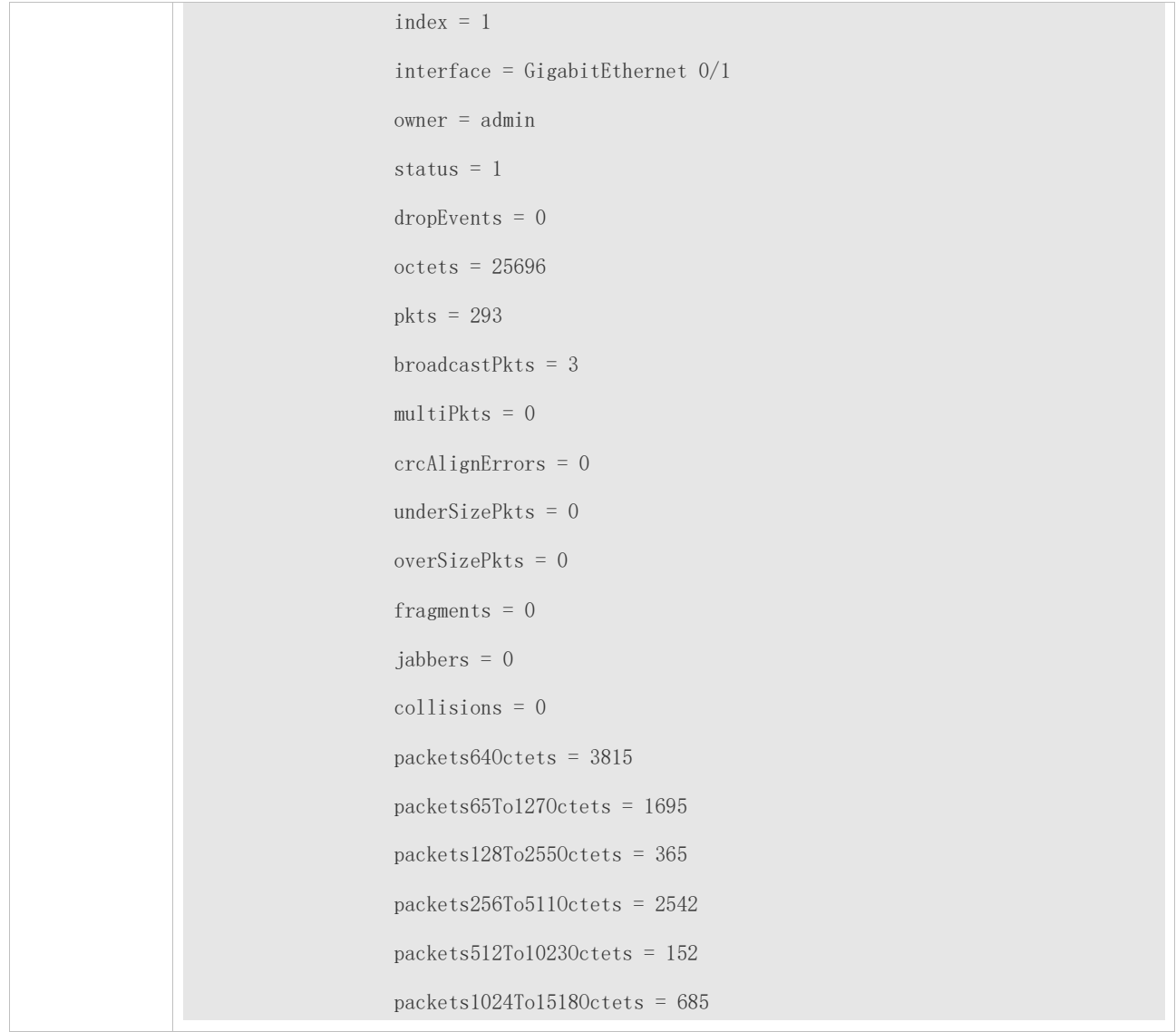

### **Common Errors**

Statistical table entries are re-configured or configured statistical table entries are modified.

# <span id="page-43-0"></span>**2.4.2 Configuring RMON History Statistics**

# **Configuratio**

# **n Effect**

Acquire accumulated statistics on the traffic of a monitored Ethernet interface and the bandwidth utilization within each interval.

### **Notes**

This function cannot be configured in batch interface configuration mode.

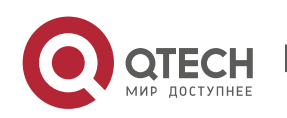

# **Configuratio**

## **n Steps**

- ⚫ Mandatory.
- ⚫ If network statistics on a specified interface need to be collected, RMON historical control entries must be configured on the interface.

## **Verification**

Run the **show rmon history** command to display history group statistics.

# **Related Commands**

## ❖ Configuring RMON Historical Control Entries

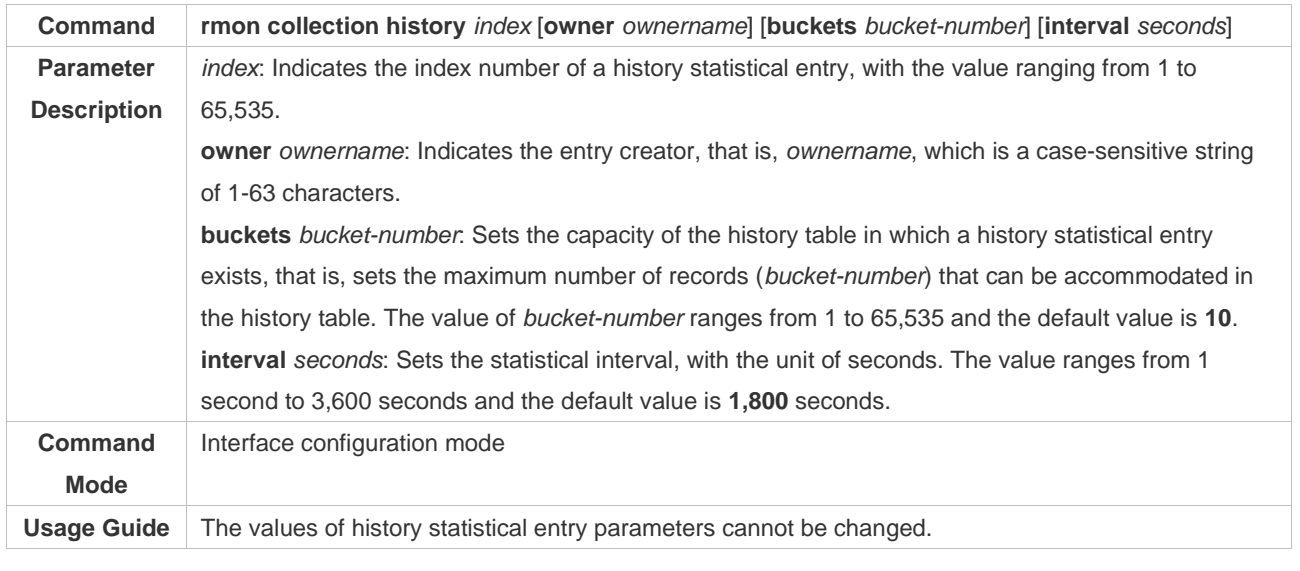

## **Configuratio n Example**

#### ❖ Configuring RMON History Statistics

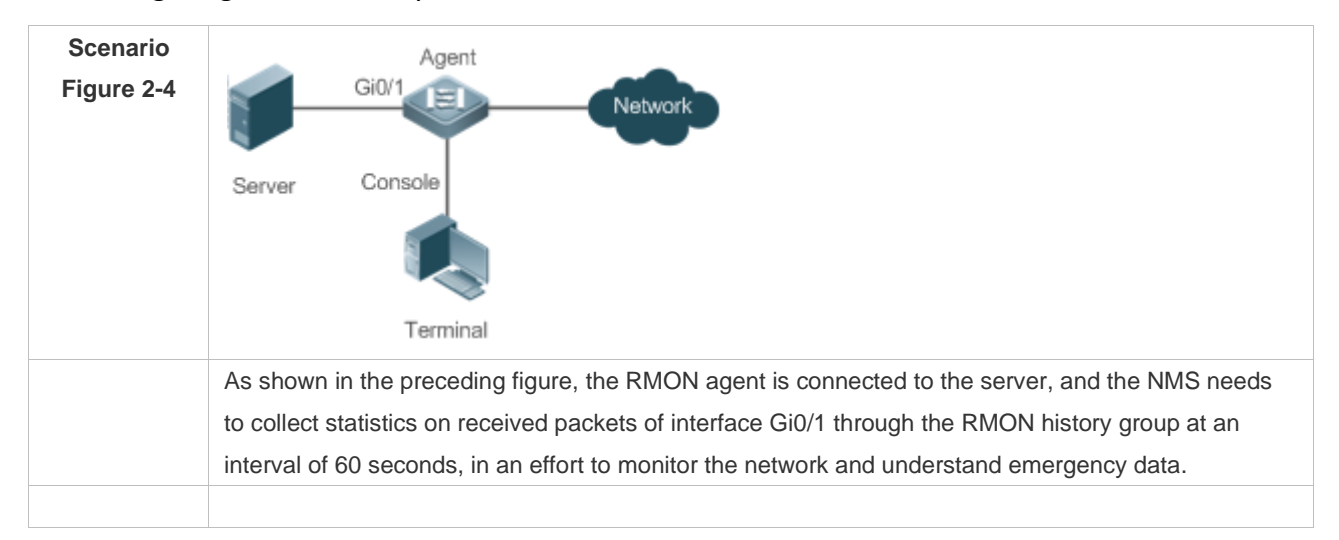

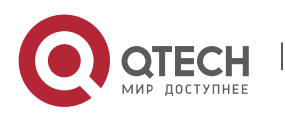

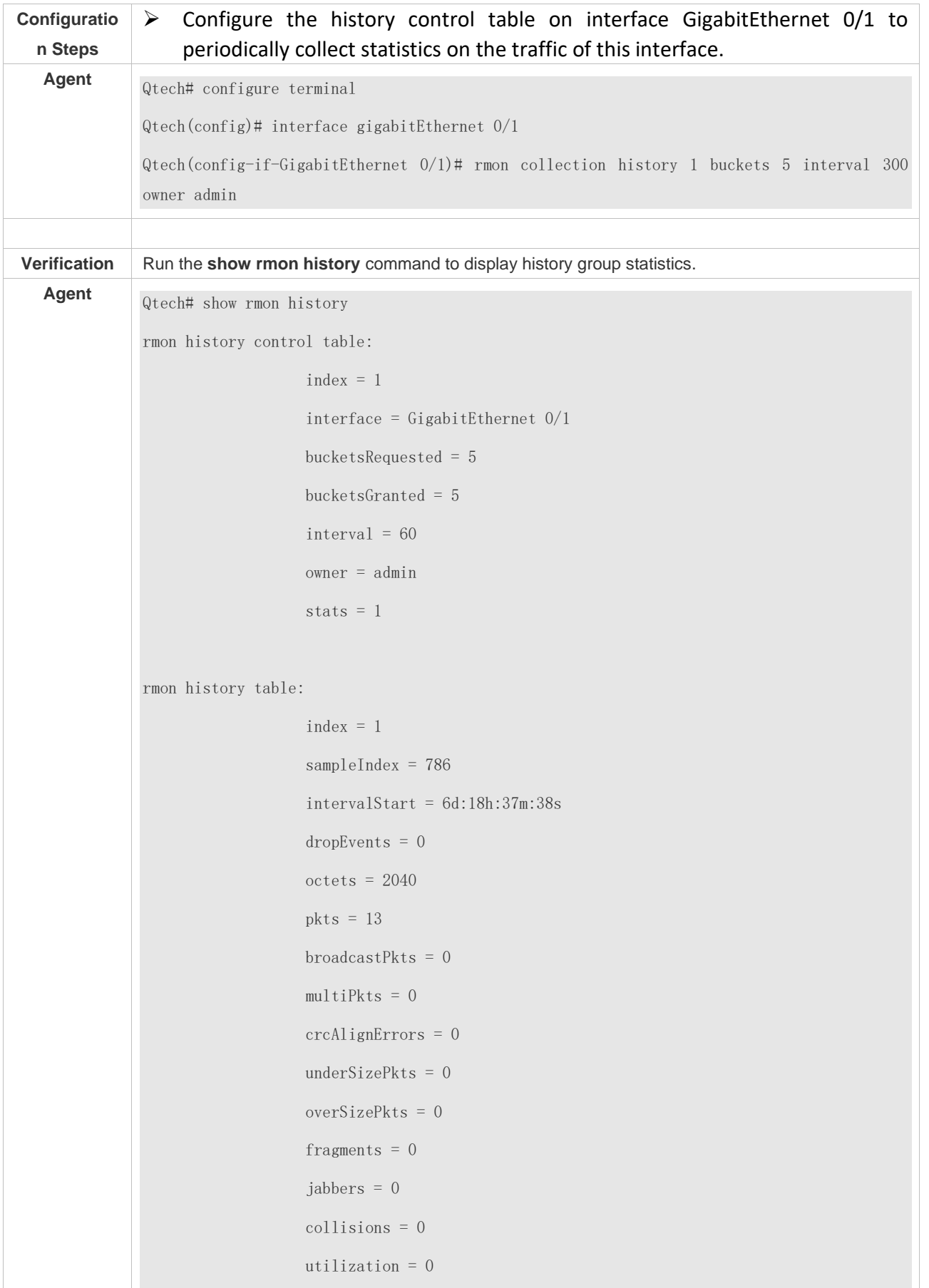

Π

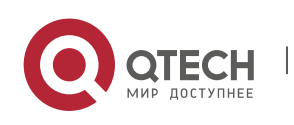

> $index = 1$  sampleIndex = 787 intervalStart =  $6d:18h:38m:38s$  dropEvents = 0 octets = 1791  $pkts = 16$ broadcast $P$ kts = 1  $multif$   $F$  = 0 crcAlignErrors = 0 underSizePkts = 0 overSizePkts = 0 fragments  $= 0$ jabbers =  $0$  collisions = 0 utilization = 0  $index = 1$  sampleIndex = 788  $intervalStart = 6d:18h:39m:38s$  $dropEvents = 0$  octets = 432  $pkts = 6$ broadcast $P$ kts = 0  $multifkts = 0$  crcAlignErrors = 0  $underSizePkts = 0$  overSizePkts = 0 fragments  $= 0$  $iabbers = 0$  collisions = 0 utilization = 0

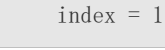

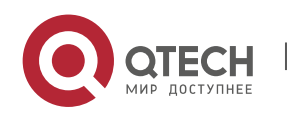

 sampleIndex = 789  $intervalStart = 6d:18h:40m:38s$  $dropEvents = 0$  octets = 432  $pkts = 6$ broadcastPkts =  $0$  $multif$   $F$  = 0 crcAlignErrors = 0  $underSizePkts = 0$  overSizePkts = 0 fragments  $= 0$  jabbers = 0 collisions = 0 utilization = 0  $index = 1$  $sampleIndex = 790$  $intervalStart = 6d:18h:41m:38s$  dropEvents = 0 octets = 86734  $pkts = 934$ broadcast $P$ kts = 32  $multiplets = 23$  crcAlignErrors = 0  $underSizePkts = 0$  overSizePkts = 0 fragments  $= 0$ jabbers =  $0$  collisions = 0 utilization = 0

### **Common**

#### **Errors**

History control table entries are re-configured or configured history control table entries are modified.

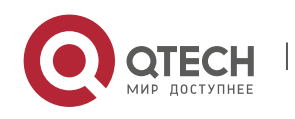

## <span id="page-48-0"></span>**2.4.3 Configuring RMON Alarm**

### **Configuratio**

## **n Effect**

Periodically monitor whether value changes of alarm variables are within the specified valid range.

#### **Notes**

If a trap message needs to be transmitted to a managing device when an alarm event is triggered, the SNMP agent must be correctly configured. For the configuration of the SNMP agent, see the *Configuring SNMP*.

If an alarm variable is a MIB variable defined in the RMON statistics group or history group, the RMON Ethernet statistics function or RMON history statistics function must be configured on the monitored Ethernet interface. Otherwise, an alarm table fails to be created.

# **Configuratio**

## **n Steps**

- ❖ Configuring Event Entries
- ⚫ Mandatory.
- Complete the configuration in global configuration mode.
- ❖ Configuring Alarm Entries
- ⚫ Mandatory.
- Complete the configuration in global configuration mode.

#### **Verification**

- Run the **show rmon event** command to display the event table.
- ⚫ Run the **show rmon alarm** command to display the alarm table.

#### **Related**

**Commands**

#### ❖ Configuring the Event Table

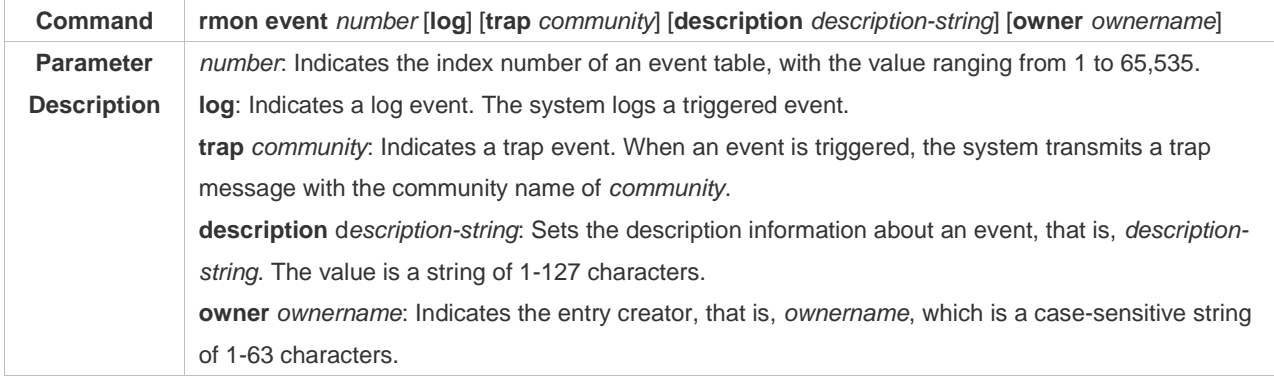

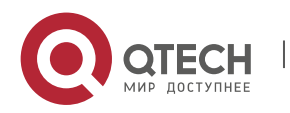

## Руководство пользователя

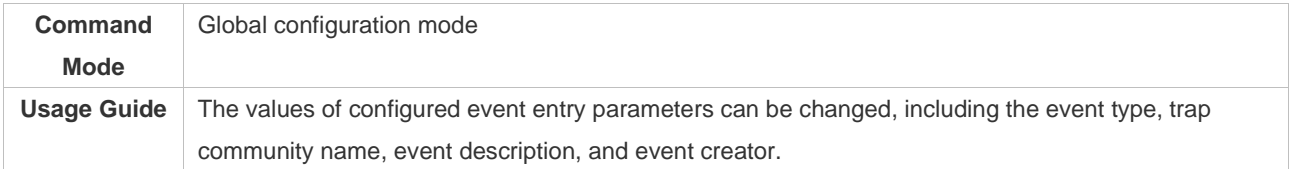

W

# ❖ Configuring the RMON Alarm Group

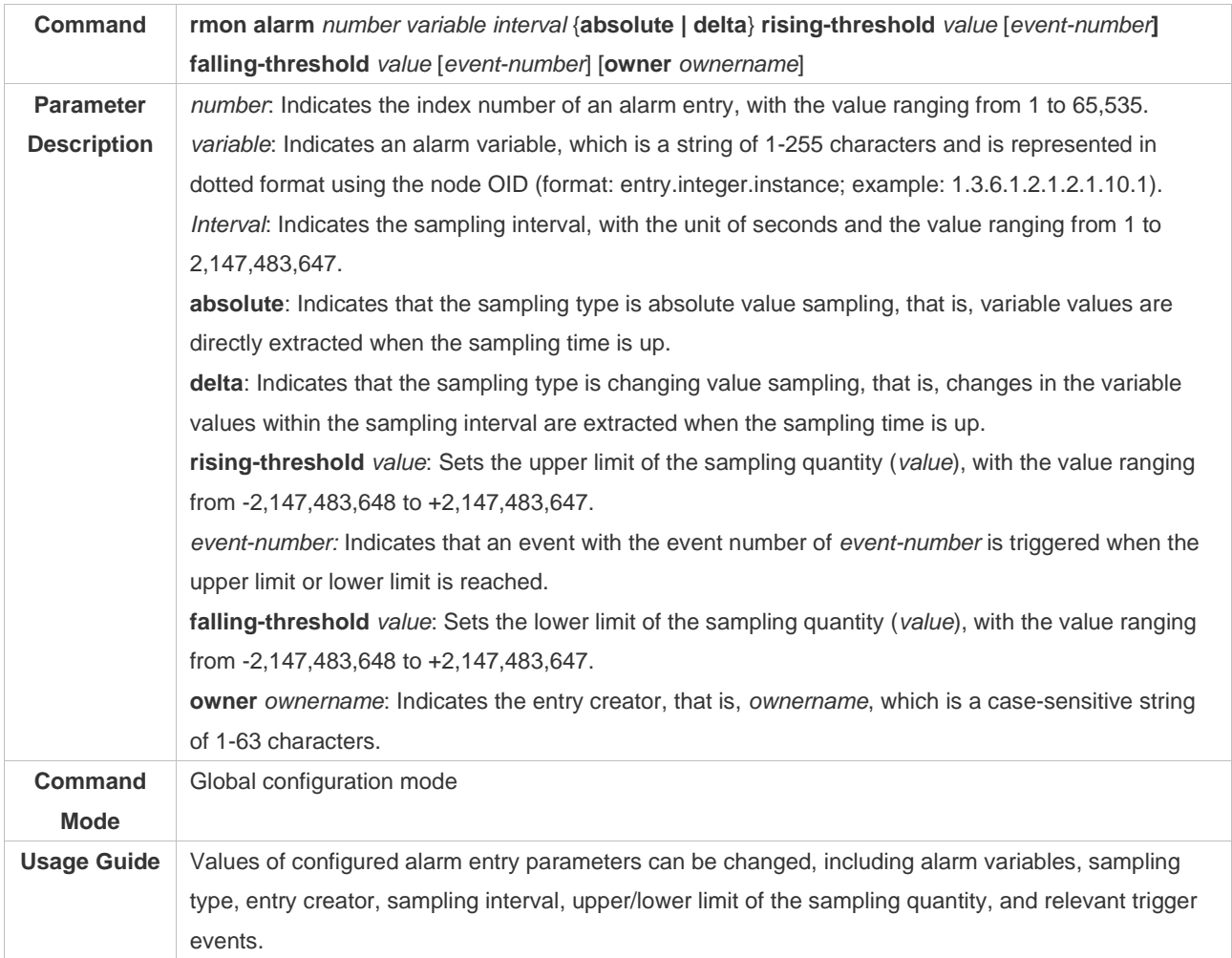

# **Configuratio**

**n Example**

# ❖ Configuring RMON Alarm

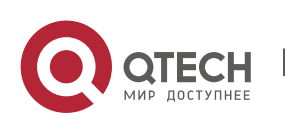

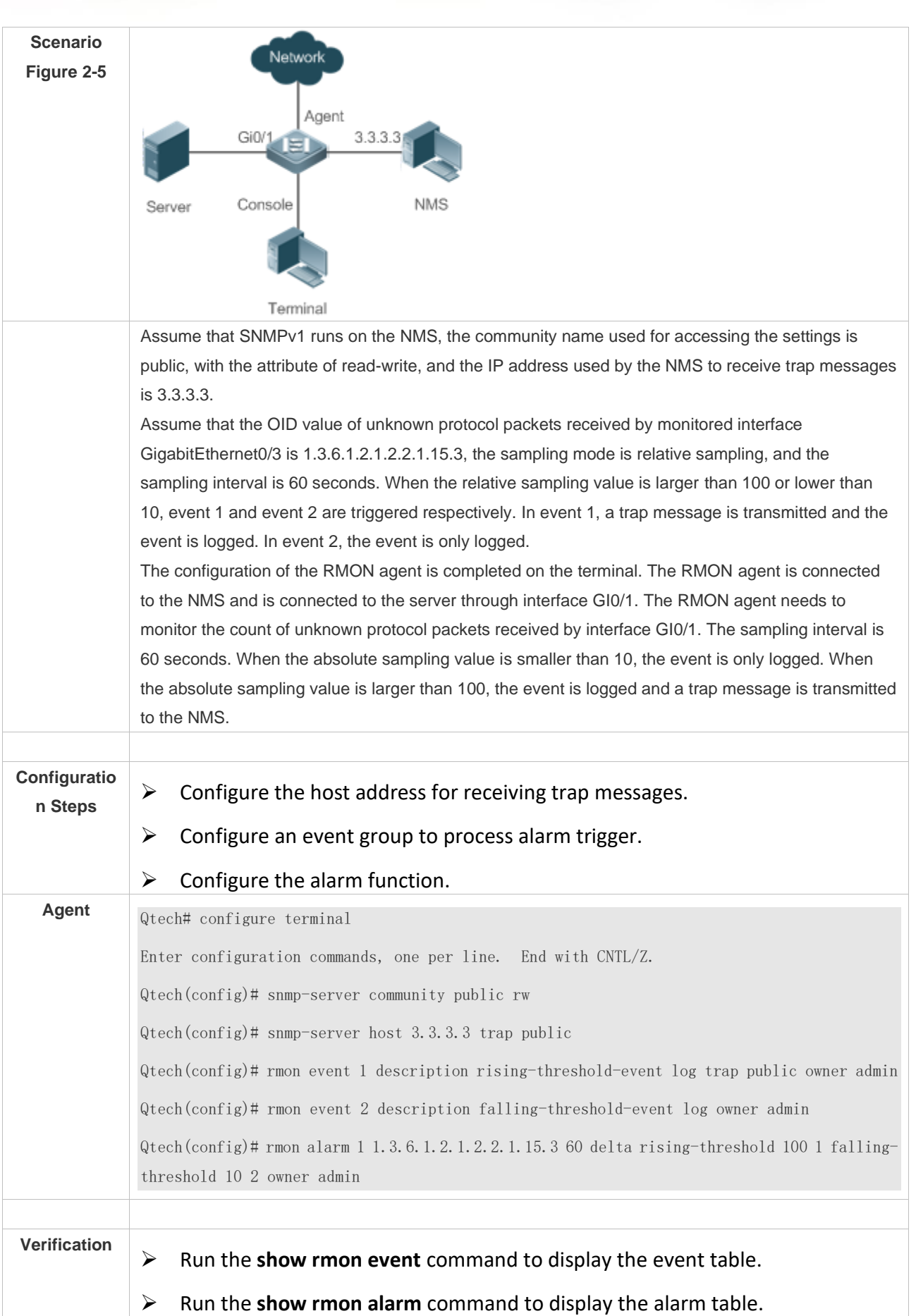

W

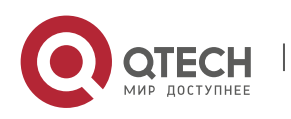

```
Agent Qtech# show rmon event
rmon event table:
                   index = 1 description = rising-threshold-event
                   type = 4 community = public
                   lastTimeSent = 0d:0h:0m:0s owner = admin
                   status = 1index = 2 description = falling-threshold-event
                   type = 2communitv =lastTimeSent = 6d:19h:21m:48s owner = admin
                   status = 1rmon log table:
                    eventIndex = 2
                   index = 1 logTime = 6d:19h:21m:48s
                    logDescription = falling-threshold-event
Qtech# show rmon alarm
rmon alarm table: 
            index: 1,
            interval: 60, 
            oid = 1.3.6.1.2.1.2.2.1.15.3
            sampleType: 2, 
            alarmValue: 0, 
            startupAlarm: 3, 
            risingThreshold: 100, 
            fallingThreshold: 10,
```
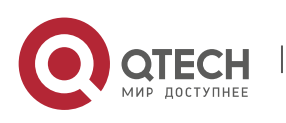

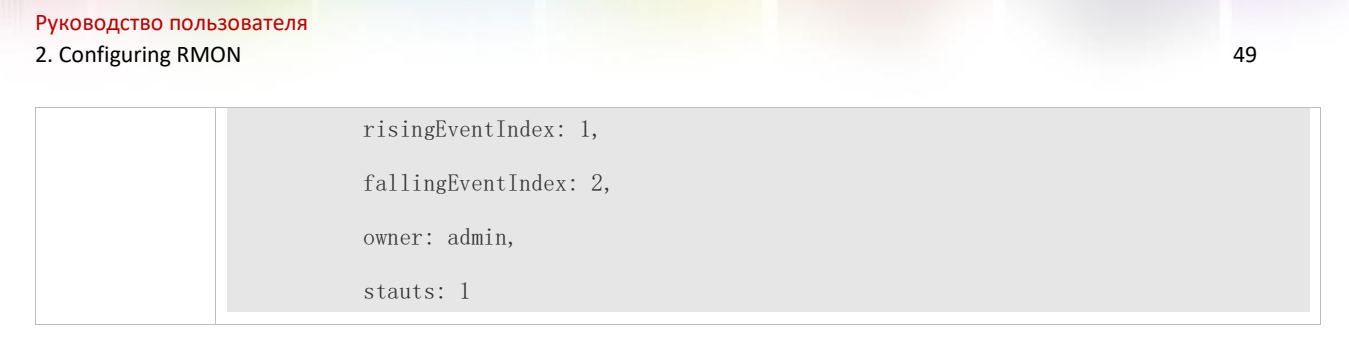

# **Common**

**Errors**

- The entered OID of a monitored object is incorrect, the variable corresponding to the OID does not exist, or the type is not an integer or unsigned integer.
- The upper threshold is smaller than or equal to the lower threshold.

# **2.5 Monitoring**

#### **Displaying**

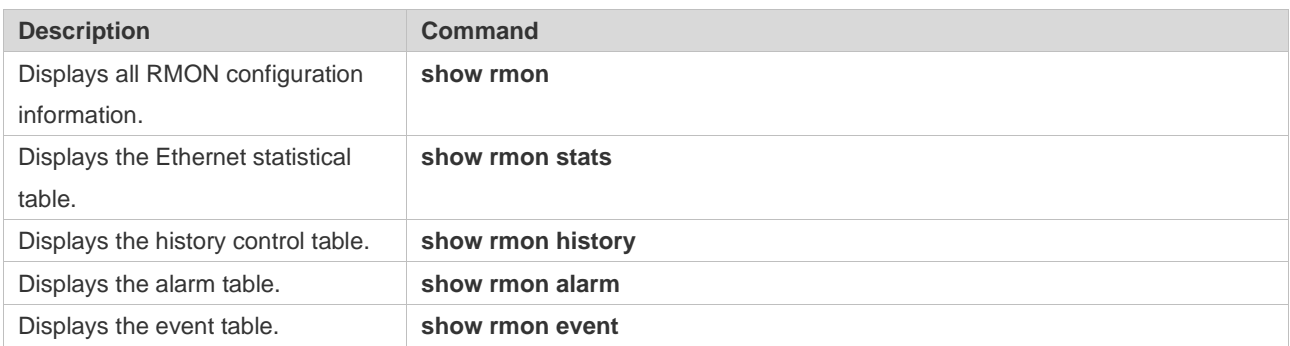

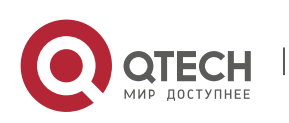

# **3. CONFIGURING NTP**

# **3.1 Overview**

The Network Time Protocol (NTP) is an application-layer protocol that enables network devices to synchronize time. NTP enables network devices to synchronize time with their servers or clock sources and provides high-precision time correction (the difference from the standard time is smaller than one millisecond in a LAN and smaller than decades of milliseconds in a WAN). In addition, NTP can prevent attacks by using encrypted acknowledgment.

Currently, Qtech devices can be used both as NTP clients and NTP servers. In other words, a Qtech device can synchronize time with a time server, and be used as a time server to provide time synchronization for other devices. When a Qtech device is used as a server, it supports only the unicast server mode.

**Protocols and Standards**

⚫ RFC 1305 : Network Time Protocol (Version 3)

# **3.2 Applications**

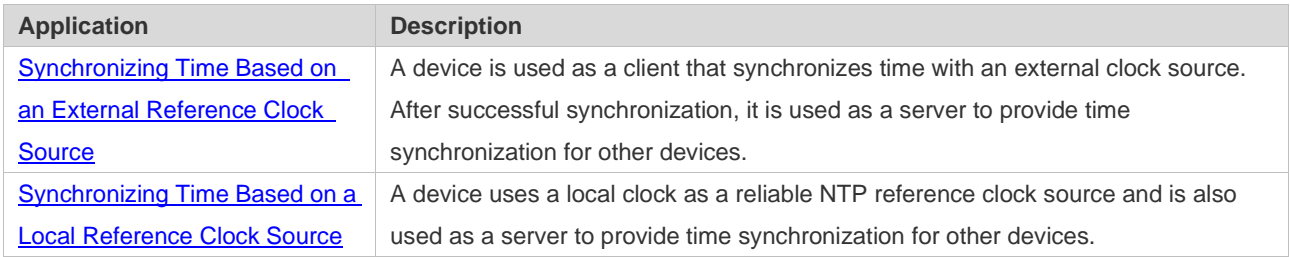

## **3.2.1 Synchronizing Time Based on an External Reference Clock Source**

#### **Scenario**

As shown in Figure 3-1

- DEVICE-A is used as a reliable reference clock source to provide time synchronization for external devices.
- ⚫ DEVICE-B specifies DEVICE-A as the NTP server and synchronizes time with DEVICE-A.
- After successful synchronization, DEVICE-B provides time synchronization for DEVICE-C.

Figure 3-1

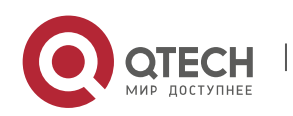

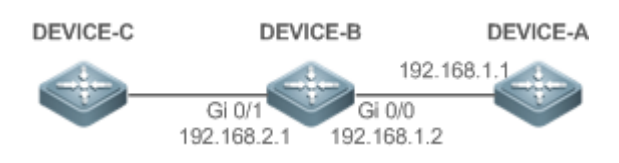

**Deployment**

Configure DEVICE-B to the NTP external reference clock mode.

## **3.2.2 Synchronizing Time Based on a Local Reference Clock Source**

#### **Scenario**

As shown in Figure 3-2, DEVICE-B uses a local clock as the NTP reference clock source and provides time synchronization for DEVICE-C.

Figure 3-2

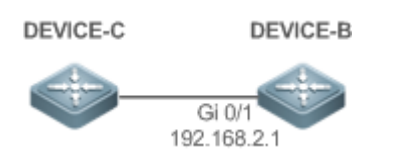

## **Deployment**

Configure DEVICE-B to the NTP local reference clock mode.

## **3.3 Features**

**Basic Concepts**

❖ NTP Packet

As defined in RFC1305, NTP uses User Datagram Protocol (UDP) packets for transmission and the used UDP port ID is 123.

Figure 3-3 shows the format of an NTP time synchronization packet.

Figure 3-3 Format of an NTP Time Synchronization Packet

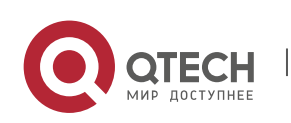

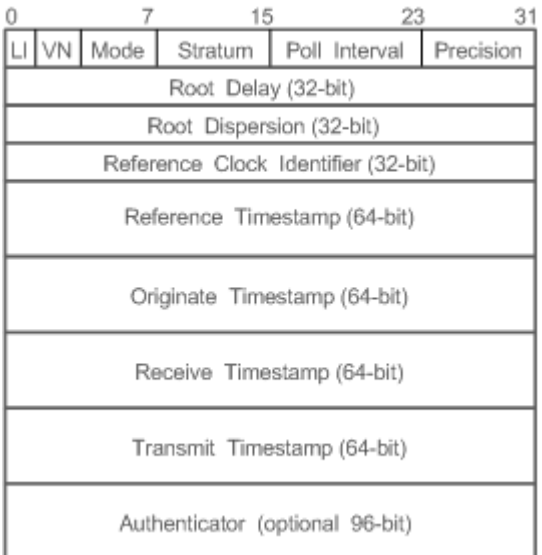

- Leap Indicator(LI): indicates a 2-bit leap second indicator.
- $\geq$  00: indicates no warning information; 01: indicates that there are 61 seconds in the previous minute; 10: indicates that there are 59 seconds in the previous minute; 11: indicates that the clock is not synchronized.
- Version Number(VN): indicates a 3-bit NTP version number. The current version number is 3.
- Mode: indicates a 3-bit NTP working mode.
- $\triangleright$  0: indicates no definition; 1: indicates symmetric active; 2: indicates symmetric passive; 3: indicates a client; 4: indicates a server; 5: indicates broadcasting; 6: indicates control information; 7: reserved.
- Stratum: indicates the 8-bit stratum of a local clock. 0: indicates no definition; 1: indicates the master reference clock source; other values: indicate slave reference clock sources.
- ⚫ Poll Interval: indicates the poll interval (seconds), which is a 8-bit integer.
- Precision: indicates the time precision (seconds) of a local clock, which is a 8-bit integer.
- Root Delay: indicates the round-trip time to the master reference clock source, which is a 32bit integer.
- Root Dispersion: indicates the largest difference from the master reference clock source, which is a 32-bit integer.
- Reference Clock Identifier: indicates the 32-bit identifier of a reference clock source.
- Reference Timestamp: indicates a 64-bit timestamp, namely, the time that is set or corrected at the last time.
- ⚫ Originate Timestamp: indicates a 64-bit timestamp, namely, the local time when a time synchronization request leaves from a client.

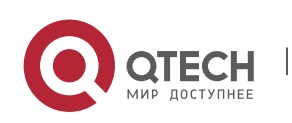

- ⚫ Receive Timestamp: indicates a 64-bit timestamp, namely, the local time when a time synchronization request packet arrives at a server.
- ⚫ Transmit Timestamp: indicates a 64-bit timestamp, namely, the local time when a time synchronization response packet leaves from a server.
- Authenticator (optional): indicates authentication information.

#### ❖ NTP Server

A device uses a local clock as the reference clock source to provide time synchronization for other devices in the network.

#### ❖ NTP Client

A device is used as an NTP client that synchronizes time with an NTP server in the network.

## ❖ Stratum

In NTP, "stratum" is used to describe the hops from a device to an authority clock source. An NTP server whose stratum is 1 has a directly connected atomic clock or radio controlled clock; an NTP server whose stratum is 2 obtains time from the server whose stratum is 1; an NTP server whose stratum is 3 obtains time from the server whose stratum is 2; and so on. Therefore, clock sources with lower stratums have higher clock precisions.

❖ Hardware Clock

A hardware clock operates based on the frequency of the quartz crystal resonator on a device and is powered by the device battery. After the device is shut down, the hardware clock continues running. After the device is started, the device obtains time information from the hardware clock as the software time of the device.

#### **Overview**

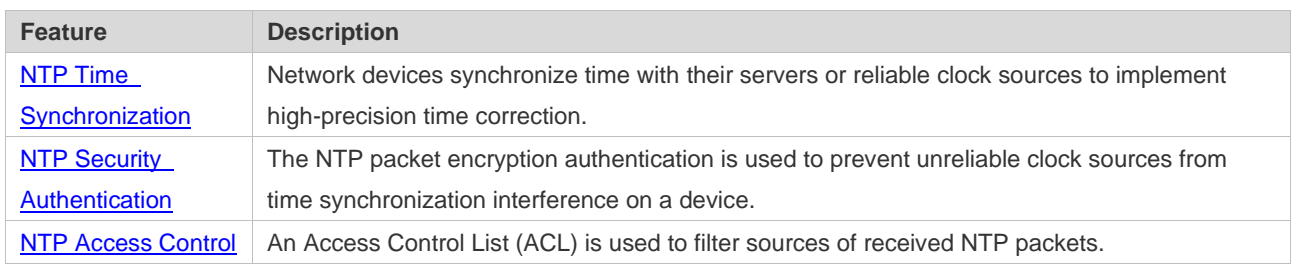

## **3.3.1 NTP Time Synchronization**

### **Working Principle**

NTP time synchronization is implemented by interaction of NTP packets between a client and a server:

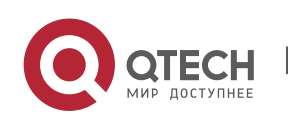

- The client sends a time synchronization packet to all servers every 64 seconds. After receiving response packets from the servers, the client filters and selects the response packets from all servers, and synchronizes time with an optimum server.
- After receiving the time synchronization request packet, a server uses the local clock as the reference source, and fills the local time information into the response packet to be sent to the client based on the protocol requirement.

Figure 3-4 shows the format of an NTP time synchronization packet.

#### Figure 3-4 Working Principle of NTP

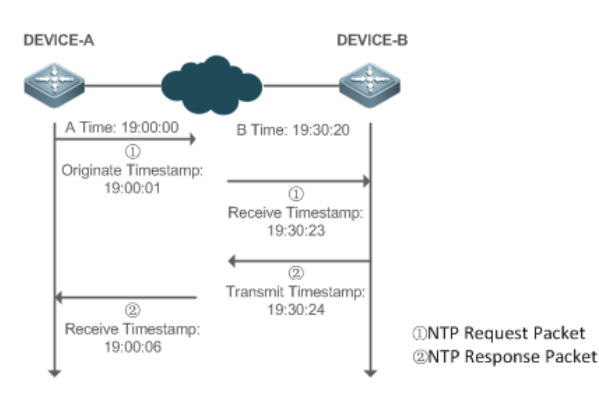

DEVICE-B (B for short) is used as an NTP reference clock source, DEVICE-A (A for short) is used as an NTP client that synchronizes time with DEVICE-B. At a time point, the local clock of A is 19:00:00 and the local clock of B is 19:30:20.

- 1. A sends an NTP request packet. The local time (T0) when the packet leaves from A is 19:00:00 and is filled in Originate Timestamp.
- 2. After a 2-second network delay, the local time (T1) when B receives the request packet is 19:30:23 and is filled in Receive Timestamp.
- 3. B processes the NTP request and sends an NTP response packet one second later. The local time (T2) when the response packet leaves from B is 19:30:24 and is filled in Transmit Timestamp.
- 4. After a 2-second network delay, A receives the response packet. The local time (T3) when the response packet arrives at A is 19:00:06.

The specific calculations for time synchronization are as follows:

- A obtains the time difference of 30 minutes and 20 seconds between B and A by using the formula ((T1-T0)+(T2-T3))/2.
- ⚫ A obtains the packet round-trip delay of four seconds between A and B by using the formula (T3-T0)-(T2-T1).
- ❖ NTP Working Mode
- External clock reference mode

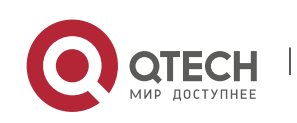

In this mode, a device is used as both a server and a client. If receiving time synchronization requests from other clients, the device must synchronize time with the specified server first and provide time synchronization for the clients after successful synchronization.

⚫ Local clock reference mode

In this mode, a device uses the default local clock as the reliable clock source and provides time synchronization directly for other clients.

## **Related**

#### **Configuratio**

- **n**
- ❖ Configuring an NTP Server
- The NTP function is disabled by default.
- Run the **ntp server** command to specify an NTP server (external clock reference source), which can enable NTP.
- After the configuration, the device works in the external clock reference mode.
- ❖ Real-time Synchronization
- A device performs time synchronization every 64 seconds by default.
- ❖ Updating a Hardware Clock
- By default, a device does not update synchronized time to the hardware clock.
- ⚫ Run the **ntp update-calendar** command to enable a device to automatically update the hardware clock after successfully synchronizing time each time.
- ❖ Configuring the NTP Master Clock
- By default, a device works in the external clock reference mode.
- Run the **ntp master** command to configure a device to the local clock reference mode.

#### **3.3.2 NTP Security Authentication**

To prevent malicious damage on an NTP server, NTP uses the authentication mechanism to check whether the time synchronization information is really from the announced server and check the information return path to provide an anti-interference protection mechanism.

#### **Working Principle**

An NTP client and an NTP server are configured with the same key. When sending request and response packets, a device calculates the hash values of the packets by using the MD5 algorithm based on the specified key and NTP packet content, and fills the hash values into the packet authentication information. The receiving device checks whether the packets are sent by a trusted device or modified based on the authentication information.

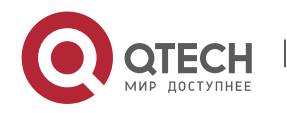

# **Related**

## **Configuratio**

**n**

- ❖ Configuring a Global Security Authentication Mechanism for NTP
- By default, no NTP security authentication mechanism is enabled.
- ⚫ Run the **ntp authenticate** command to enable the NTP security authentication mechanism.
- ❖ Configuring a Global Authentication Key for NTP
- By default, no global authentication key is configured.
- Run the **ntp authentication-key** command to enable an NTP global authentication key.
- ❖ Configuring a Globally Trusted Key ID for NTP
- By default, no globally trusted key is configured.
- ⚫ Run the **ntp trusted-key** command to configure a device as the reference clock source to provide a trusted key for time synchronization externally.
- ❖ Configuring a Trusted Key ID for an External Reference Clock Source
- Run the **ntp server** command to specify an external reference source and the trusted key of this clock source as well.

## **3.3.3 NTP Access Control**

# **Working**

# **Principle**

Provide a minimum security measure by using an ACL.

## **Related Configuratio**

**n**

- ❖ Configuring the Access Control Rights for NTP Services
- By default, there is no access control right for NTP.
- Run the **ntp access-group** command to configure the access control rights for NTP.

# **3.4 Configuration**

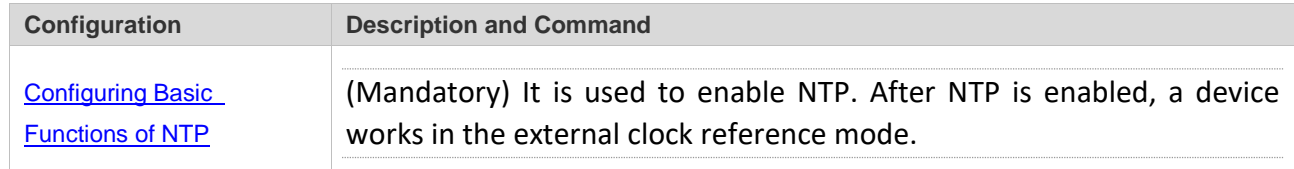

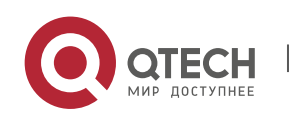

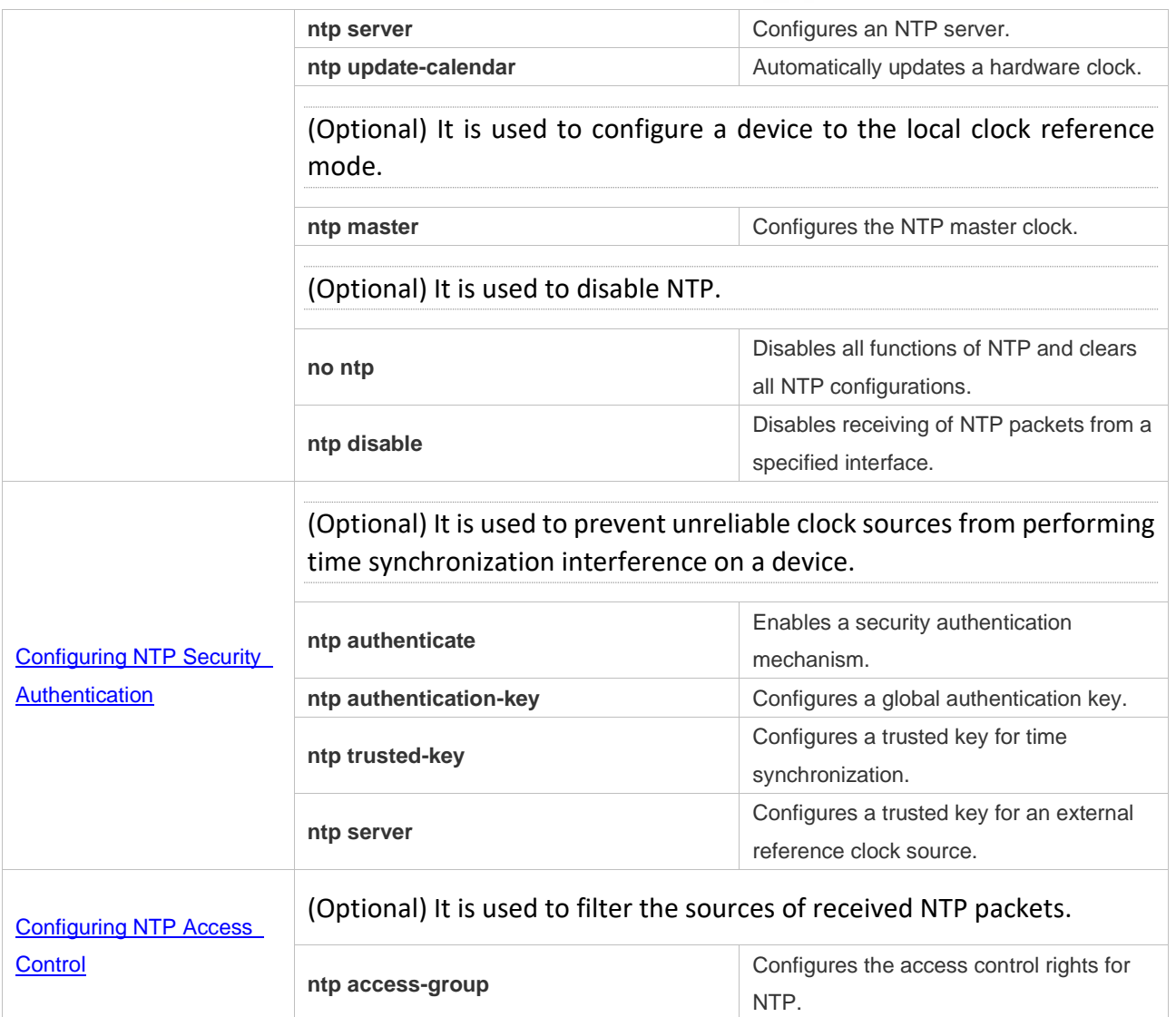

#### **3.4.1 Configuring Basic Functions of NTP**

# **Configuratio**

**n Effect**

- ❖ External Clock Reference Mode
- Use a device as a client to synchronize time from an external reference clock source to the local clock.
- After the time synchronization is successful, use the device as a time synchronization server to provide time synchronization.
- ❖ Local Clock Reference Mode
- Use the local clock of a device as the NTP reference clock source to provide time synchronization.

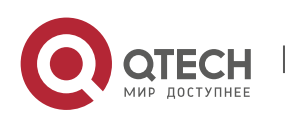

#### **Notes**

- In the client/server mode, a device can be used as a time synchronization server to provide time synchronization only after successfully synchronizing time with a reliable external clock source.
- Once the local clock reference mode is configured, the system will not synchronize time with a clock source with a higher stratum.
- Configuring a local clock as the master clock (especially when specifying a lower stratum) may overwrite an effective clock source. If this command is used for multiple devices in a network, the clock difference between the devices may cause unstable time synchronization of the network.
- Before a local clock is configured as the master clock, if the system never synchronizes time with an external clock source, you may need to manually calibrate the system clock to ensure that there is no excessive difference. For details about how to manually calibrate the system clock, refer to the system time configuration section in the configuration guide.

## **Configuratio n Steps**

- ❖ Configuring an NTP Server
- (Mandatory) At least one external reference clock source must be specified (A maximum of 20 different external reference clock sources can be configured).
- If it is necessary to configure an NTP key, you must configure NTP security authentication before configuring the NTP server.
- ❖ Automatically Updating a Hardware Clock
- ⚫ Optional.
- By default, the system updates only the system clock, but not the hardware clock after successful time synchronization.
- After this command is configured, the system automatically updates the hardware clock after successful time synchronization.
- ❖ Configuring the NTP Master Clock
- ⚫ To switch a device to the local clock reference mode, run this command.
- ❖ Disabling NTP
- ⚫ To disable NTP and clear NTP configurations, run the **no ntp** command.
- By default, all interfaces can receive NTP packets after NTP is enabled. To disable NTP for a specified interface, run the **ntp disable** command.

#### **Verification**

⚫ Run the **show ntp status** command to display the NTP configuration.

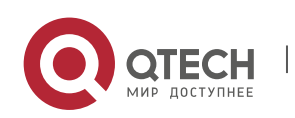

● Run the **show clock** command to check whether time synchronization is completed.

#### **Related**

## **Commands**

## ❖ Configuring an NTP Server

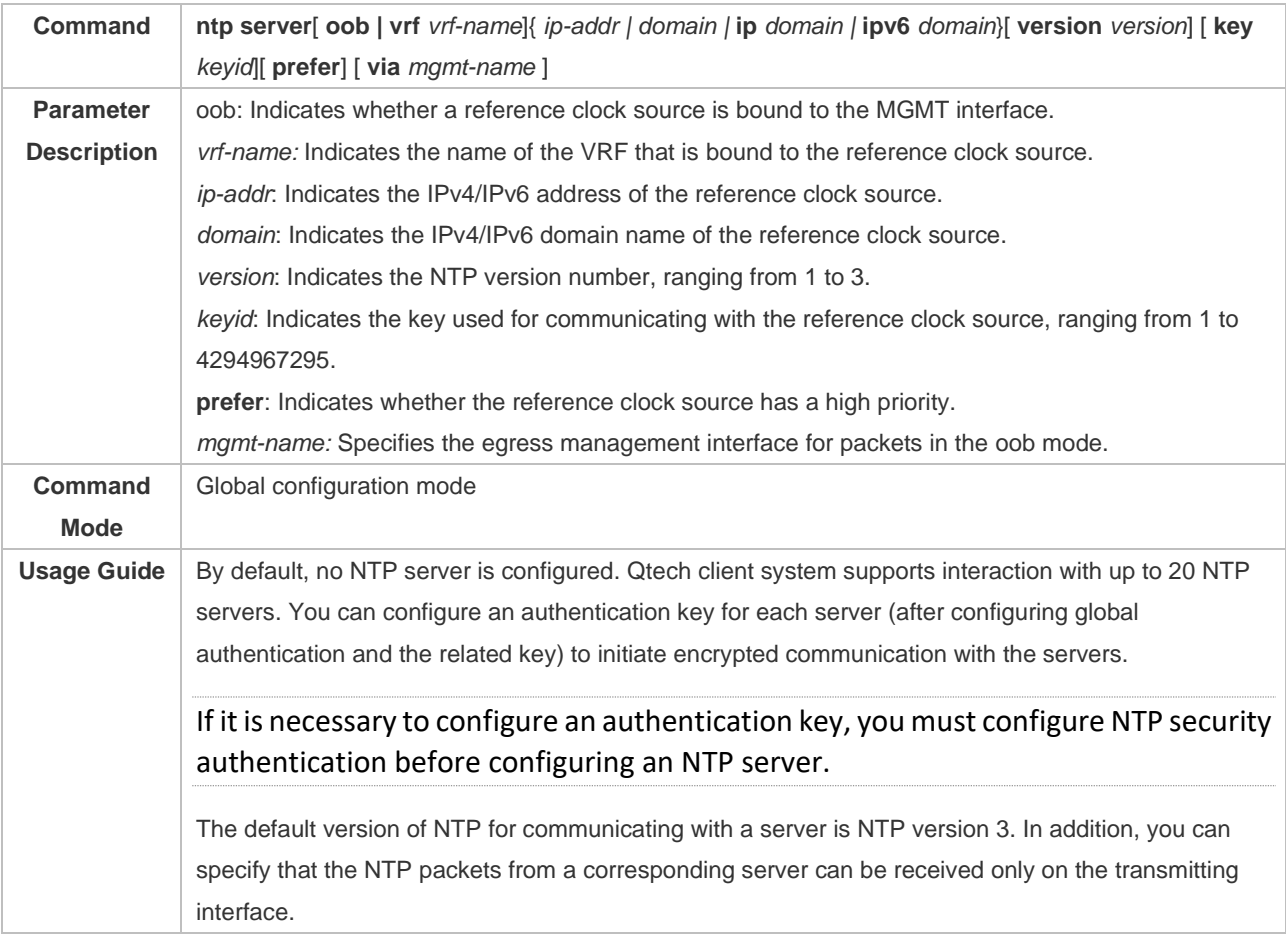

## ❖ Updating a Hardware Clock

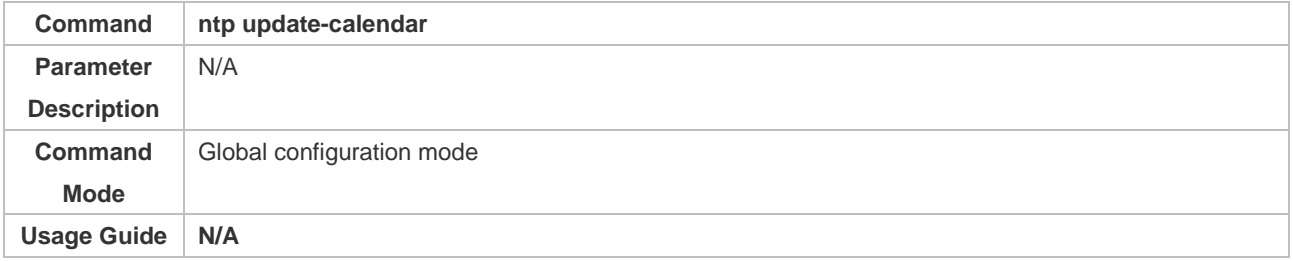

## ❖ Configuring a Local Reference Clock Source

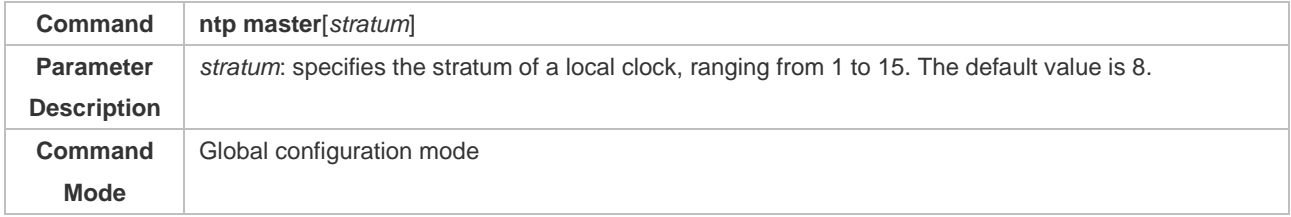

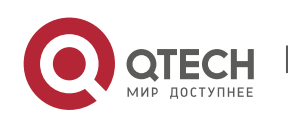

3. Configuring NTP 60

**Usage Guide** N/A

## ❖ Disabling NTP

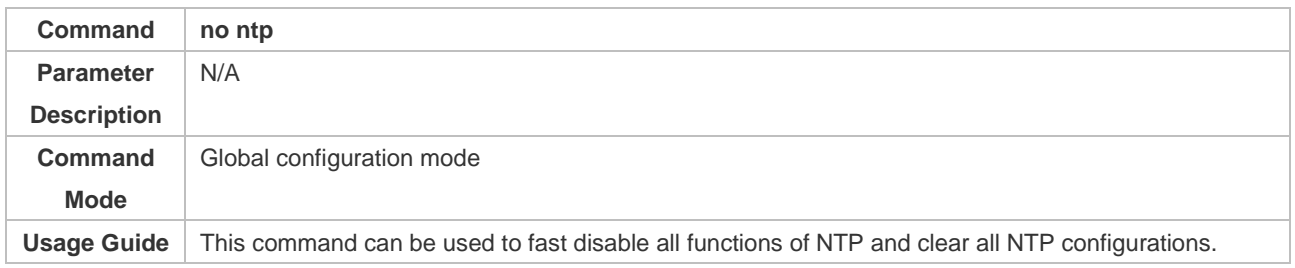

# ❖ Disabling Receiving of NTP Packets on an Interface

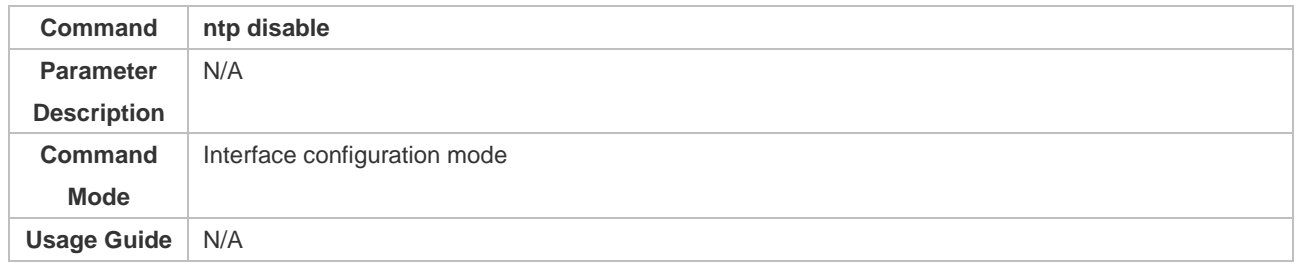

# **Configuratio**

## **n Example**

## ❖ External Clock Reference Mode of NTP

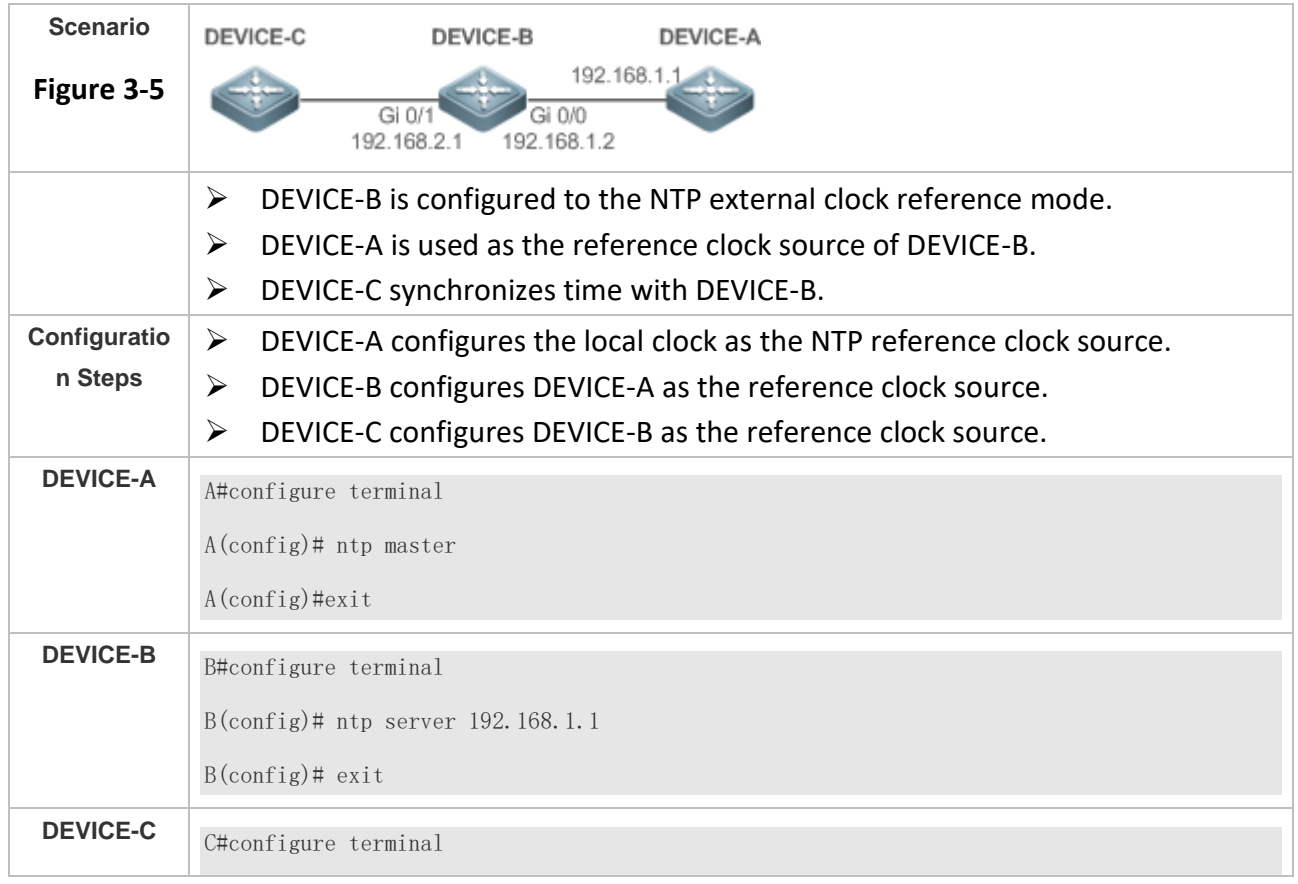

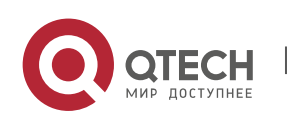

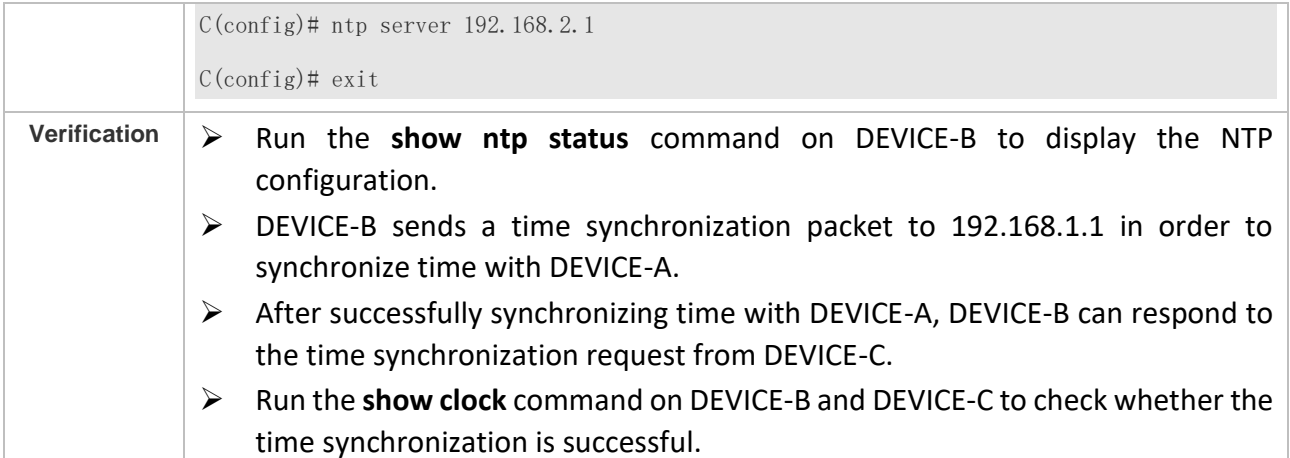

#### ❖ Local Clock Reference Mode of NTP

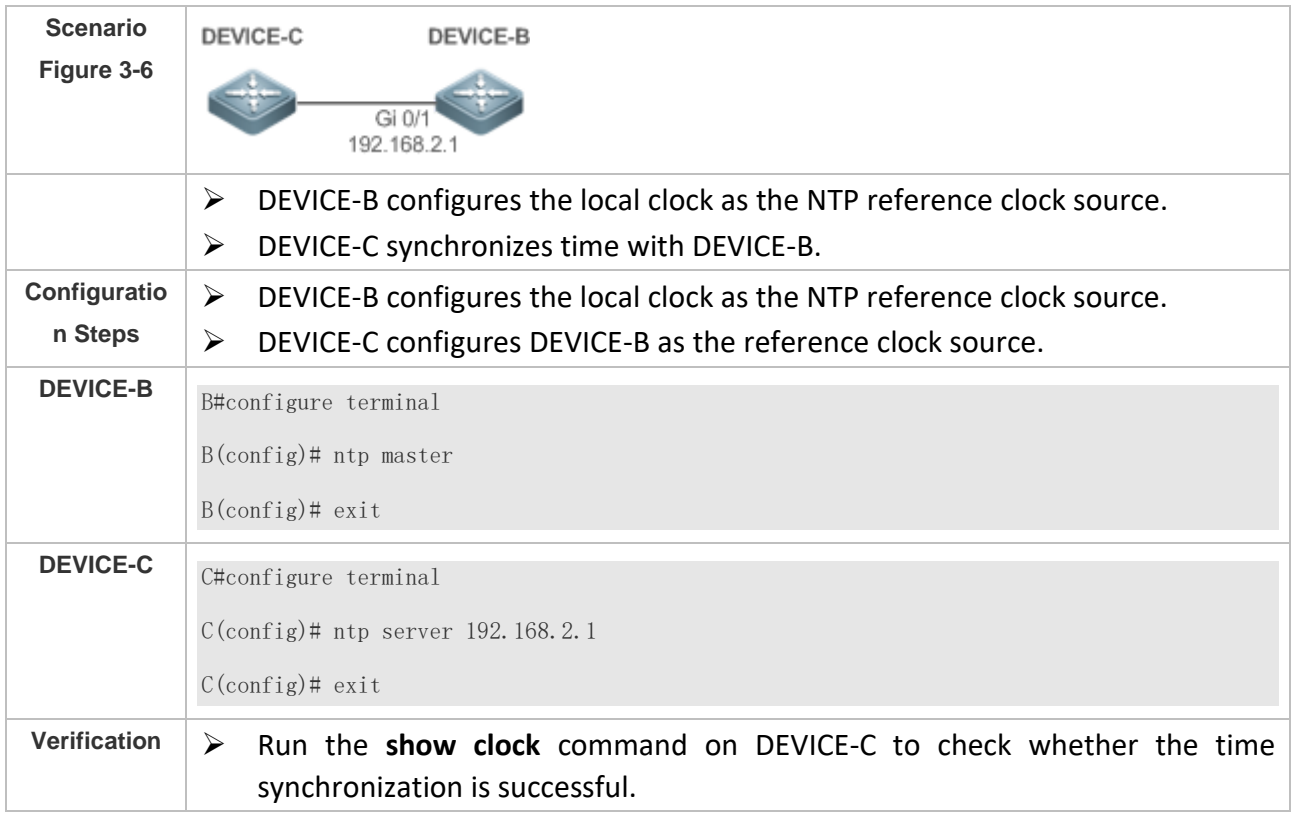

#### **3.4.2 Configuring NTP Security Authentication**

## **Configuratio n Effect**

❖ Synchronizing Time from a Trusted Reference Clock Source

Use a device as a client to synchronize time only from a trusted external reference clock source to the local clock.

❖ Providing Time Synchronization for a Trusted Device

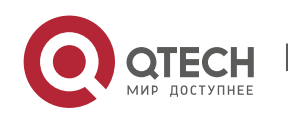

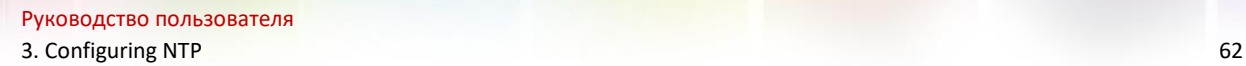

Use the local clock of a device as the NTP reference clock source to provide time synchronization for only a trusted device.

#### **Notes**

The authentication keys of the client and server must be the same.

# **Configuratio**

## **n Steps**

- ❖ Configuring a Global Security Authentication Mechanism for NTP
- ⚫ Mandatory.
- ⚫ By default, a device disables the security authentication mechanism.
- ❖ Configuring a Global Authentication Key for NTP
- ⚫ Mandatory.
- By default, a device is not configured with an authentication key.
- ❖ Configuring a Globally Trusted Key ID for NTP
- ⚫ Optional.
- To provide time synchronization for a trusted device, you must specify a trusted authentication key by using the key ID.
- Only one trusted key can be configured. The specified authentication key must be consistent with that of the trusted device.
- ❖ Configuring an Authentication Key ID for an External Reference Clock Source
- Optional.
- ⚫ To synchronize time with a trusted reference clock source, you must specify a trusted authentication key by using the key ID.
- Each trusted reference clock source is mapped to an authentication key. The authentication keys must be consistent with the keys of trusted reference clock sources.

#### **Verification**

- Run the **show run** command to verify the NTP configuration.
- Run the **show clock** command to check whether time is synchronized only with a trusted device.

# **Related**

**Commands**

❖ Enabling a Security Authentication Mechanism

**Command ntp authenticate**

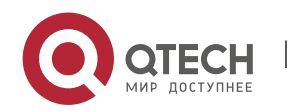

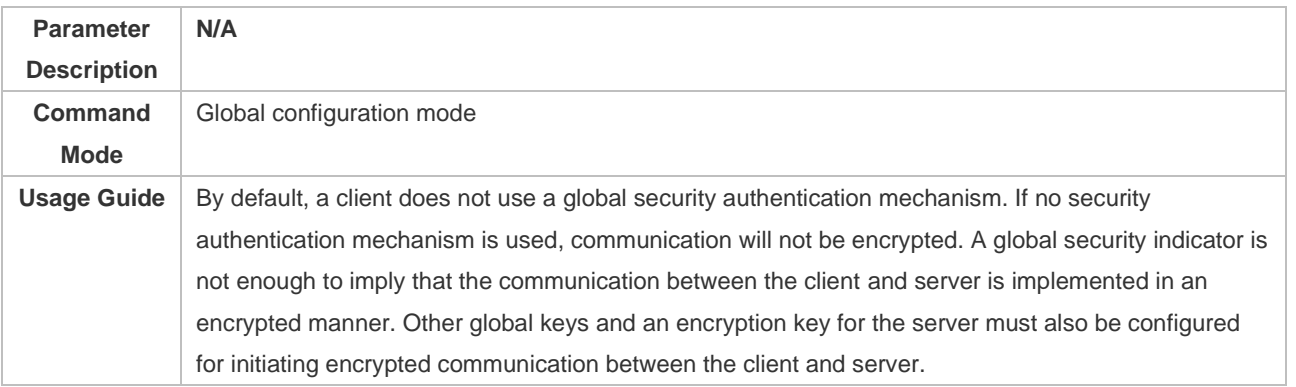

# ❖ Configuring a Global Authentication Key

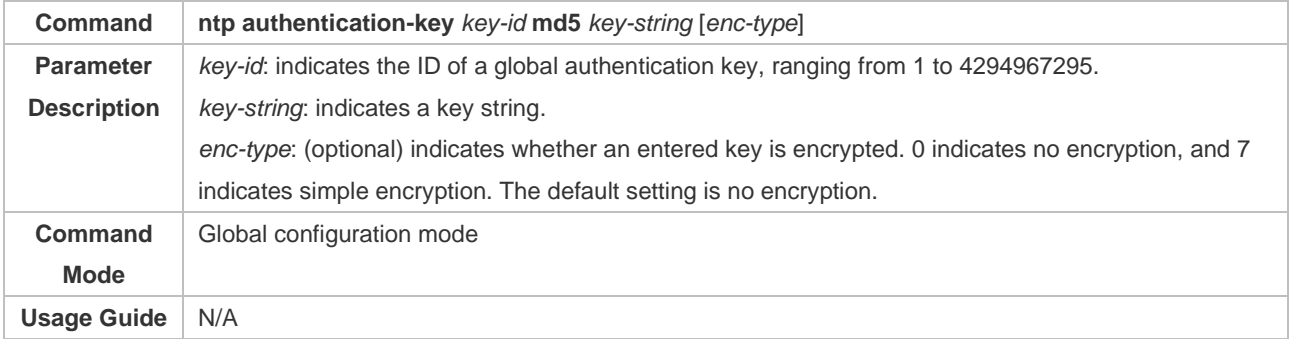

# ❖ Configuring a Trusted Key for NTP

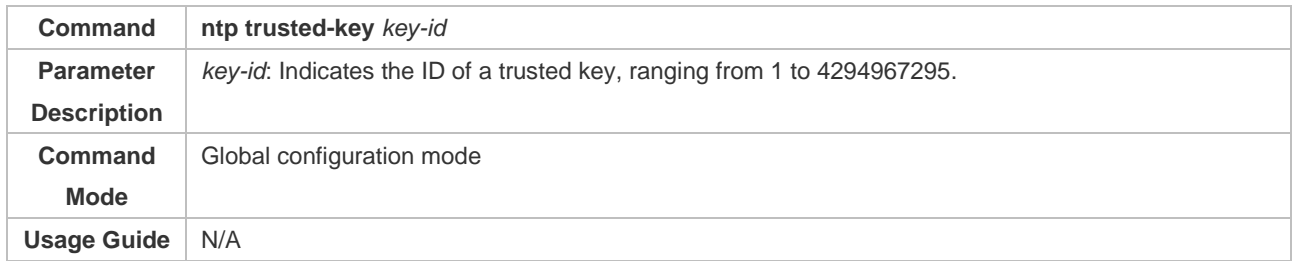

# ❖ Configuring a Trusted Key for an External Reference Clock Source

# Refer to the section "**Ошибка! Источник ссылки не найден.**".

## **Configuratio**

**n Example**

#### ❖ Security Authentication

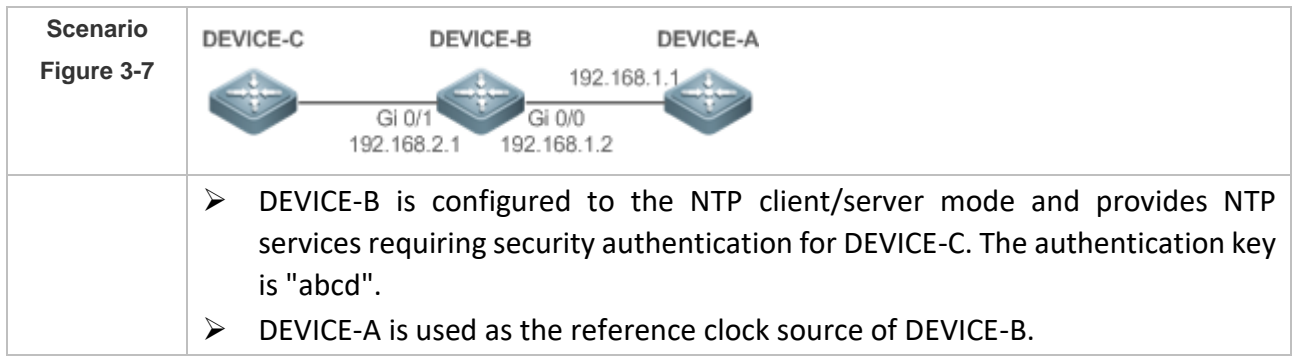

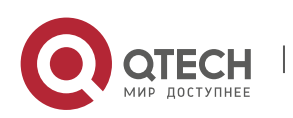

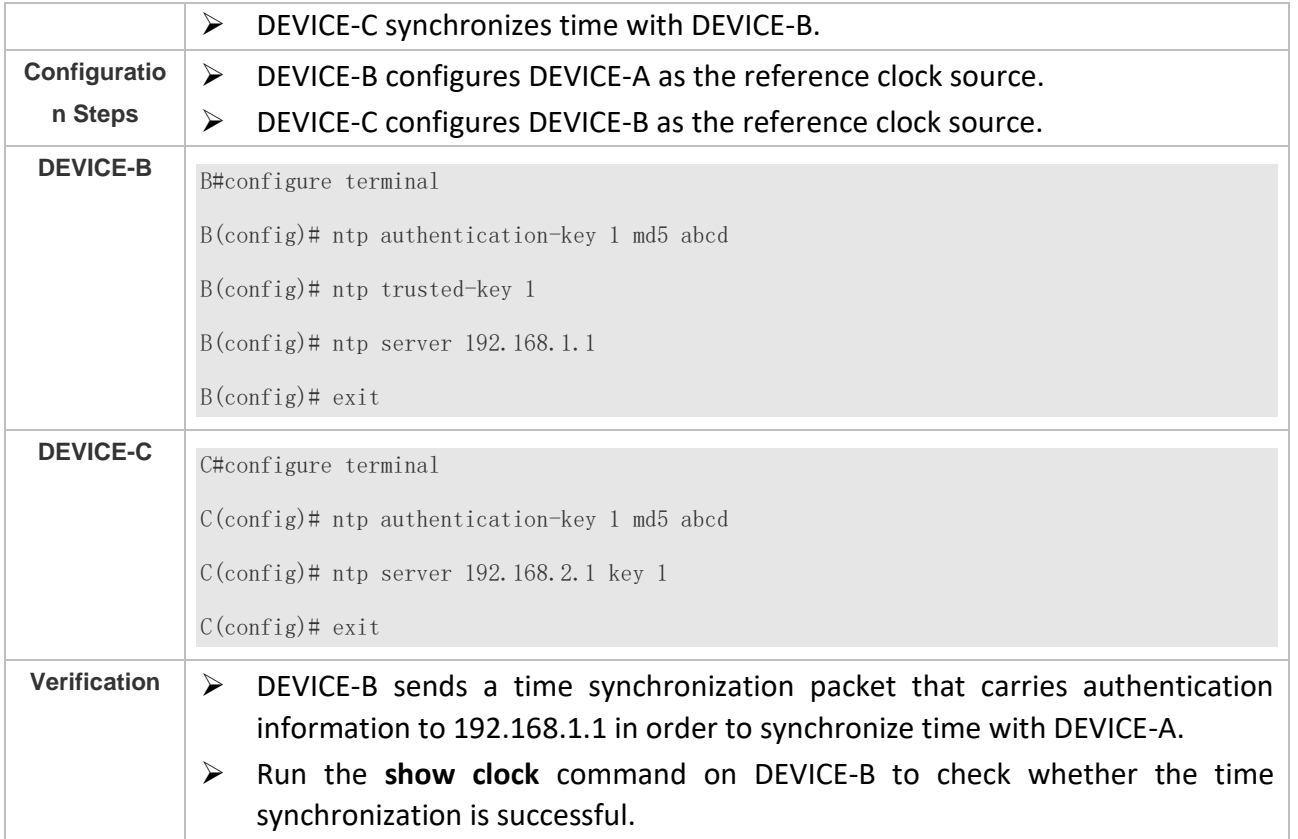

## **3.4.3 Configuring NTP Access Control**

# **Configuratio**

# **n Effect**

Access control for NTP services provides a minimum security measure. A more secure method is to use an NTP authentication mechanism.

#### **Notes**

- Currently, the system does not support control query (used to control NTP servers by using network management devices, such as setting the leap second indicator or monitoring its working status). Though rule matching is implemented in the preceding sequence, no request related to control query is supported.
- ➢ If no access control rule is configured, all accesses are allowed. If any access control rule is configured, only accesses allowed by the rule can be implemented.

**Related Configuratio**

**n**

- ❖ Configuring the Access Control Rights for NTP
- ⚫ Optional.

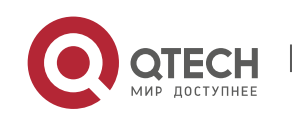

● Run the ntp access-group command to configure the access control rights and a corresponding ACL for NTP.

## **Verification**

Run the **show run** command to verify the NTP configuration.

# **Related Commands**

# ❖ Configuring the Access Control Rights for NTP Services

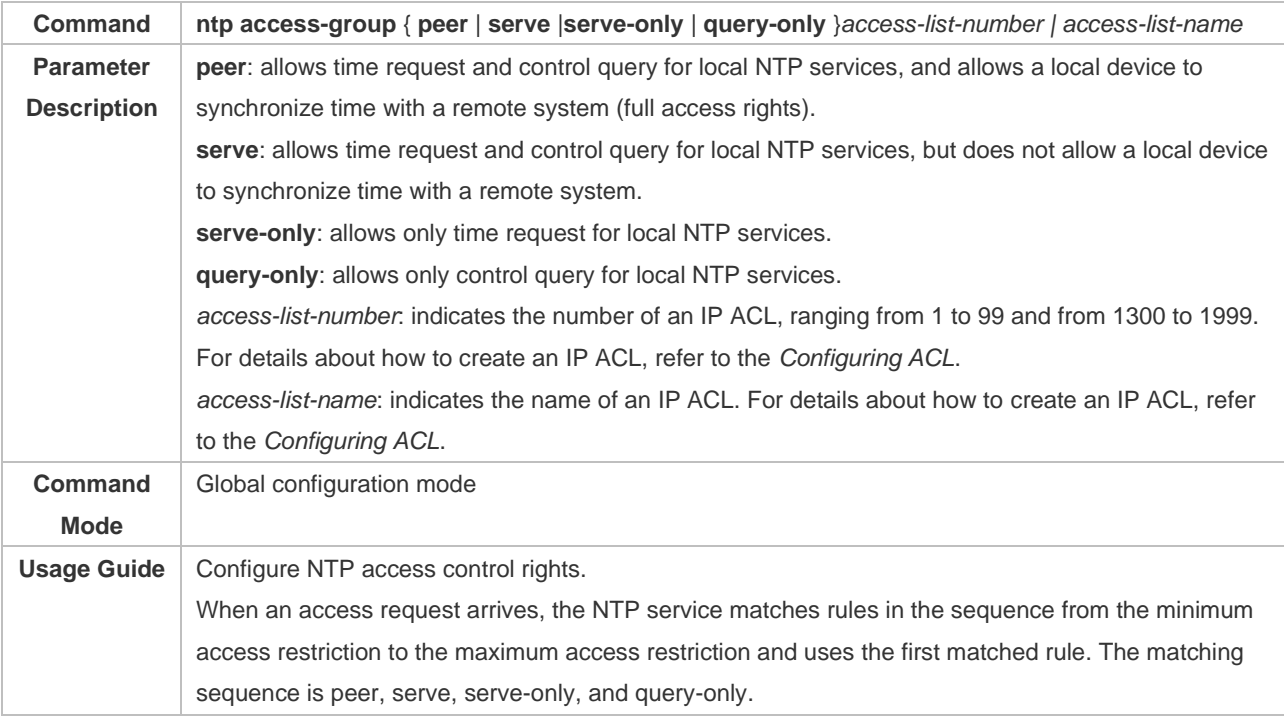

## **Configuratio n Example**

#### ❖ Configuring NTP Access Control Rights

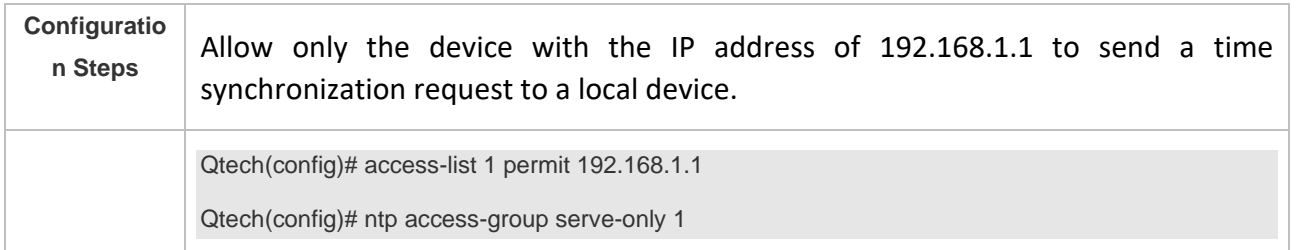

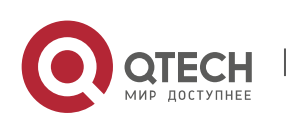

# **3.5 Monitoring**

# **Displaying**

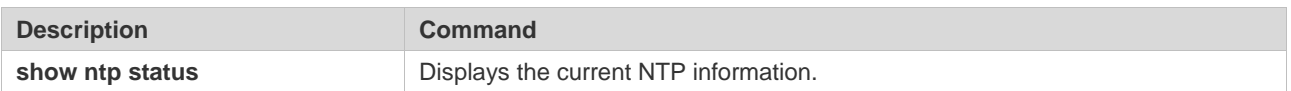

# **Debugging**

System resources are occupied when debugging information is output. Therefore, disable debugging immediately after use.

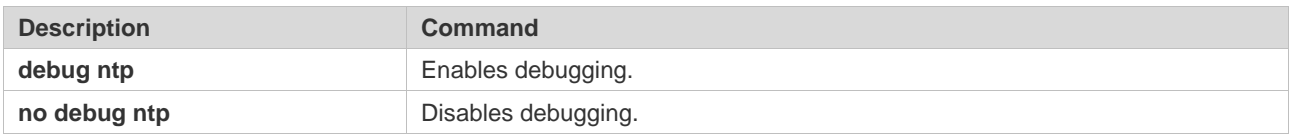

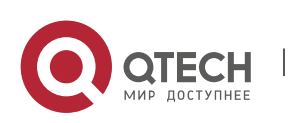

# **4. CONFIGURING SNTP**

# **4.1 Overview**

The Simple Network Time Protocol (SNTP) is a simplified version of Network Time Protocol (NTP), which is used to synchronize the clocks of computers on the Internet. SNTP is applied in scenarios where it is unnecessary to use all NTP functions.

NTP uses a complex algorithm and has higher requirements for the system whereas SNTP uses a simpler algorithm and provides higher performance. Generally, SNTP precision can reach about 1s, which meets the basic requirements of most scenarios. Since SNTP packets are the same as NTP packets, the SNTP client implemented on a device is fully compatible with an NTP server.

**Protocols and Standards**

● RFC 2030: Simple Network Time Protocol (SNTP) Version 4 for IPv4, IPv6 and OSI

# **4.2 Applications**

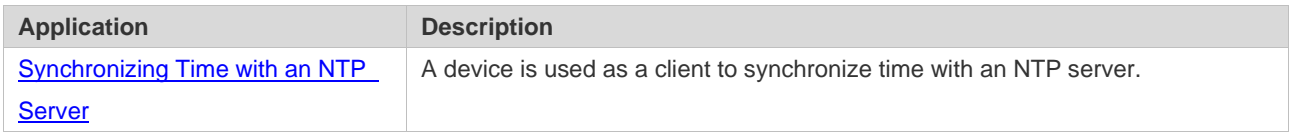

#### <span id="page-70-0"></span>**4.2.1 Synchronizing Time with an NTP Server**

#### **Scenario**

As shown in Figure 4-1, DEVICE-B uses a local clock as the NTP clock reference source and provides time synchronization for DEVICE-C.

DEVICE-C is used as an SNTP client to synchronize time with DEVICE-B.

Figure 4-1

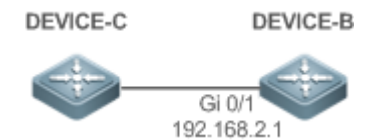

#### **Deployment**

- ⚫ Specify DEVICE-B as the SNTP server of DEVICE-C.
- ⚫ Enable SNTP for DEVICE-C.

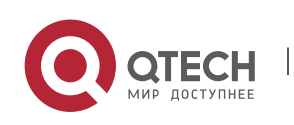

# **4.3 Features**

**Basic Concepts**

❖ SNTP Packet

SNTPV4 is developed from NTP, which is intended to simplify the functions of NTP. It does not change the NTP specifications and the original implementation of NTP. The message format of SNTPV4 is the same as that of NTP defined in RFC1305, with only some data fields initialized into preset values.

As defined in RFC1305, SNTP uses User Datagram Protocol (UDP) packets for transmission and the used UDP port ID is 123.

Figure 4-2 shows the format of an SNTP time synchronization packet.

Figure 4-2 Format of an SNTP Time Synchronization Packet

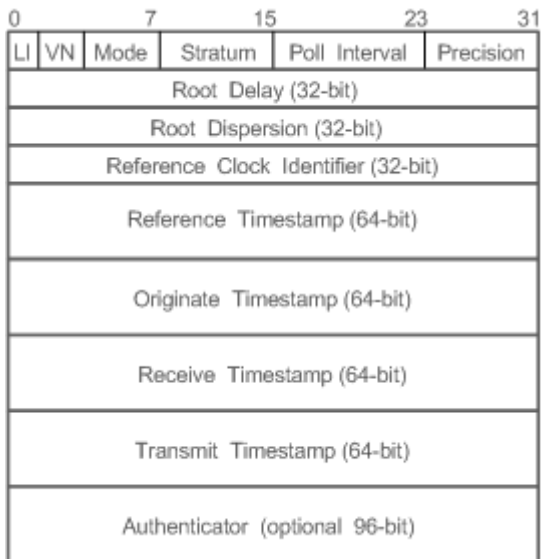

- Leap Indicator(LI): indicates a 2-bit leap second indicator.
- $\triangleright$  00: indicates no warning information; 01: indicates that there are 61 seconds in the previous minute; 10: indicates that there are 59 seconds in the previous minute; 11: indicates that the clock is not synchronized.
- Version Number(VN): indicates a 3-bit NTP/SNTP version number. The current version number is 3.
- Mode: indicates a 3-bit SNTP/NTP working mode.
- $\triangleright$  0: indicates no definition; 1: indicates symmetric active; 2: indicates symmetric passive; 3: indicates a client; 4: indicates a server; 5: indicates broadcasting; 6: indicates control information; 7: reserved.

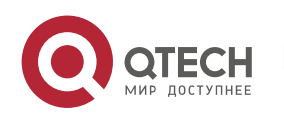
Руководство пользователя 4. Configuring SNTP 69

- Stratum: indicates the 8-bit stratum of a local clock. 0: indicates no definition; 1: indicates the master clock reference source; other values: indicate slave clock reference sources.
- Poll Interval: indicates the poll interval (seconds), which is a 8-bit integer.
- Precision: indicates the time precision (seconds) of a local clock, which is a 8-bit integer.
- Root Delay: indicates the round-trip time to the master clock reference source, which is a 32bit integer.
- Root Dispersion: indicates the largest difference from the master reference clock source, which is a 32-bit integer.
- Reference Clock Identifier: indicates the 32-bit identifier of a reference clock source.
- Reference Timestamp: indicates a 64-bit timestamp, namely, the time that is set or corrected at the last time.
- ⚫ Originate Timestamp: indicates a 64-bit timestamp, namely, the local time when a time synchronization request leaves from a client.
- ⚫ Receive Timestamp: indicates a 64-bit timestamp, namely, the local time when a time synchronization request packet arrives at a server.
- ⚫ Transmit Timestamp: indicates a 64-bit timestamp, namely, the local time when a time synchronization response packet leaves from a server.
- Authenticator (optional): indicates authentication information.

#### **Overview**

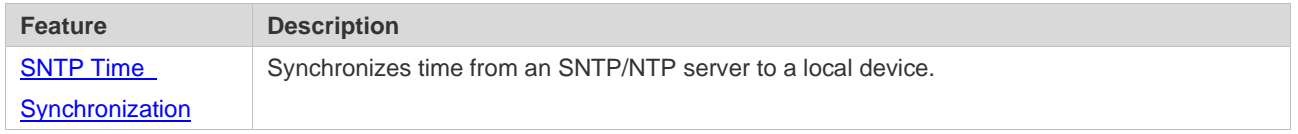

#### <span id="page-72-0"></span>**4.3.1 SNTP Time Synchronization**

### **Working Principle**

SNTP time synchronization is implemented by interaction of SNTP/NTP packets between a client and a server. The client sends a time synchronization packet to the server at intervals (half an hour by default). After receiving a response packet from the server, the client synchronizes time.

Figure 4-3 shows the format of an SNTP time synchronization packet.

Figure 4-3 Working Principle of SNTP

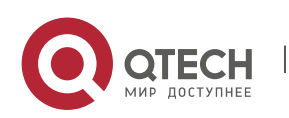

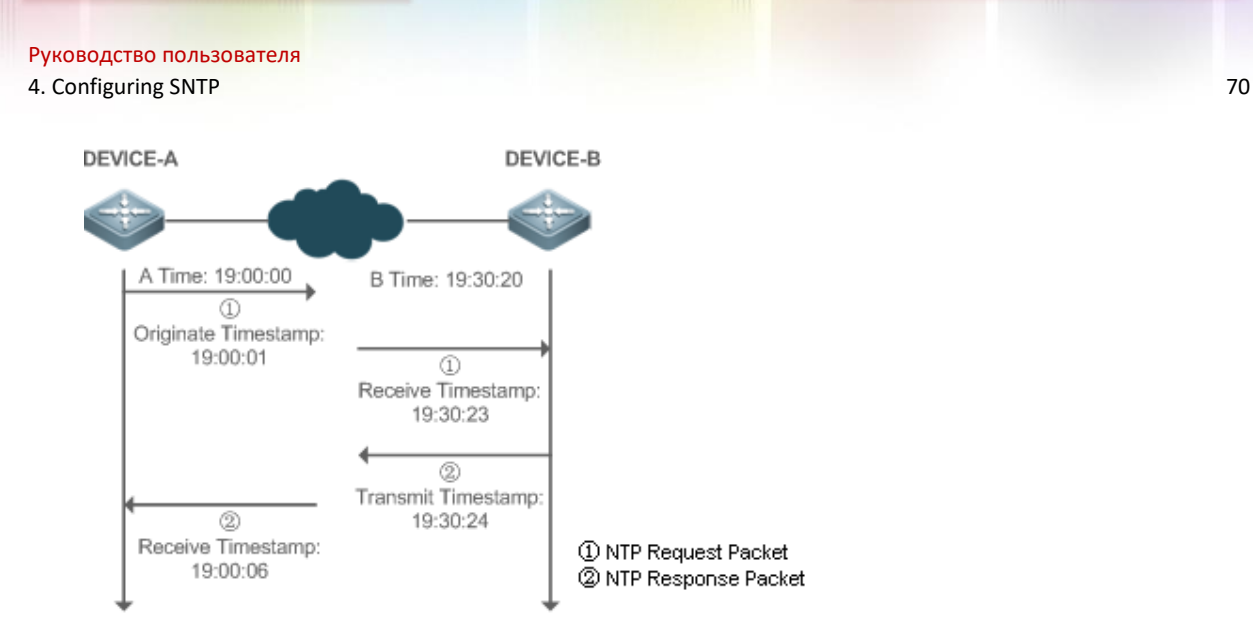

DEVICE-B (B for short) is used as an NTP reference clock source, DEVICE-A (A for short) is used as an SNTP client that synchronizes time with DEVICE-B. At a time point, the local clock of A is 19:00:00 and the local clock of B is 19:30:20.

- 1. A sends an SNTP/NTP request packet. The local time (T0) when the packet leaves from A is 19:00:00 and is filled in Originate Timestamp.
- 2. After a 2-second network delay, the local time (T1) when B receives the request packet is 19:30:23 and is filled in Receive Timestamp.
- 3. B processes the NTP request and sends an NTP response packet one second later. The local time (T2) when the response packet leaves from B is 19:30:24 and is filled in Transmit Timestamp.
- 4. After a 2-second network delay, A receives the response packet. The local time (T3) when the response packet arrives at A is 19:00:06.

The specific calculations for time synchronization are as follows:

- A obtains the time difference of 30 minutes and 20 seconds between B and A by using the formula ((T1-T0)+(T2-T3))/2.
- A obtains the packet round-trip delay of four seconds between A and B by using the formula (T3-T0)-(T2-T1).

#### **Related Configuratio**

- **n**
- ❖ Enabling SNTP
- SNTP is disabled by default.
- ⚫ Run the **sntp enable** command to enable SNTP.
- ❖ Configuring an SNTP Server
- ⚫ By default, no SNTP server is configured.

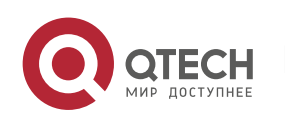

- ⚫ Run the s**ntp server** command to specify an SNTP server.
- ❖ Configuring the SNTP Time Synchronization Interval
- By default, the SNTP time synchronization interval is 1,800s.
- ⚫ Run the **sntp interval** command to specify the time synchronization interval.

## **4.4 Configuration**

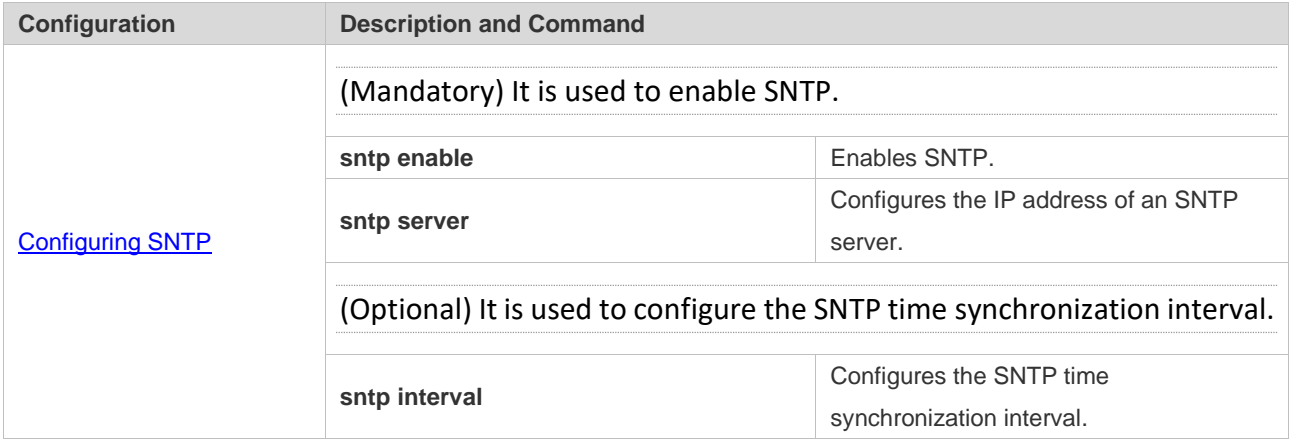

#### <span id="page-74-0"></span>**4.4.1 Configuring SNTP**

#### **Configuratio**

#### **n Effect**

An SNTP client accesses an NTP server at fixed intervals to correct the clock regularly.

#### **Notes**

All time obtained through SNTP communication is Greenwich Mean Time (GMT). To obtain precise local time, you need to set the local time zone for alignment with GMT.

# **Configuratio**

**n Steps**

- ❖ Enabling SNTP
- (Mandatory) SNTP is disabled by default.
- ❖ Configuring the IP address of an SNTP Server
- ⚫ (Mandatory) No SNTP/NTP server is configured by default.
- ❖ Configuring the SNTP Time Synchronization Interval
- ⚫ Optional.
- By default, a device synchronizes time every half an hour.

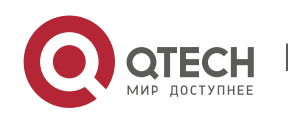

#### **Verification**

Run the **show sntp** command to display SNTP-related parameters.

#### **Related Commands**

❖ Enabling SNTP

#### **Command sntp enable Parameter Description N/A Command Mode** Global configuration mode **Usage Guide** SNTP is disabled by default. Run the **no sntp enable** global configuration command to disable SNTP.

#### ❖ Configuring the IP address of an SNTP/NTP Server

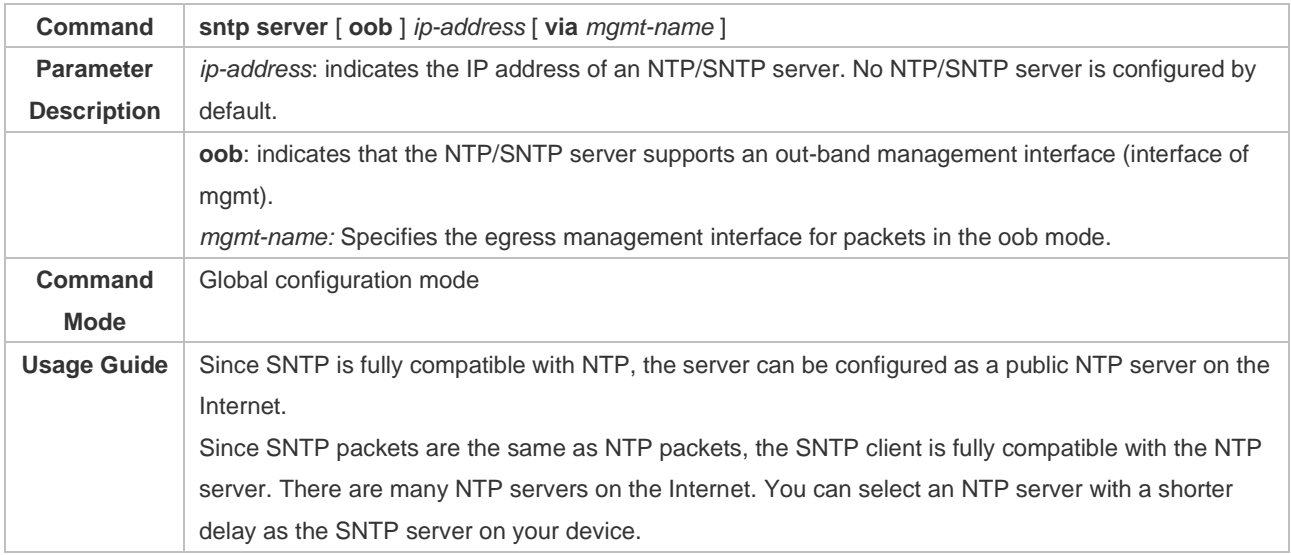

### ❖ Configuring the SNTP Time Synchronization Interval

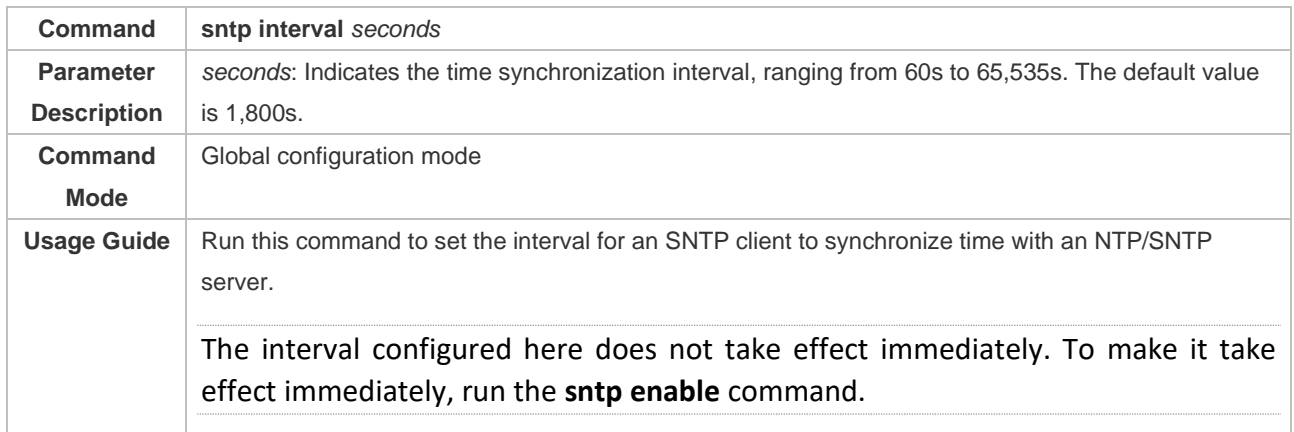

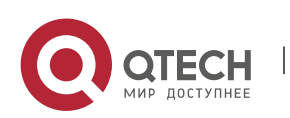

# **Configuratio**

# **n Example**

#### ❖ SNTP Time Synchronization

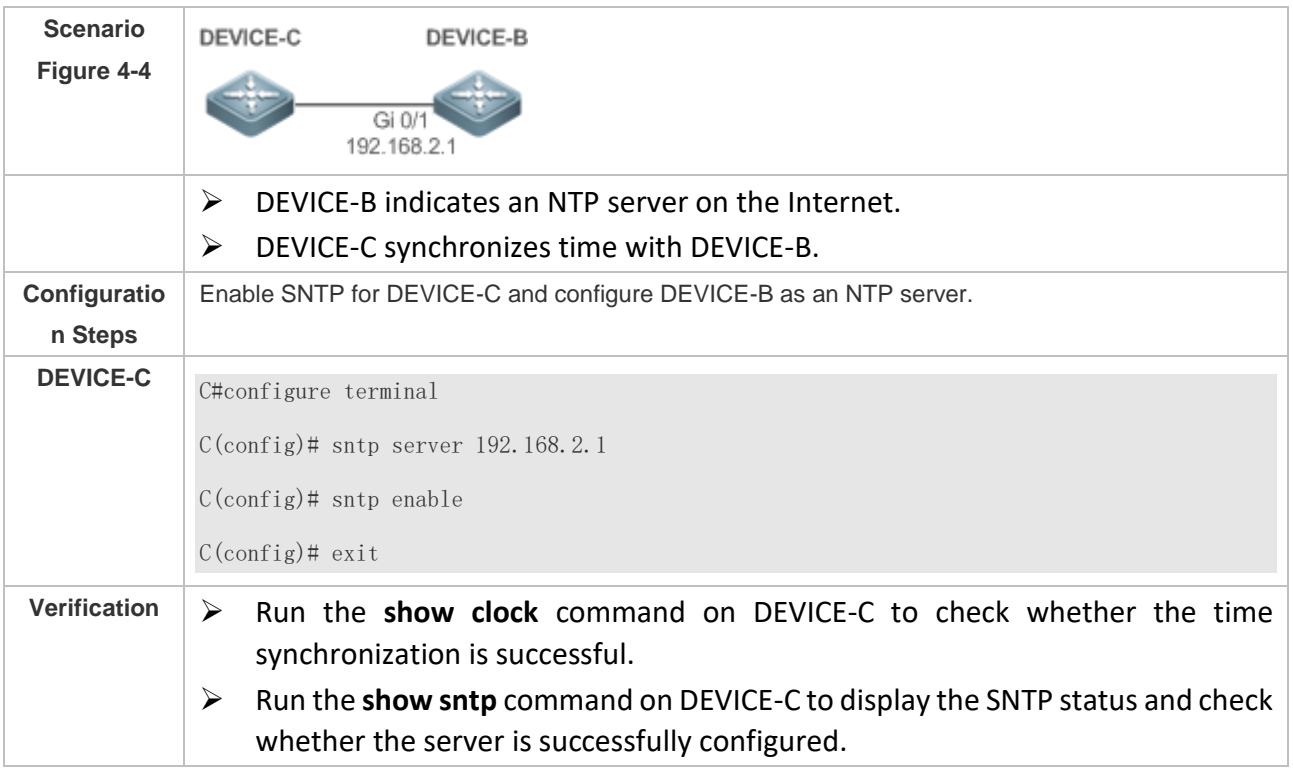

# **4.5 Monitoring**

#### **Displaying**

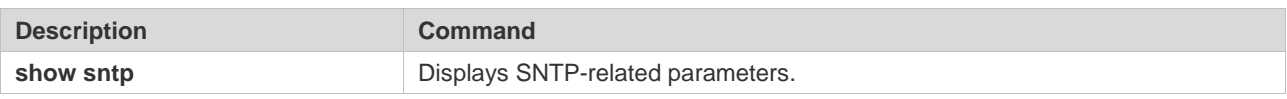

#### **Debugging**

System resources are occupied when debugging information is output. Therefore, disable debugging immediately after use.

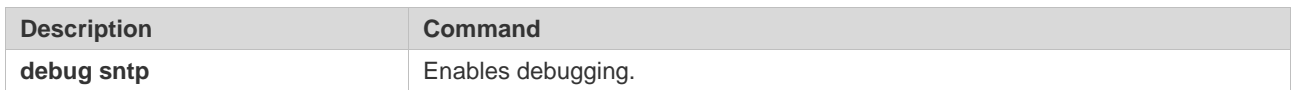

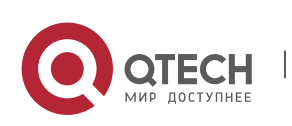

# **5. CONFIGURING SPAN-RSPAN**

# **5.1 Overview**

The Switched Port Analyzer (SPAN) is to copy packets of a specified port to another switch port that is connected to a network monitoring device, so as to achieve network monitoring and troubleshooting.

All input and output packets of a source port can be monitored through SPAN. For example, as shown in the following figure, all packets on Port 5 are mapped to Port 10, and the network analyzer connected to Port 10 receives all packets that pass through Port 5.

Figure 5-1 SPAN Configuration Instance

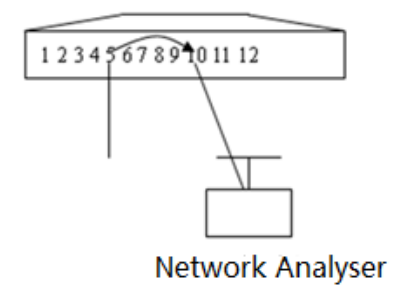

The SPAN function is mainly applied in network monitoring and troubleshooting scenarios, to monitor network information and rectify network faults.

The Remote SPAN (RSPAN), an extension to SPAN, is capable of remotely monitoring multiple devices. Each RSPAN session is established in a specified remote VLAN. RSPAN breaks through the limitation that a mirrored port and a mirroring port must reside on the same device, and allows a mirrored port to be several network devices away from a mirroring port. Users can observe data packets of the remote mirrored port by using an analyzer in the central equipment room.

The application scenarios of RSPAN are similar to those of SPAN. RSPAN allows users to conduct real-time data monitoring without staying in the equipment room, providing great convenience for users.

VLAN SPAN (VSPAN) considers data streams of some VLANs as data sources and mirrors them to a destination port. The configuration is similar to that of the port-based SPAN. VSPAN has the following features:

- ⚫ A VLAN that is not a remote VLAN can be specified as the data source of VSPAN.
- Some VLANs that are not remote VLANs can be specified as the data sources of VSPAN.
- ⚫ When a VLAN is configured as a data source, packets only in the Rx direction can be mirrored.

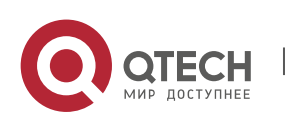

# **5.2 Applications**

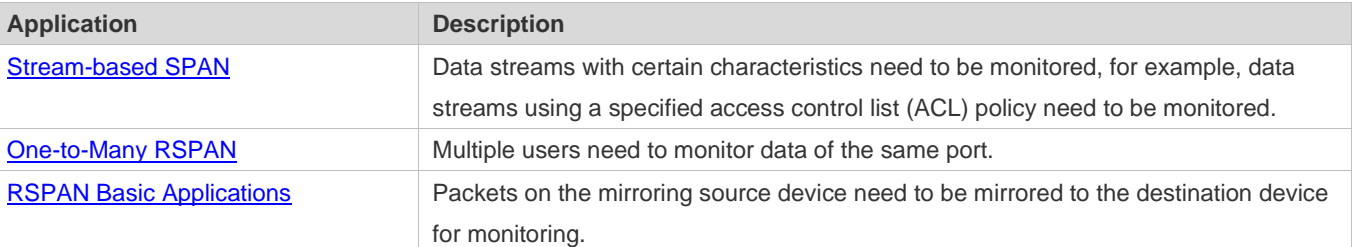

#### <span id="page-78-0"></span>**5.2.1 Stream-based SPAN**

#### **Scenario**

As shown in the following figure, the network analyzer can be configured to can monitor all data streams forwarded by Switch A to Switch B and specific data streams of Switch B (for example, data streams from PC1 and PC2).

Figure 5-2 SPAN Simple Application Topology

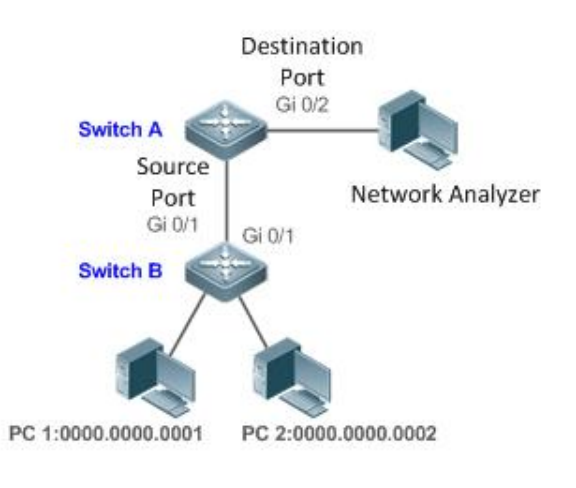

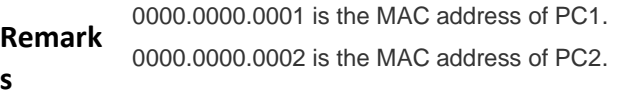

#### **Deployment**

- In the preceding figure, configure the SPAN function on Switch A connected to the network analyzer, set port Gi 0/1 connected to Switch B as the SPAN source port, and set port Gi 0/2 that is directly connected to the network analyzer as the SPAN destination port.
- Configure stream-based SPAN (only data streams of PC1and PC2 are allowed) for the source port Gi 0/1 of SPAN.

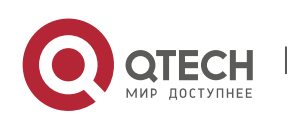

#### <span id="page-79-0"></span>**5.2.2 One-to-Many RSPAN**

#### **Scenario**

As shown in the following figure, one-to-many RSPAN can be implemented on a single device, that is, both PC 1 and PC 2 can be configured to monitor the transmitted and received traffic of the port connected to the server. Users can make proper configuration (for example, remote VLAN and port MAC loopback) to monitor data streams that pass through port Gi 4/1 on PC 1 and PC 2, thereby monitoring data streams of the server.

Figure 5-3 Application Topology of One-to-Many RSPAN

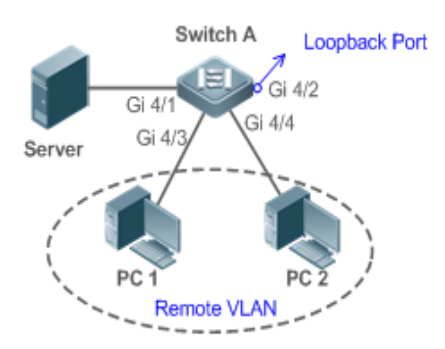

#### **Deployment**

- Create a remote VLAN on Switch A.
- Configure Switch A as the source device of RSPAN and configure the port Gi 4/1 that is directly connected to the server as the RSPAN source port. Select a port that is in the Down state, Gi 4/2 in this example, as the RSPAN output port, add this port to the remote VLAN, and configure MAC loopback (run the **mac-loopback** command in interface configuration mode).
- Add ports that are directly connected to PC 1 and PC 2 to the remote VLAN.

#### <span id="page-79-1"></span>**5.2.3 RSPAN Basic Applications**

#### **Scenario**

As shown in the following figure, the RSPAN function enables the network analyzer to monitor the STA connected to the source device Switch A from the destination device Switch C through the intermediate device Switch B. The devices can normally exchange data with each other.

Figure 5-4 Basic Application Topology of RSPAN

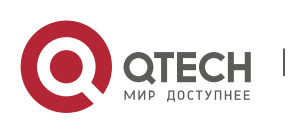

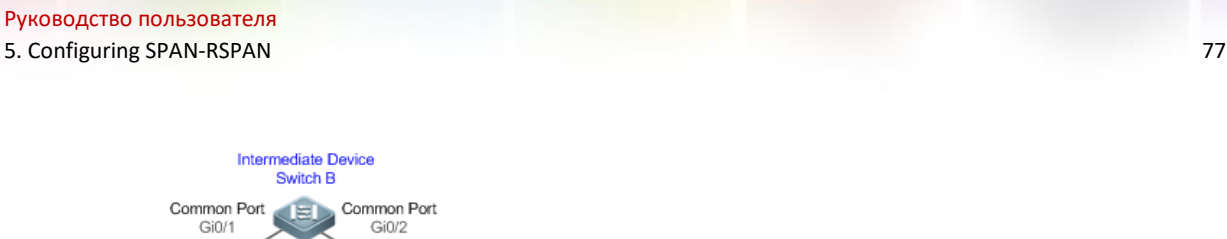

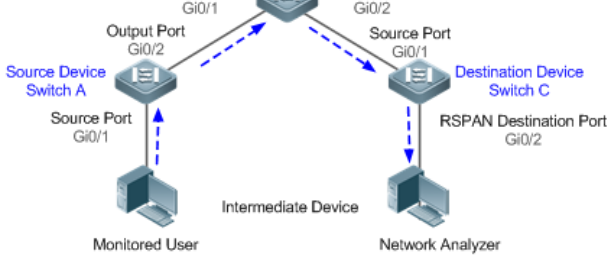

### **Deployment**

- Configure a remote VLAN on Switch A, Switch B, and Switch C.
- On Switch A, configure port Gi 0/1 directly connected to the STA as the source port, configure port Gi 0/2 connected to Switch B as the output port, and configure the switching function for the output port.
- On Switch B, configure port Gi 0/1 connected to Switch A and port Gi 0/2 connected to Switch C as common ports.
- On Switch C, configure port Gi0/1 connected to Switch B as a common source port, configure port Gi 0/2 connected to the network analyzer as the RSPAN destination port, and configure the switching function for the RSPAN destination port.

## **5.3 Features**

#### **Basic Concepts**

#### ❖ SPAN Session

A SPAN session is data streams between the SPAN source port and the destination port, which can be used to monitor the packets of one or more ports in the input, output, or both directions. Switched ports, routed ports, and aggregate ports (APs) can be configured as source ports or destination ports of SPAN sessions. Normal operations on a switch are not affected after ports of the switch are added to a SPAN session.

Users can configure a SPAN session on a disabled port but the SPAN session is inactive. A SPAN session is in the active state only after the port on which the SPAN session is configured is enabled. In addition, a SPAN session does not take effect after a switch is powered on. It is active only after the destination port is in the operational state. Users can run the **show monitor** [ **session** *sessionnum*] command to display the operation status of a SPAN session.

#### ❖ SPAN Data Streams

A SPAN session covers data streams in three directions:

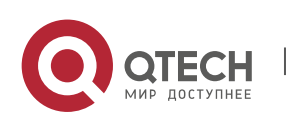

Руководство пользователя 5. Configuring SPAN-RSPAN 78

- ⚫ Input data streams: All packets received by a source port are copied to the destination port. Users can monitor input packets of one or more source ports in a SPAN session. Some input packets of a source port may be discarded for some reasons (for example, for the sake of port security). It does not affect the SPAN function and such packets are still mirrored to the destination port.
- Output data streams: All packets transmitted by a source port are copied to the destination port. Users can monitor output packets of one or more source ports in a SPAN session. Packets transmitted from other ports to a source port may be discarded for some reasons and such packets will not be transmitted to the destination port. The format of output packets of a source port may be changed for some reasons. For example, after routing, packets transmitted from the source port are changed in source MAC addresses, destination MAC addresses, VLAN IDs, and TTLs, and their formats are also changed after copied to the destination port.
- ⚫ Bidirectional data streams: Bidirectional data streams include input data streams and output data streams. In a SPAN session, users can monitor data streams of one or more source ports in the input and output directions.
- ❖ Source Port

A source port is called a monitored port. In a SPAN session, data streams of the source port are monitored for network analysis and troubleshooting. In a single SPAN session, users can monitor the input, output, and bidirectional data streams, and the number of source ports is not restricted.

A source port has the following features:

- A source port can be a switched port, routed port, or AP.
- A source port cannot be used as a destination port simultaneously.
- A source port and a destination port can belong to the same VLAN or different VLANs.
- ❖ Destination Port

A SPAN session has one destination port (called a monitoring port) for receiving packets copied from a source port.

A destination port has the following features:

- A destination port can be a switched port, routed port, or AP.
- A destination port cannot be used as a source port simultaneously.

#### **Overview**

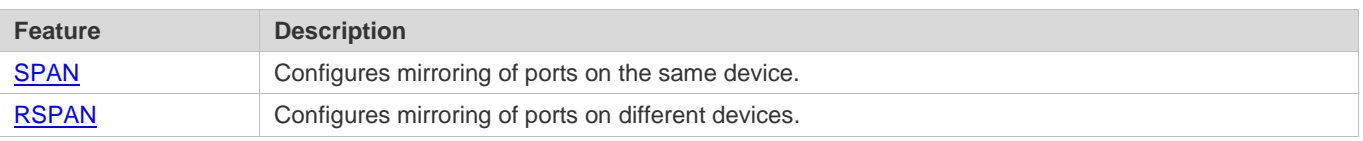

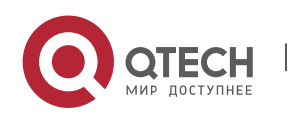

#### **5.3.1 SPAN**

SPAN is used to monitor data streams on switches. It copies frames on one port to another switch port that is connected to a network analyzer or RMON analyzer so as to analyze the communication of the port.

#### **Working Principle**

When a port transmits or receive packets, SPAN, after checking that the port is configured as a SPAN source port, copies the packets transmitted and received by the port to the destination port.

❖ Configuring a SPAN Source Port

Users need to specify a SPAN session ID and source port ID to configure a SPAN source port, and set the optional SPAN direction item to determine the direction of SPAN data streams or specify an ACL policy to mirror specific data streams.

❖ Configuring a SPAN Destination Port

Users need to specify a SPAN session ID and destination port ID to configure a SPAN destination port, and set the optional switching function item to determine whether to enable the switching function and tag removal function on the SPAN destination port.

**Related Configuratio n**

The SPAN function is disabled by default. It is enabled only after a session is created, and the SPAN source and destination ports are configured. A SPAN session can be created when a SPAN source port or destination port is configured.

#### ❖ Configuring a SPAN Source Port

A SPAN session does not have a SPAN source port by default. Users can run the following command to configure a SPAN source port:

#### **monitor session** *session-num* **source interface** *interface-id* [ **both** | **rx** | **tx** ] [ **acl** *name* ]

In the preceding command:

*session-num*: Indicates the SPAN session ID. The number of supported SPAN sessions varies with products.

*interface-id*: Indicates the SPAN source port to be configured.

**rx**: Indicates that only packets received by the source port are monitored after **rx** is configured.

**tx**: Indicates that only packets transmitted by the source port are monitored after **tx** is configured.

**both**: Indicates that packets transmitted and received by the source port are copied to the destination port for monitoring after **both** is configured, that is, **both** includes **rx** and **tx**. If none of **rx**, **tx**, and **both** is selected, **both** is enabled by default.

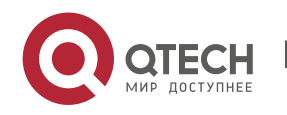

**acl**: Specifies an ACL policy. After this option is configured, packets allowed by the ACL policy on the source port are monitored. This function is disabled by default.

❖ Configuring a SPAN Destination Port

A SPAN session does not have a SPAN destination port by default. Users can run the following command to configure a SPAN destination port:

#### **monitor session** *session-num* **destination interface** *interface-id* [**switch** ]

In the preceding command:

**switch**: Indicates that the SPAN destination port only receives packets mirrored from the SPAN source port and discards other packets if this option is disabled, and receives both packets mirrored from the SPAN source port and packets from non-source ports if this option is enabled, that is, the communication between this destination port and other devices is not affected.

When the SPAN destination port is configured, the relevant function is disabled by default if **switch** is not configured.

❖ Configuring Stream-based SPAN

This function is disabled by default. Users can run the **monitor session** *session-num* **source interface** *interface-id***rxacl***acl-name* command to configure stream-based SPAN.

Pay attention to the following points when using SPAN:

The SPAN destination port is used for the Spanning Tree Protocol (STP) calculation.

SPAN is unavailable if a source port or destination port is disabled.

If a source port or destination port is added to an AP, the source port or destination port exits from a SPAN session.

If a VLAN (or VLAN list) is used as a SPAN source, ensure that the destination port has sufficient bandwidth for receiving mirrored data of the VLAN (or VLAN list).

Not all products support all options of the preceding commands because of product differences.

#### **5.3.2 RSPAN**

RSPAN is capable of monitoring multiple devices. Each RSPAN session is established in a specified remote VLAN. RSPAN breaks through the limitation that a mirrored port and a mirroring port must reside on the same device, and allows a mirrored port to be several network devices away from a mirroring port.

**Working Principle**

A remote VLAN is created for the source device, intermediate device, and destination device, all ports involved in an RSPAN session need to be added to the remote VLAN. Mirrored packets are

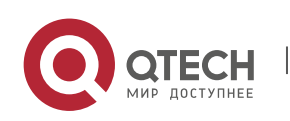

broadcasted in the remote VLAN so that they are transmitted from the source port of the source switch to the destination port of the destination switch.

❖ Configuring a Remote VLAN

Packets from an RSPAN source port are broadcasted in a remote VLAN so as to be copied from the local switch to the remote switch. The RSPAN source port, output port, reflection port, transparent transmission ports of the intermediate device (packet input port and output port of the intermediate device), destination port and input port of the destination port must be added to the remote VLAN. The RSPAN function requires configuring a VLAN as a remote VLAN in VLAN mode.

❖ Configuring an RSPAN Session

The configuration of the RSPAN source port and destination port are similar to that of the SPAN source port and destination port, but the mirroring session ID specified during configuration must be the ID of an RSPAN session.

❖ Configuring an RSPAN Source Port

The configuration of an RSPAN source port is the same as that of a SPAN source port, but the specified mirroring session ID must be the ID of an RSPAN session.

❖ Configuring an RSPAN Output Port

The output port is located on the source device and must be added to a remote VLAN. Mirrored packets of a source port are broadcasted in this remote VLAN. The source device transmits packets to the intermediate switch or destination switch through the output port.

❖ Configuring an RSPAN Destination Port

When an RSPAN destination port is configured, an RSPAN session ID, remote VLAN, and port name must be specified so that packets from the source port are copied to the destination port through the remote VLAN.

❖ Configuring Stream-based RSPAN

RSPAN is an extension to SPAN and also supports stream-based mirroring. The configuration is the same as that of stream-based SPAN. Stream-based RSPAN does not affect normal communication.

Users can configure an ACL in the input direction of a source port on an RSPAN source device. Standard ACLs, extended ACLs, MAC ACLs, and user-defined ACLs are supported.

Users can configure a port ACL in the input direction of a source port on an RSPAN source device, and configure a port ACL in the output direction of the destination port on the RSPAN destination device. Users can also configure an ACL in the output direction of a remote VLAN on an RSPAN source switch and configure an ACL in the input direction of the remote VLAN on the RSPAN destination switch.

❖ Configuring One-to-Many RSPAN

If data streams of one source port need to be mirrored to multiple destination ports, users can configure an RSPAN session, configure the source port of the RSPAN session as a one-to-many

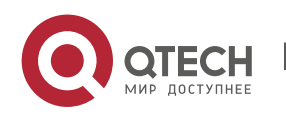

mirroring source port and select another Ethernet port as the forwarding port (output port on the source device).In addition, the MAC loopback function needs to be configured on the RSPAN forwarding port in interface configuration mode, the expected RSPAN output port and RSPAN forwarding port need to be added to the remote VLAN. Then, mirrored packets are looped back on the RSPAN forwarding port and then broadcasted in the remote VLAN, thereby implementing oneto-many RSPAN.

#### **Related Configuratio n**

The RSPAN function is disabled by default. It is enabled only after an RSPAN session is created, and a remote VLAN, RSPAN source port, and RSPAN destination port are configured.

❖ Configuring a Remote VLAN

No remote VLAN is specified for RSPAN by default. Users can run the **remote-span** command in VLAN mode to configure a VLAN as a remote VLAN. One remote VLAN corresponds to one RSPAN session.

❖ Configuring an RSPAN Source Device

This function is disabled by default. Users can run the **monitor session** *session-num***remote-source** command in global configuration mode to configure a device as the remote source device of a specified RSPAN session.

❖ Configuring an RSPAN Destination Device

This function is disabled by default. Users can run the **monitor session** *session-num***remotedestination** command in global configuration mode to configure a device as the remote destination device of a specified RSPAN session.

❖ Configuring an RSPAN Source Port

A source port of an RSPAN session is configured on the source device. The configuration is the same as that of a SPAN source port but an RSPAN session ID needs to be specified. This function is disabled by default.

❖ Configuring an Output Port on the RSPAN Source Device

This function is disabled by default. Users can run the **monitor session** *session-num* **destination remote vlan** *remote-vlan* **interface** *interface-name* [ **switch** ] command in global configuration mode to configure an output port on the RSPAN source device. If the option **switch** is configured, the output port can participate in normal data packet switching. It is not configured by default. The output port must be added to a remote VLAN.

❖ Configuring a Destination Port on the RSPAN Destination Device

This function is disabled by default. Users can run the **monitor session** *session-num* **destination remote vlan** *remote-vlan* **interface** *interface*-*name* [ **switch** ] command in global configuration mode to configure a destination port on the RSPAN destination device. If the option **switch** is configured,

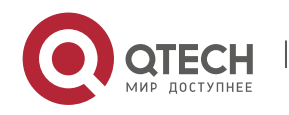

the destination port can participate in normal data packet switching. It is not configured by default. The destination port must be added to a remote VLAN.

Pay attention to the following points when using RSPAN:

A remote VLAN must be configured on each device, their VLAN IDs must be consistent, and all ports that participate in a session must be added to the VLAN.

It is not recommended that common ports be added to a remote VLAN.

Do not configure a port that is connected to an intermediate switch or destination switch as an RSPAN source port. Otherwise, traffic on the network may be in chaos.

# **5.4 Configuration**

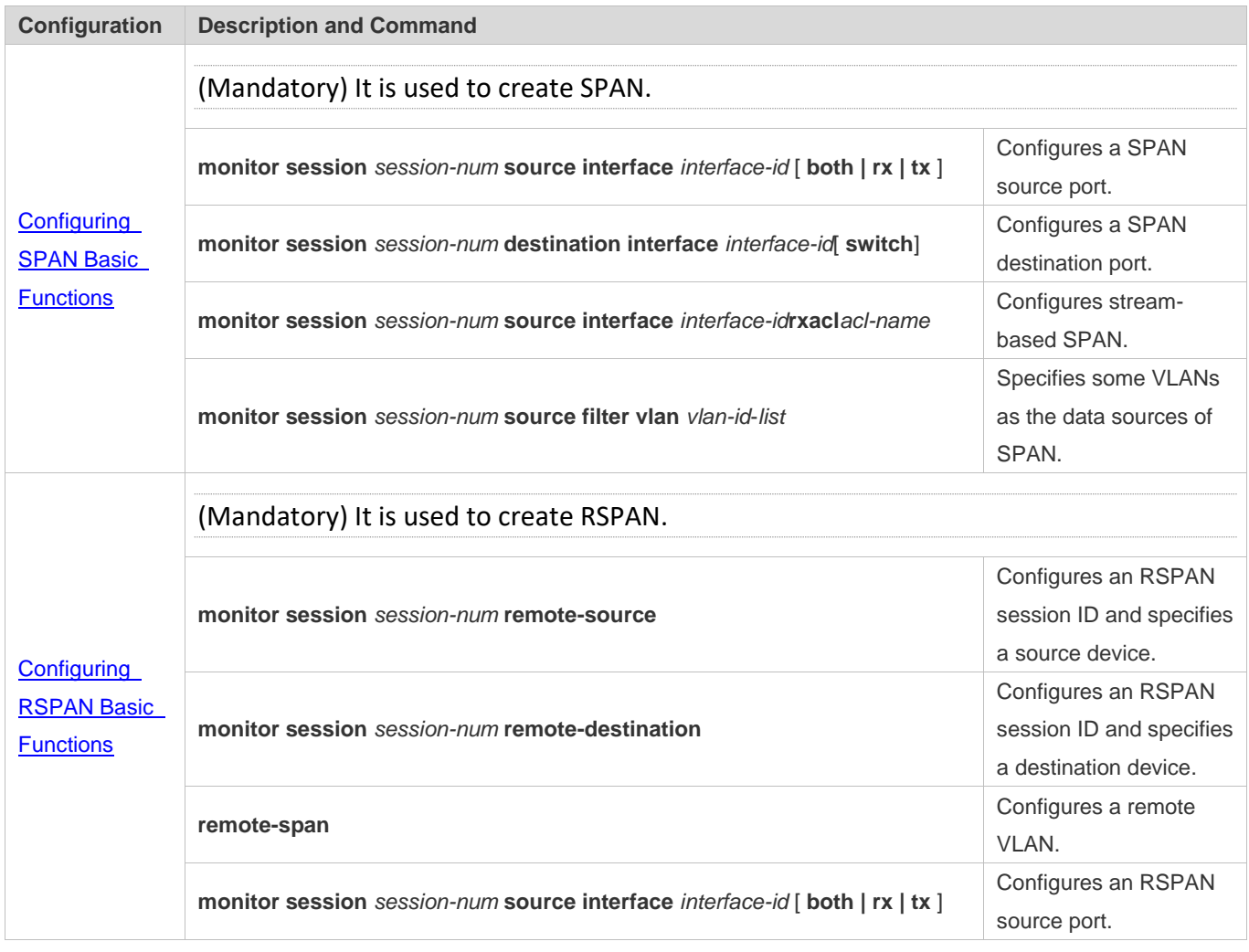

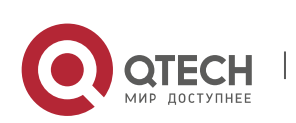

**monitor session** *session-num* **destination remote vlan** *remote-vlan-id*  **interface** *interface-id* [ **switch** ]

Configures an output port on the RSPAN source device or a destination port on the RSPAN destination device.

#### <span id="page-87-0"></span>**5.4.1 Configuring SPAN Basic Functions**

# **Configuratio**

#### **n Effect**

- Configure a source and destination ports for a SPAN session.
- ⚫ Configure a destination port to monitor any packets transmitted and received by a source port.

#### **Notes**

- If a source port or destination port is added to an AP, the source port or destination port exits from a SPAN session.
- ⚫ If the switch function is disabled on a SPAN destination port, the destination port receives only mirrored packets and discards other packets that pass through the port. After the switch function is enabled, the destination port can receive non-mirrored packets.

#### **Configuratio**

**n Steps**

- ❖ Configuring a SPAN Session
- Global configuration mode. Mandatory.
- You can configure a SPAN session when configuring a SPAN source port or destination port, or when configuring a specified VLAN or some VLANs as a data source or data sources of SPAN.
- ❖ Configuring a SPAN Source Port
- Global configuration mode. Mandatory.
- You can select the SPAN direction when configuring a SPAN source port. The **both** direction is configured by default, that is, both transmitted and received packets are monitored.
- ❖ Configuring a SPAN Destination Port

Global configuration mode. Mandatory.

A SPAN session is active only when a SPAN source port is configured (or a VLAN is specified as the data source of SPAN) and a SPAN destination port is configured.

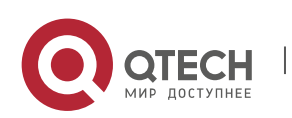

#### **Verification**

⚫ Run the **show monitor** command or the **show running** command to verify the SPAN configuration. Alternatively, conduct packet capture analysis on the SPAN destination port and check whether the SPAN function takes effect according to the captured packets.

#### **Related Commands**

#### ❖ Configuring a SPAN Source Port

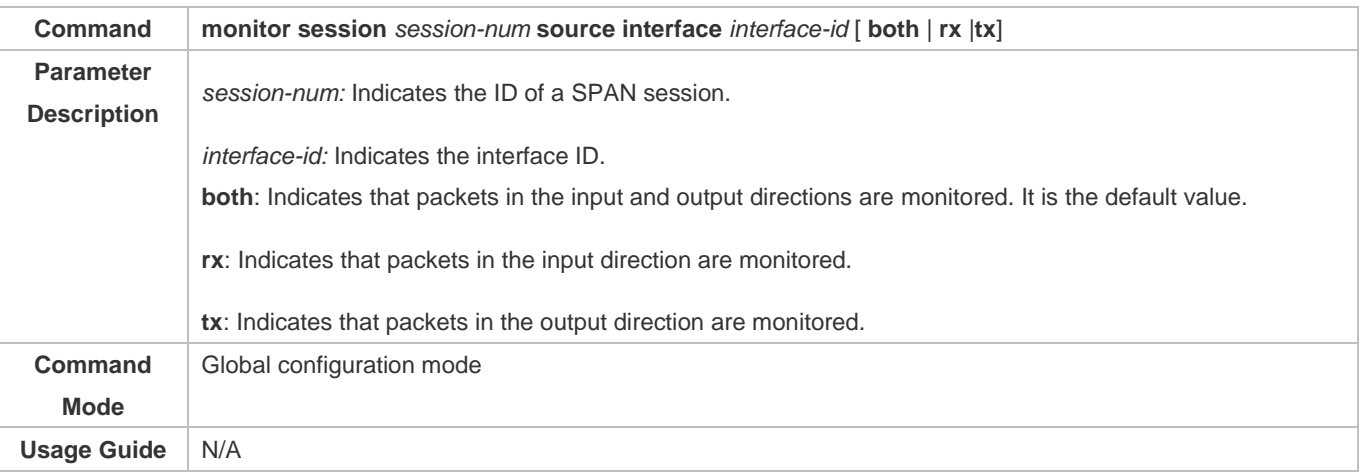

#### ❖ Configuring a SPAN Destination Port

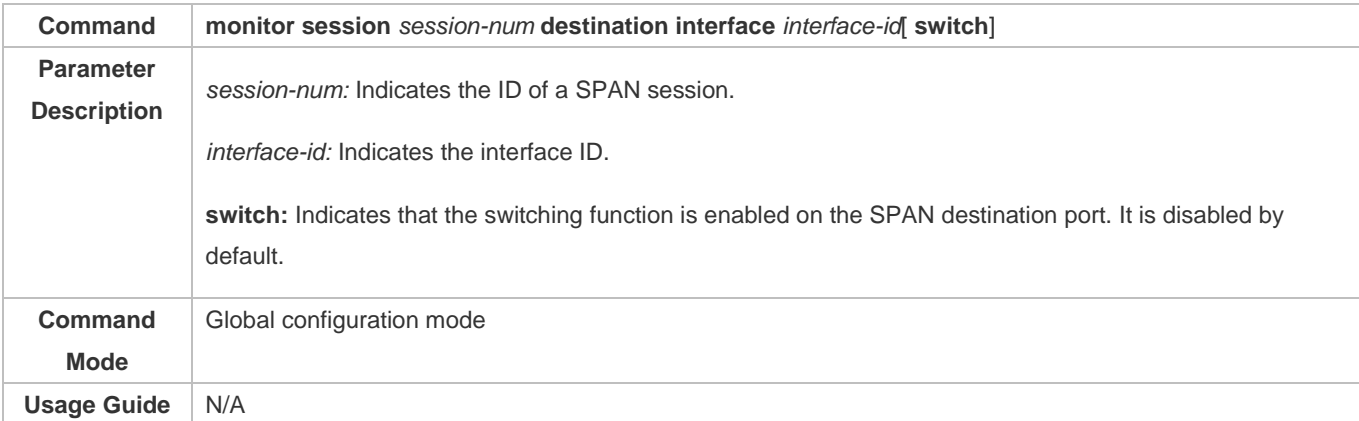

#### ❖ Configuring Stream-based SPAN

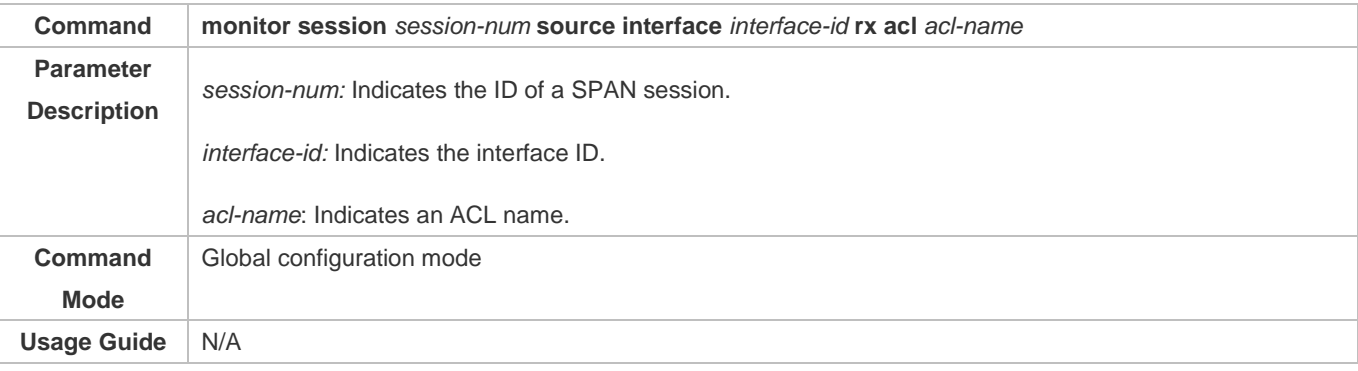

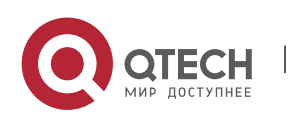

# ❖ Specifying Some VLANs as the Data Sources of SPAN

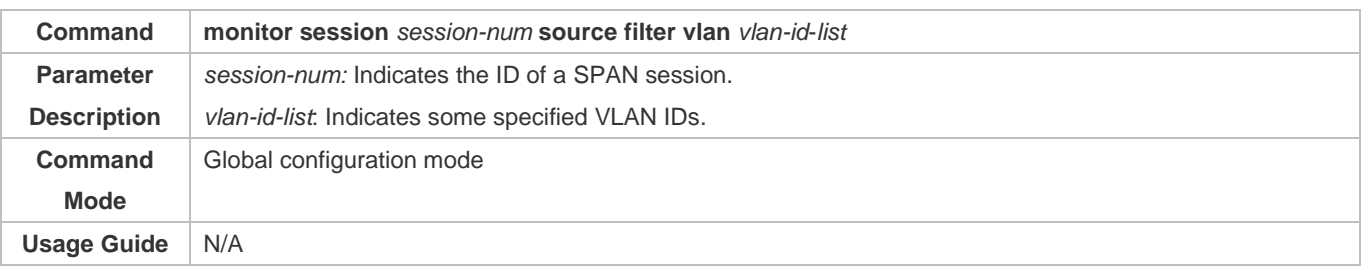

# **Configuratio n Example**

❖ The following uses SPAN as an example.

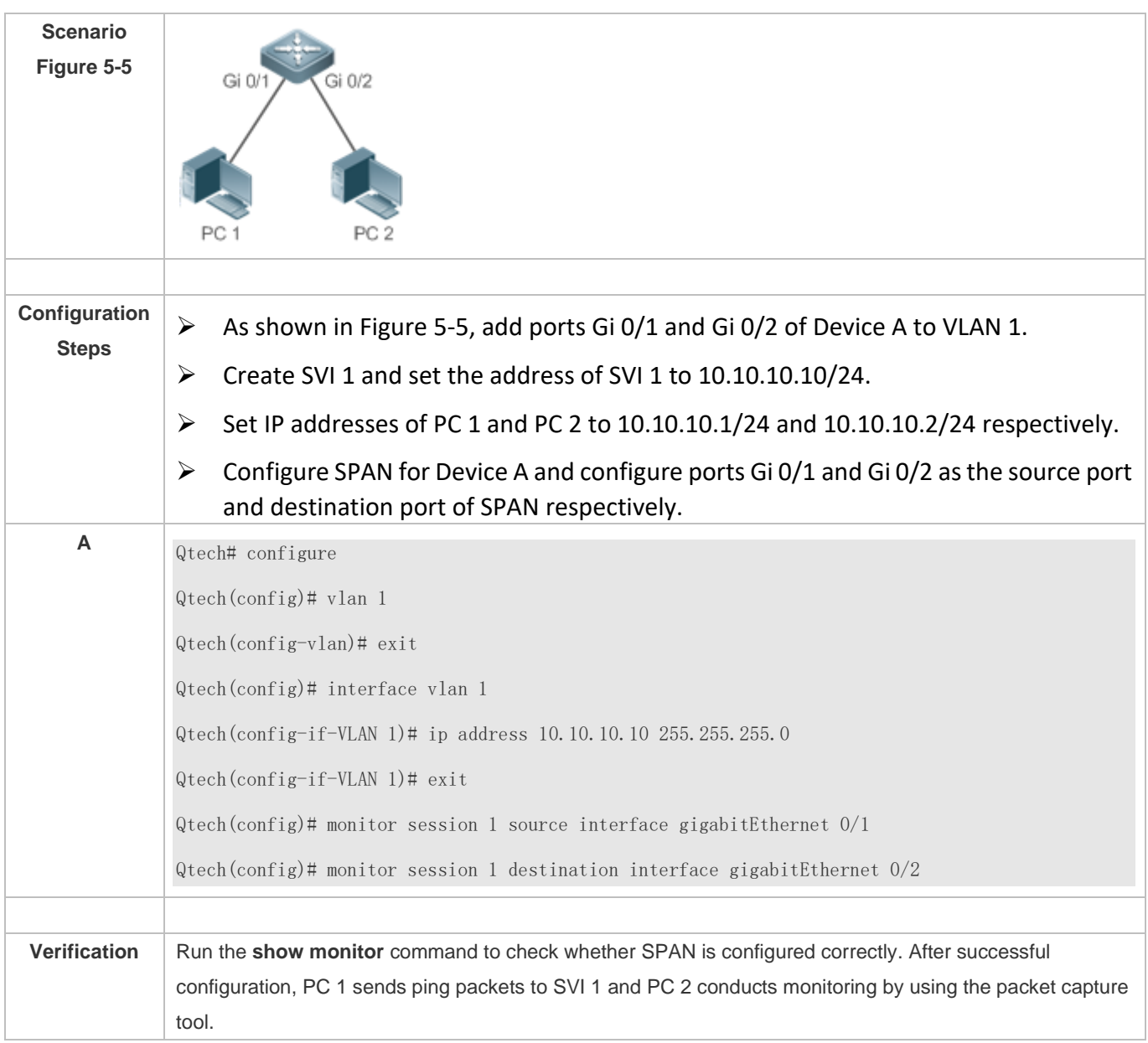

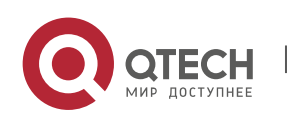

Руководство пользователя 5. Configuring SPAN-RSPAN 87 **<sup>A</sup>** Qtech# show monitor sess-num: 1 span-type: LOCAL\_SPAN src-intf: GigabitEthernet 0/1 frame-type Both dest-intf: GigabitEthernet 0/2

# **Common**

**Errors**

- The session ID specified during configuration of the SPAN source port is inconsistent with that specified during configuration of the SPAN destination port.
- Packet loss may occur if packets of a port with large bandwidth are mirrored to a port with small bandwidth.

## <span id="page-90-0"></span>**5.4.2 Configuring RSPAN Basic Functions**

# **Configuratio**

**n Effect**

- Configure a source port and destination port on the source device of an RSPAN session and configure the destination port on the destination device.
- Configure the destination port on the RSPAN destination device to monitor any packets that are transmitted or received by the source port.

#### **Notes**

- If a source port or destination port is added to an AP, the source port or destination port exits from a SPAN session.
- If the switch function is disabled on an RSPAN destination port, the destination port receives only mirrored packets and discards other packets that pass through the port. After the switch function is enabled, the destination port can receive non-mirrored packets.
- ⚫ All ports involved in RSPAN must be added to a remote VLAN.
- A remote VLAN must be created on an intermediate device and transparent transmission ports must be added to the remote VLAN.

#### **Configuratio n Steps**

- ❖ Configuring an RSPAN Session
- ⚫ Global configuration mode. Mandatory.

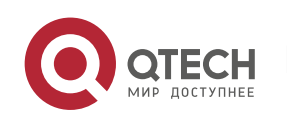

Руководство пользователя 5. Configuring SPAN-RSPAN 88

- The same session ID needs to be configured on the RSPAN source device and RSPAN destination device.
- ❖ Configuring an RSPAN Source Device
- Global configuration mode. Mandatory.
- ⚫ It is used to specify a device to be monitored by RSPAN.
- ❖ Configuring an RSPAN Destination Device
- Global configuration mode. Mandatory.
- It is used to specify the destination device for outputting RSPAN packets.
- ❖ Configuring an RSPAN Source Port
- Global configuration mode. Mandatory.
- Complete the configuration on an RSPAN source device. After configuration, RSPAN monitoring can be conducted on packets of the RSPAN source port. You can specify RSPAN to monitor remote VLAN packets in the input direction, output direction, or both directions of the RSPAN source port.
- ❖ Configuring an RSPAN Output Port
- Global configuration mode. Mandatory.
- Complete the configuration on an RSPAN source device. After configuration, mirrored packets received by the ports added to the remote VLAN can be transmitted to the RSPAN destination device through the output port.
- ❖ Configuring an RSPAN Destination Port
- Global configuration mode. Mandatory.
- Complete the configuration on the RSPAN destination device. After configuration, the RSPAN destination device forwards mirrored packets received by the ports added to the remote VLAN to the monitoring device through the destination port.

#### **Verification**

■ Run the **show monitor** command or the **show running** command to check whether RSPAN is successfully configured on each device, or conduct packet capture on the destination mirroring port on the RSPAN destination device to check whether packets mirrored from the source port of the RSPAN source device are captured.

### **Related Commands**

#### ❖ Configuring an RSPAN Source Device

**Command monitor session** *session-num* **remote-source**

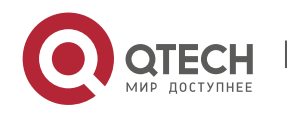

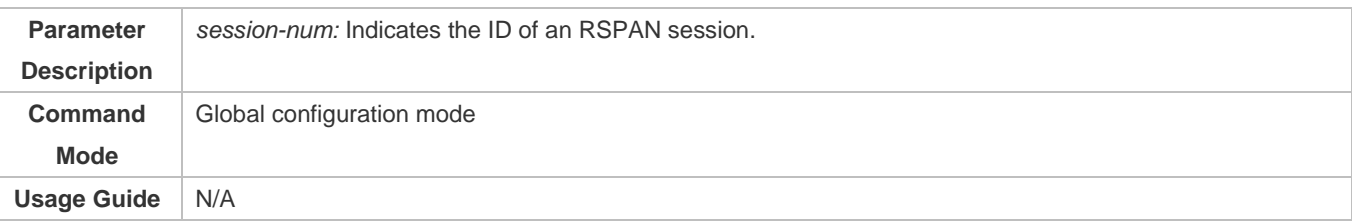

### ❖ Configuring an RSPAN Destination Device

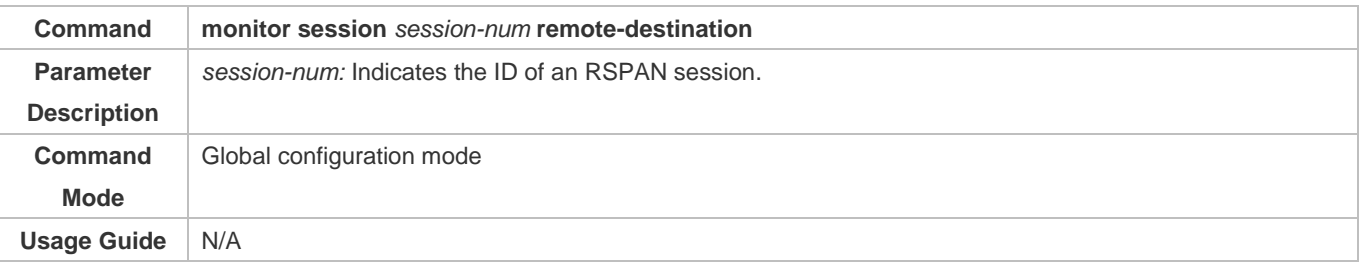

# ❖ Configuring a Remote VLAN

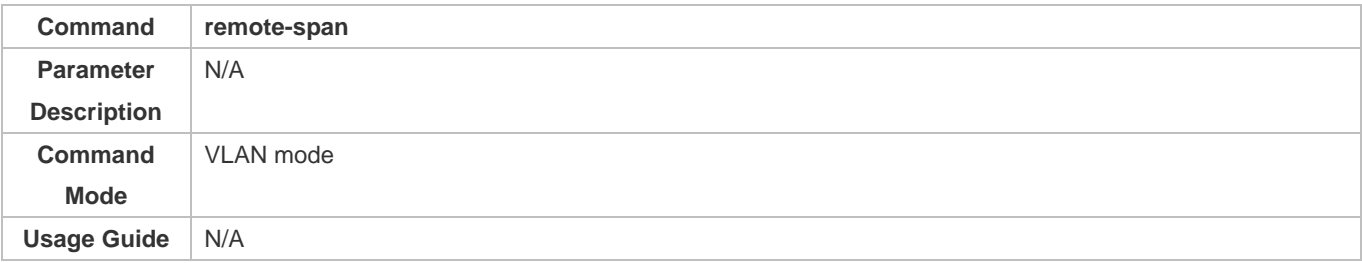

### ❖ Configuring an RSPAN Source Port

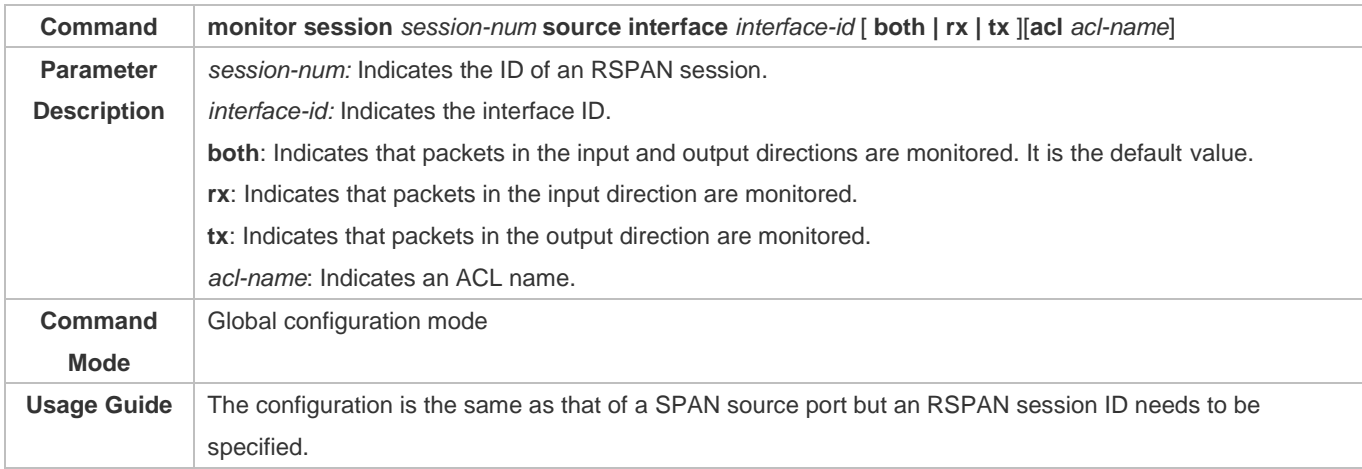

### ❖ Configuring an Output Port on the RSPAN Source Device

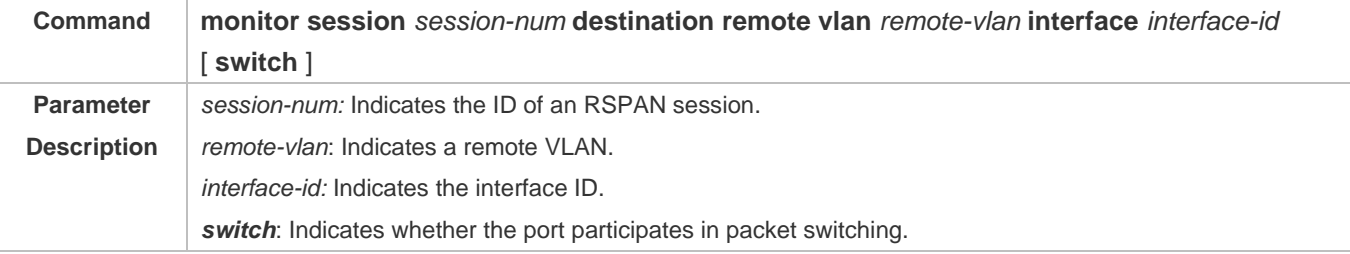

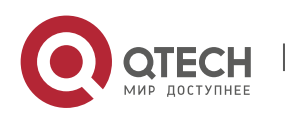

#### Руководство пользователя

5. Configuring SPAN-RSPAN 90

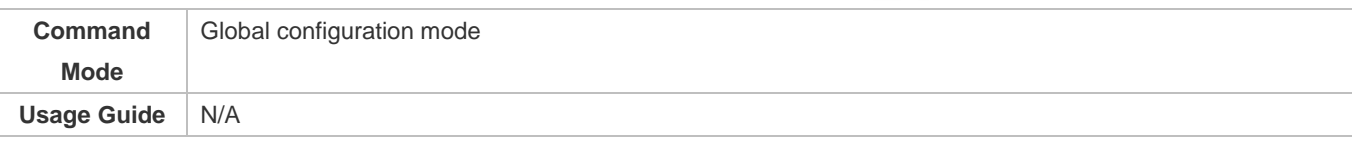

# ❖ Configuring a Destination Port on the RSPAN Destination Device

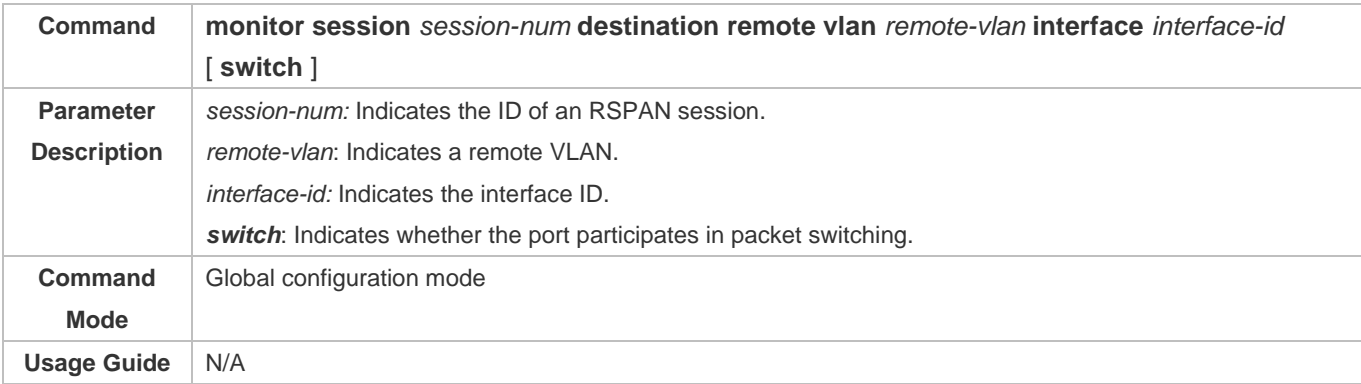

# **Configuratio**

# **n Example**

# ❖ Configuring One-to-Many RSPAN

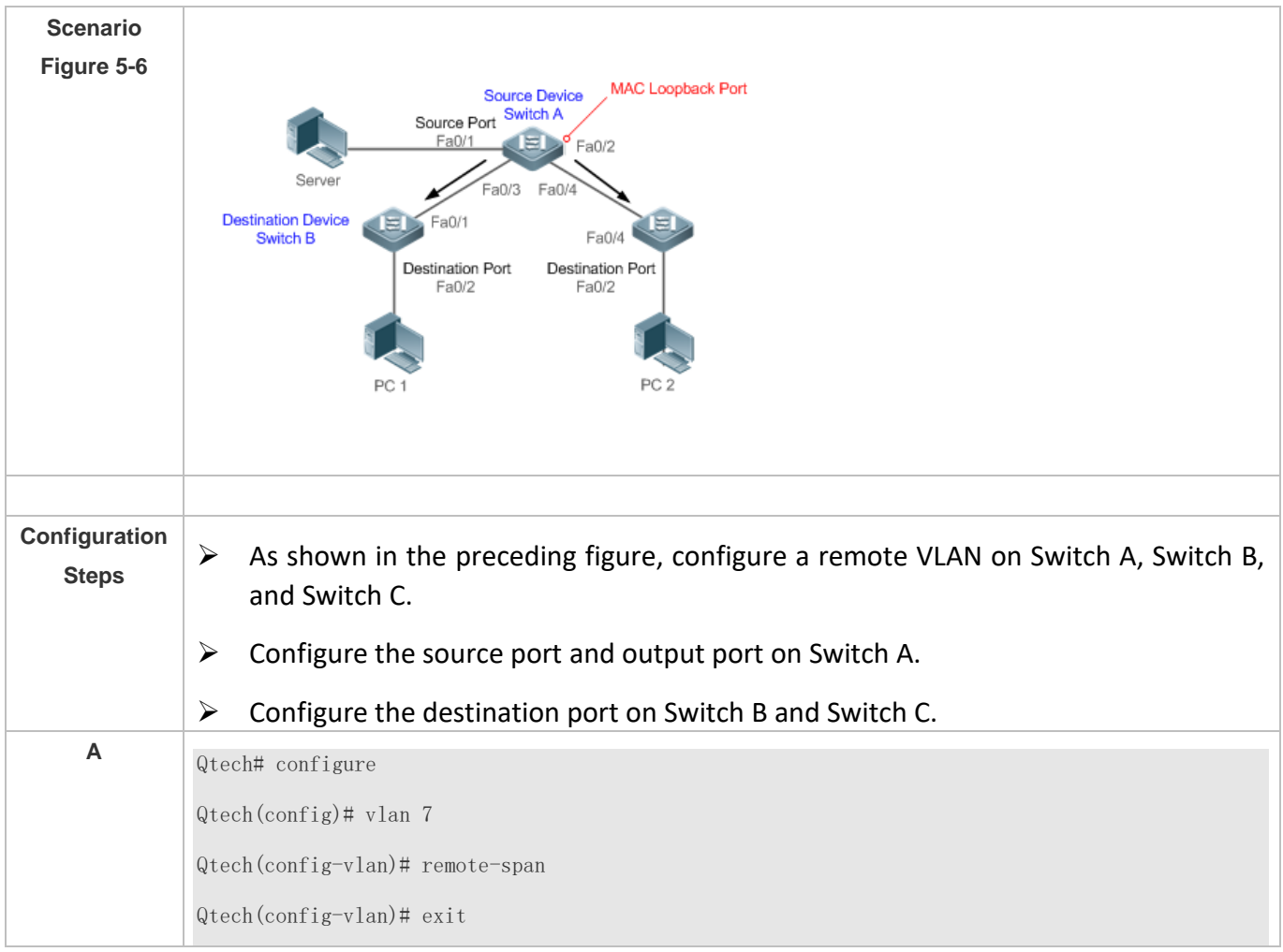

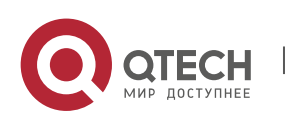

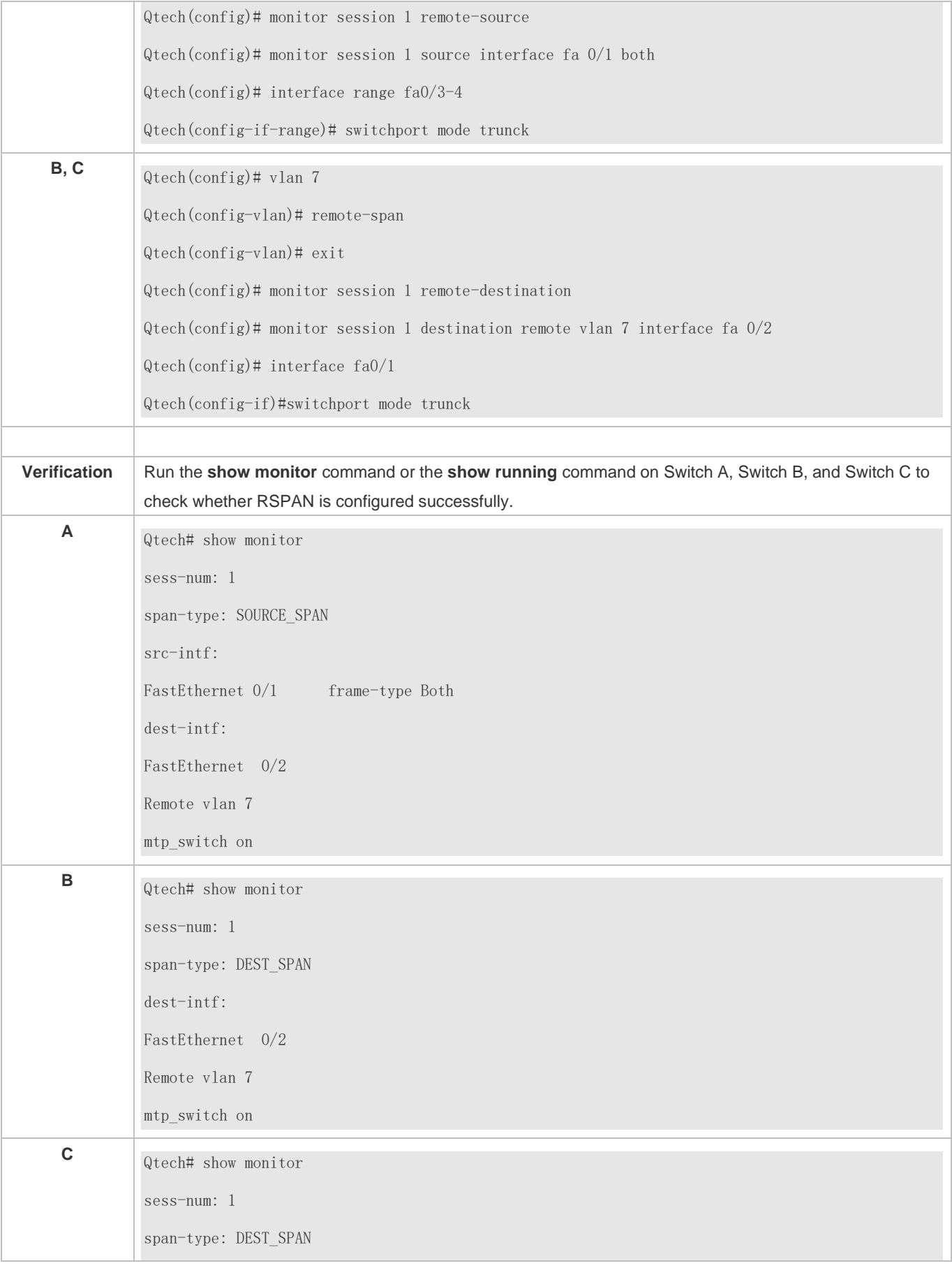

W

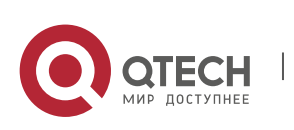

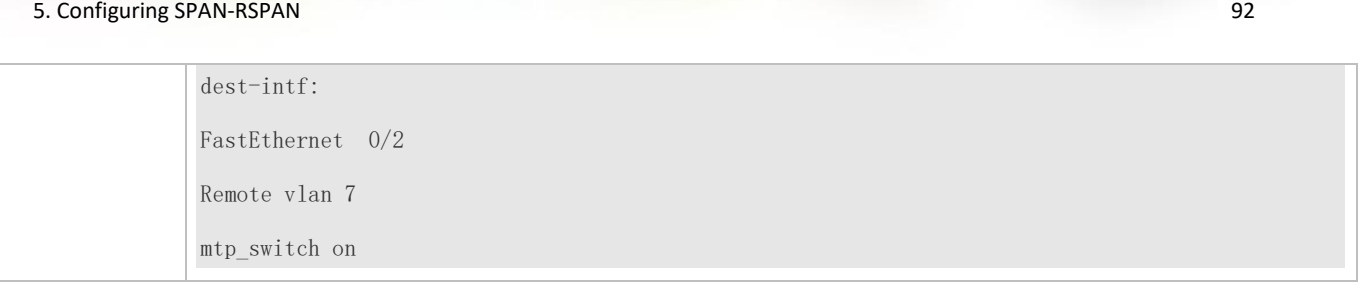

#### **Common Errors**

Руководство пользователя

- A remote VLAN must be configured on the source device, intermediate device, and destination device, and their VLAN IDs must be consistent.
- Packet loss may occur if packets of a port with large bandwidth are mirrored to a port with small bandwidth.
- ⚫ Multiple output ports need to be configured to implement one-to-many RSPAN.

# **5.5 Monitoring**

### **Displaying**

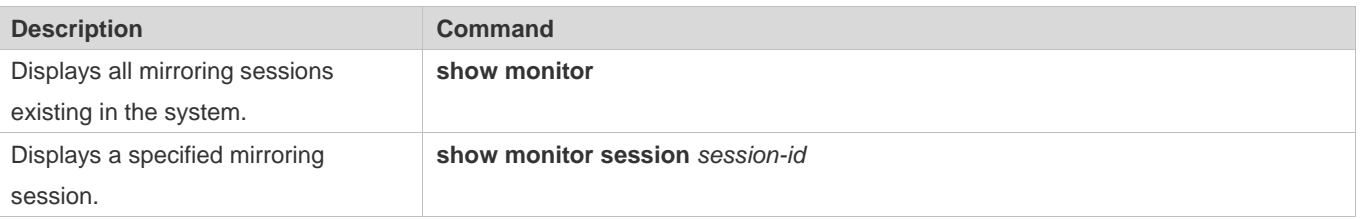

## **Debugging**

System resources are occupied when debugging information is output. Therefore, disable debugging immediately after use.

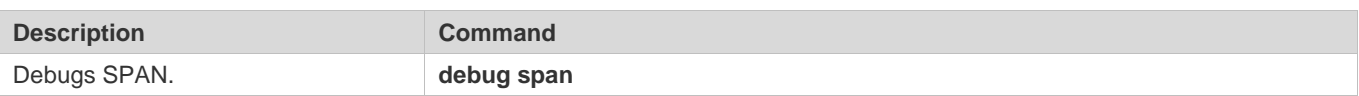

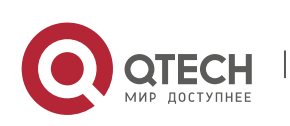

# **6. CONFIGURING SFLOW**

# **6.1 Overview**

sFlow is a network monitoring technology jointly developed by InMon, HP, and FoundryNetworks in 2001. This technology has been standardized. It can provide complete traffic flows of Layer 2 to Layer 4, and it is applicable to traffic analysis in the extra-large network. This technology helps users analyze the performance, trend, and existence of network traffic flows in a detailed manner in real time.

sFlow has the following advantages:

- Accurate: sFlow supports accurate monitoring of traffic on a Gigabit network or a network with higher bandwidth.
- Scalable: One sFlow Collector can monitor thousands of sFlow Agents, and it has high scalability.
- Low cost: sFlow Agent is embedded in a network device, and its cost is low.

#### **Protocol Specificatio**

- **n**
- sFlow Version 5
- RFC 1014

# **6.2 Applications**

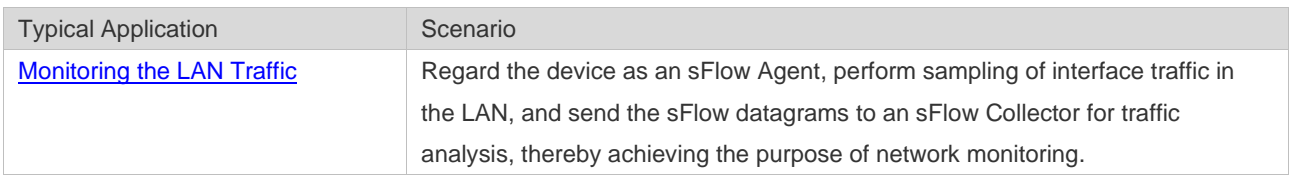

#### **6.2.1 Monitoring the LAN Traffic**

#### **Application Scenario**

As shown in Figure 7-1, start switch A that serves as an sFlow Agent, enable flow sampling and counter sampling on port Te 0/1, monitor the traffic in the 192.168.1.0 network segment, encapsulate the sampling data into sFlow datagrams at regular intervals or when the buffer is full, and sent the sFlow data to the sFlow Collector for traffic analysis.

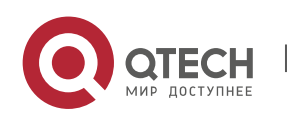

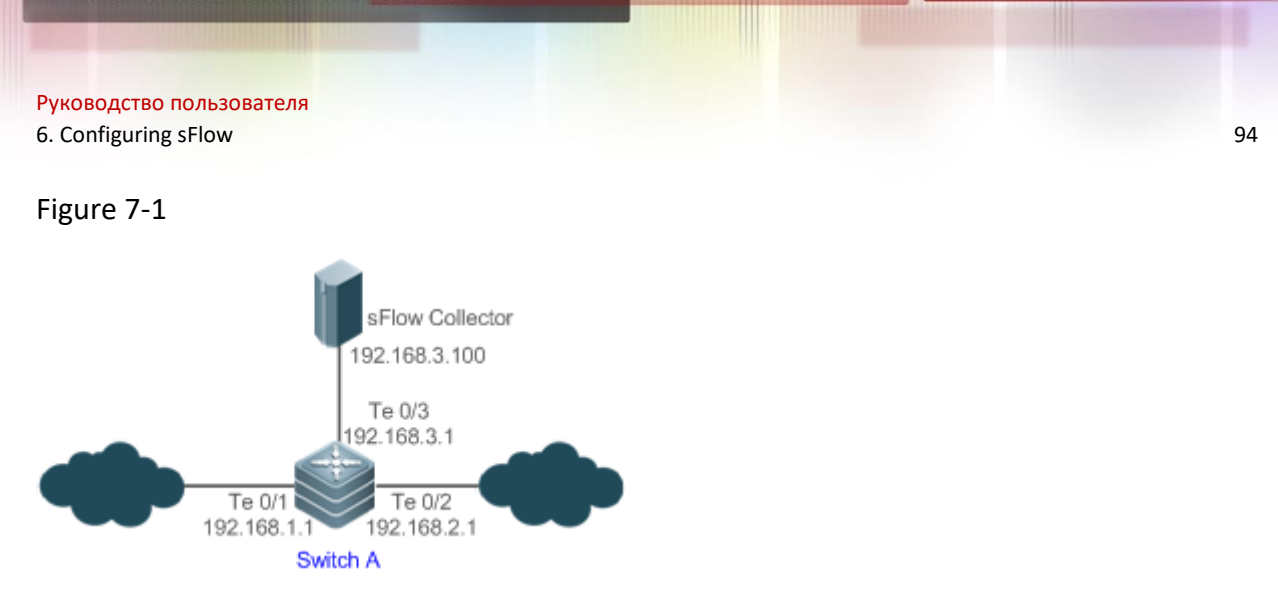

#### **Function Deployment**

- Configure the addresses of sFlow Agent and sFlow Collector on switch A.
- Enable flow sampling and counter sampling on port Te 0/1 of switch A.
- ➢ Lots of server software supports sFlow. You can obtain software supporting sFlow at [http://www.sflow.org/products/collectors.php.](http://www.sflow.org/products/collectors.php) The software sflowtrend is free of charge.

## **6.3 Features**

**Basic Concepts**

#### ❖ sFlow Agent

sFlow Agent is embedded in a network device. Generally, one network device can serves as an sFlow Agent. sFlow Agent can perform flow sampling and counter sampling, encapsulate sampled data into sFlow datagrams, and send the sFlow datagrams to the sFlow Collector.

sFlow datagrams are encapsulated in UDP. Figure 7-2 shows the sFlow datagram format.

Figure 7-2 sFlow Datagram Format

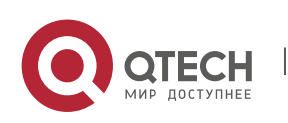

## Ethernet head IP head UDP head sFlow datagram sFlow head flow sample Counter sample Flow sample Counter flow record Counter record Counter record head sample head

One sFlow datagram may contain one or multiple flow samples and counter samples.

#### Figure 7-3 sFlow Header

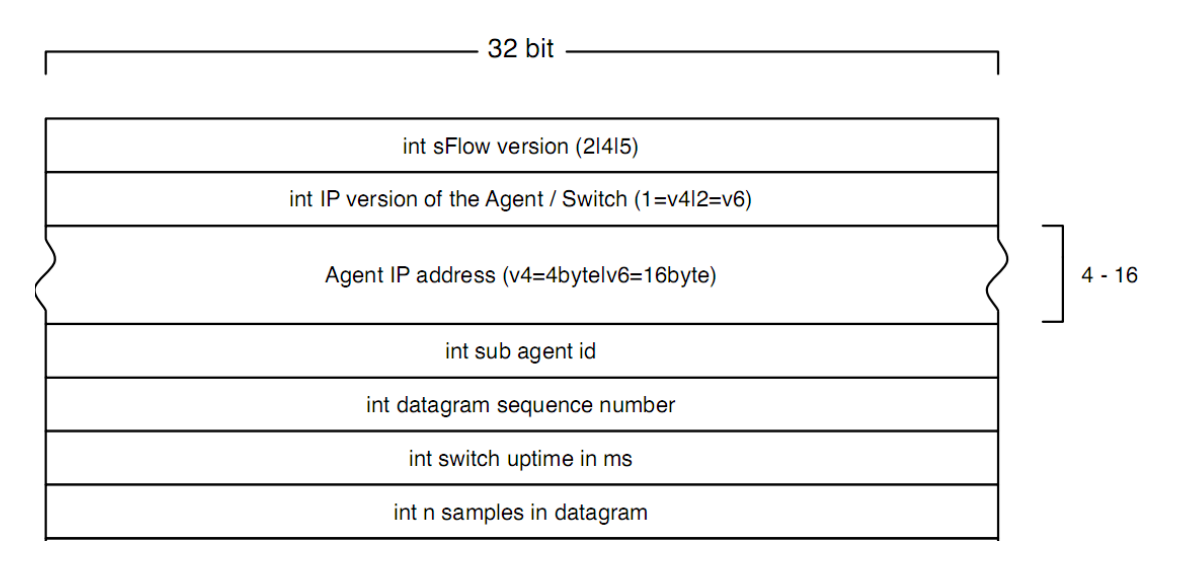

#### sFlow Geader Description:

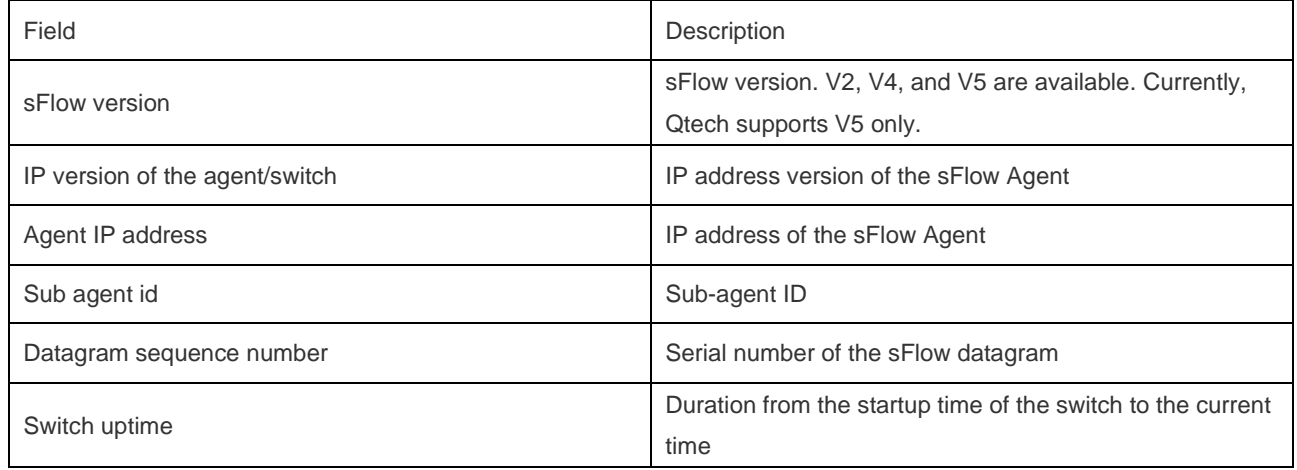

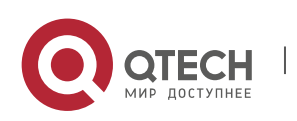

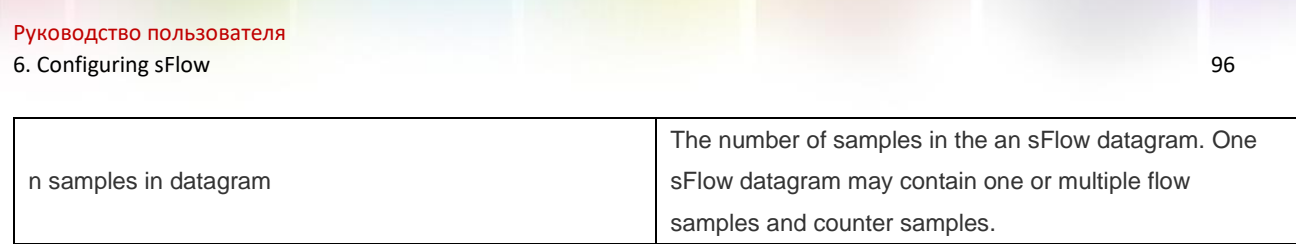

#### ❖ sFlow Collector

sFlow Collector receives and analyzes the sFlow datagram sent from the sFlow Agent. sFlow Collector may be a PC or server. A PC or server installed with the application software for sFlow datagram analysis can be regarded as an sFlow Collector.

#### ❖ Flow Sampling

Based on the specified sampling rate, the sFlow Agent device performs flow sampling on the traffic flowing through an interface, including copying the header of the packet, extracting the Ethernet header and IP header of the packet, and obtaining the route information of the packet.

Figure 7-4 Flow Sample Header

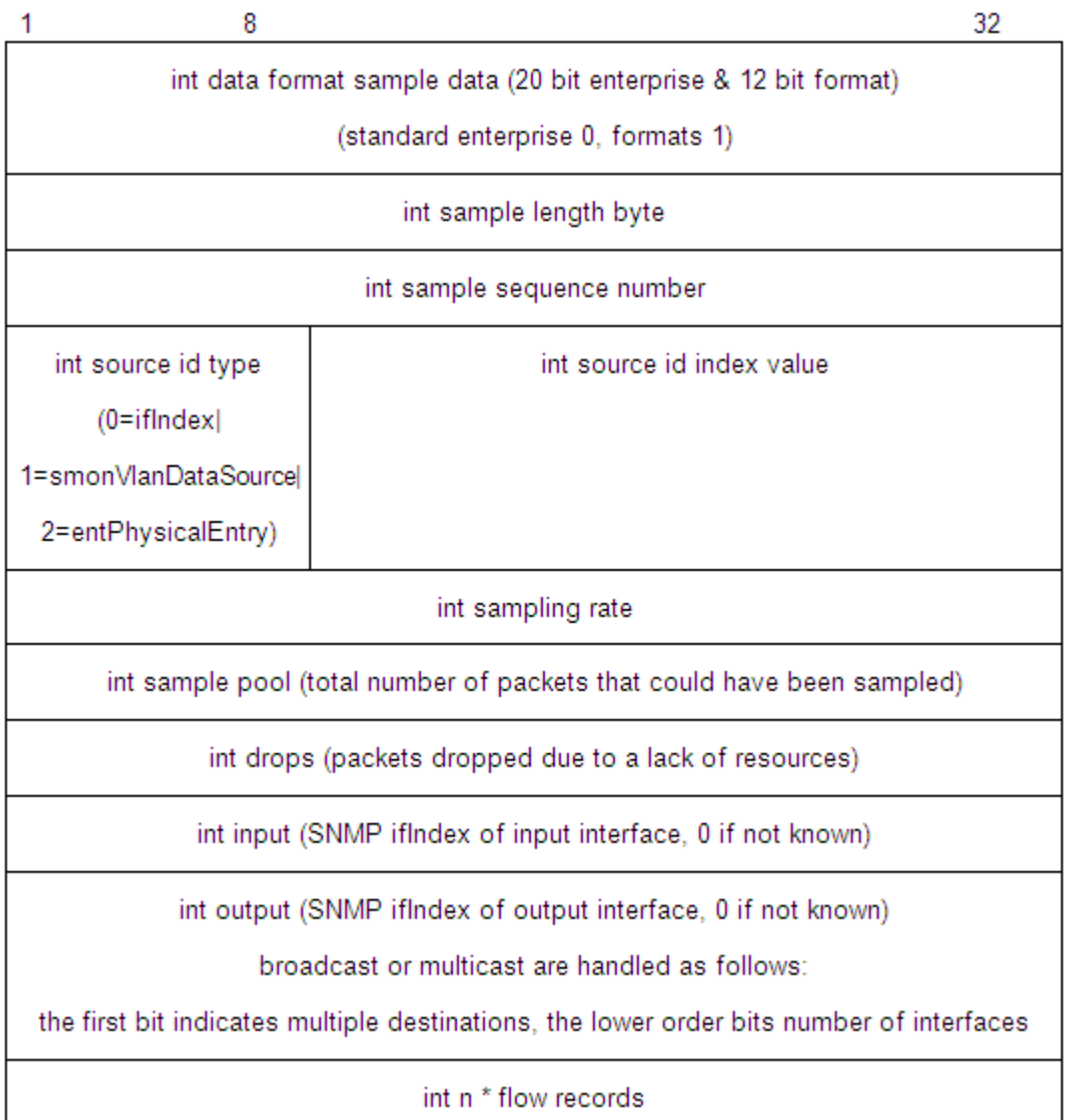

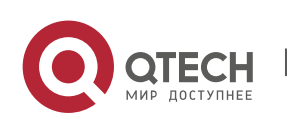

#### ❖ Counter Sampling

In counter sampling, an sFlow Agent periodically obtains the statistics and CPU usage on a specified interface. The statistics on the interface include the number of packets input through the interface and the number of packets output through the interface.

Figure 7-5 Counter Sample Header

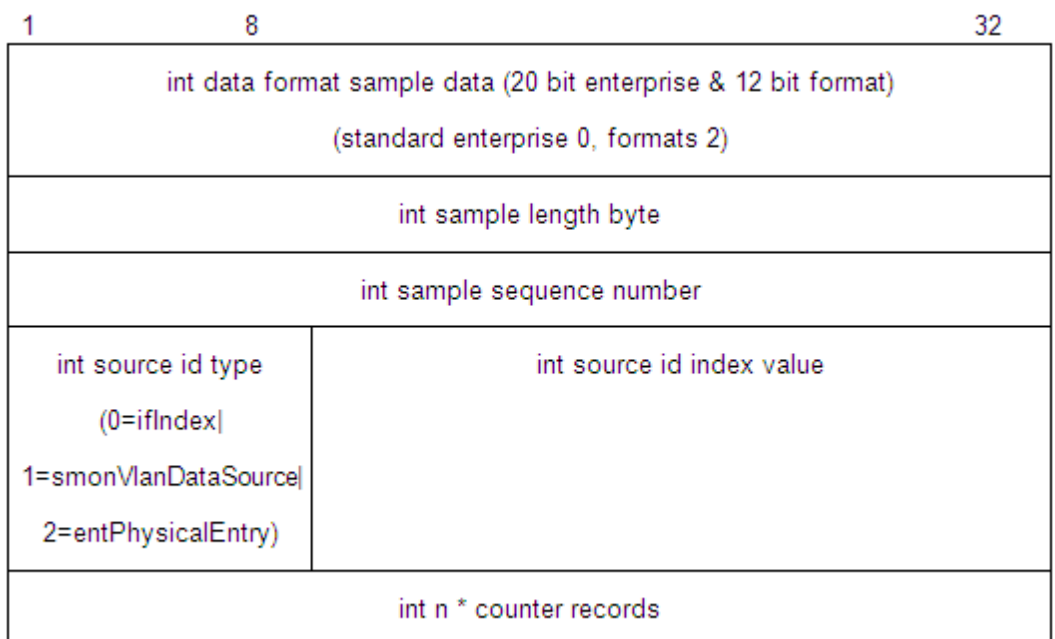

#### **Functions**

#### **and**

#### **Features**

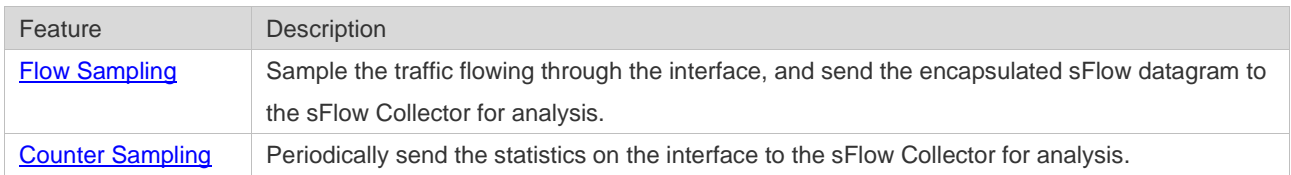

#### **6.3.1 Flow Sampling**

Sample the traffic flowing through the interface, and send the encapsulated sFlow datagram to the sFlow Collector for analysis.

**Working Principle**

Based on the specified sampling rate, the sFlow Agent device performs flow sampling on the traffic flowing through an interface, including copying the header of the packet, extracting the Ethernet header and IP header of the packet, and obtaining the route information of the packet. Then, the sFlow Agent encapsulates the flow sampling data into an sFlow datagram and sends the datagram to the sFlow Collector for analysis.

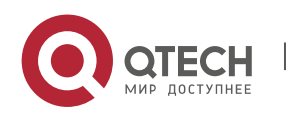

#### **6.3.2 Counter Sampling**

Periodically send the statistics on the interface to the sFlow Collector for analysis.

# **Working**

**Principle**

The sFlow Agent performs interface polling on a regular basis. For an interface whose counter sampling interval expires, the sFlow Agent obtains the statistics on this interface, encapsulates the statistics into an sFlow datagram, and sends the datagram to the sFlow Collector for analysis.

# **6.4 Configuration**

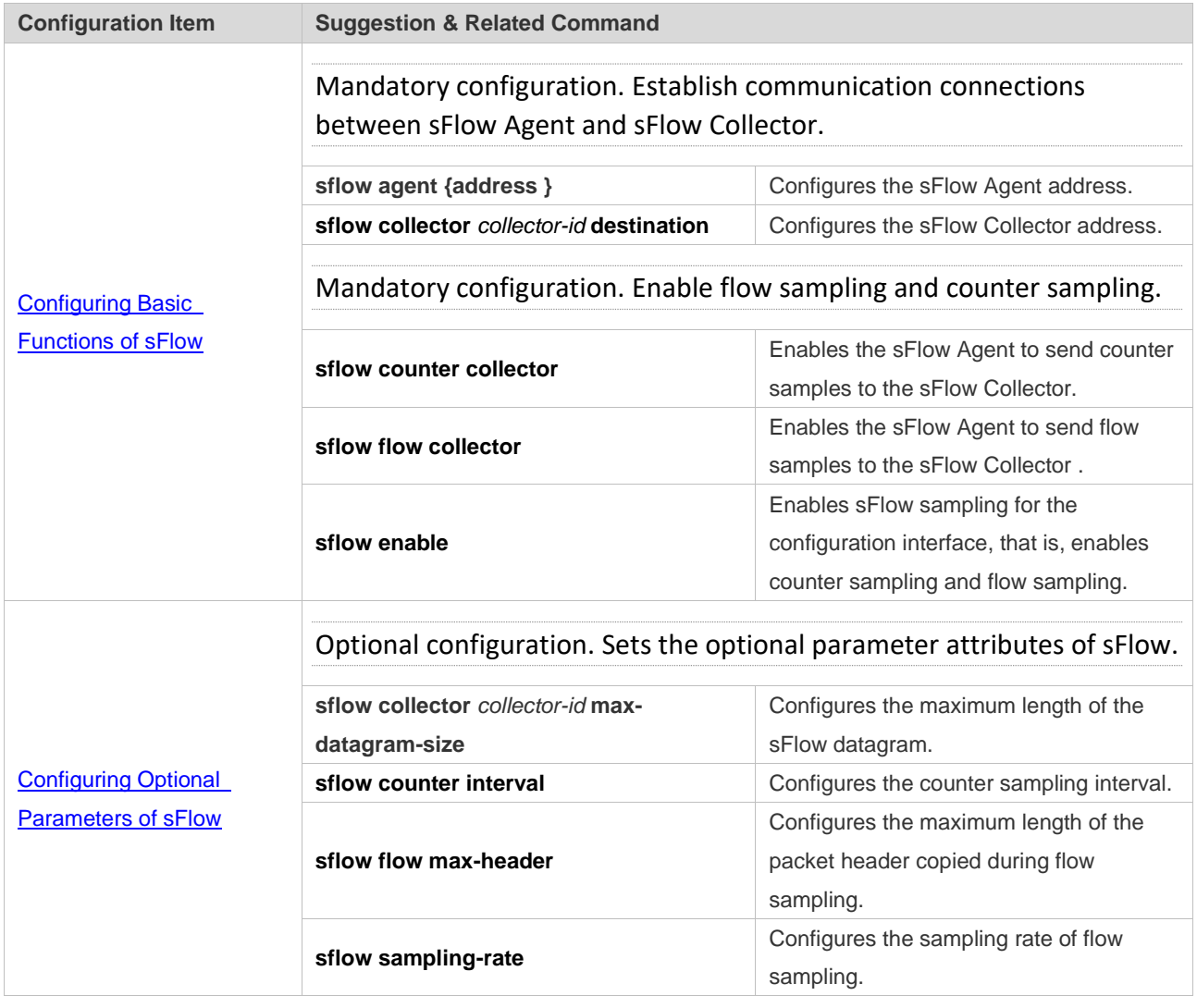

#### **6.4.1 Configuring Basic Functions of sFlow**

#### **Configuratio n Effect**

● sFlow Agent and sFlow Collector can communicate with each other.

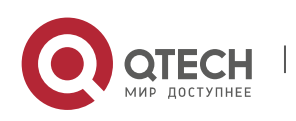

- **Traffic flowing through the interface are sampled based on the default sampling rate and sent** to the sFlow Collector for analysis.
- Statistics of the interface are periodically sent to the sFlow Collector based on the default sampling interval for analysis.

#### **Notes**

- Flow sampling can be configured on only physical interfaces.
- To enable the sFlow Collector to analyze the flow sampling results, the IP address of the sFlow Collector on the sFlow Agent device is required.

# **Configuratio**

# **n Method**

- ❖ Configuring sFlow Agent Address
- Mandatory configuration.
- ⚫ Use the **sflow agent address** command to configure the address of the sFlow Agent.
- The sFlow Agent address must be a valid address. That is, the sFlow Agent address must not be a multicast or broadcast address. It is recommended that the IP address of the sFlow Agent device be used.

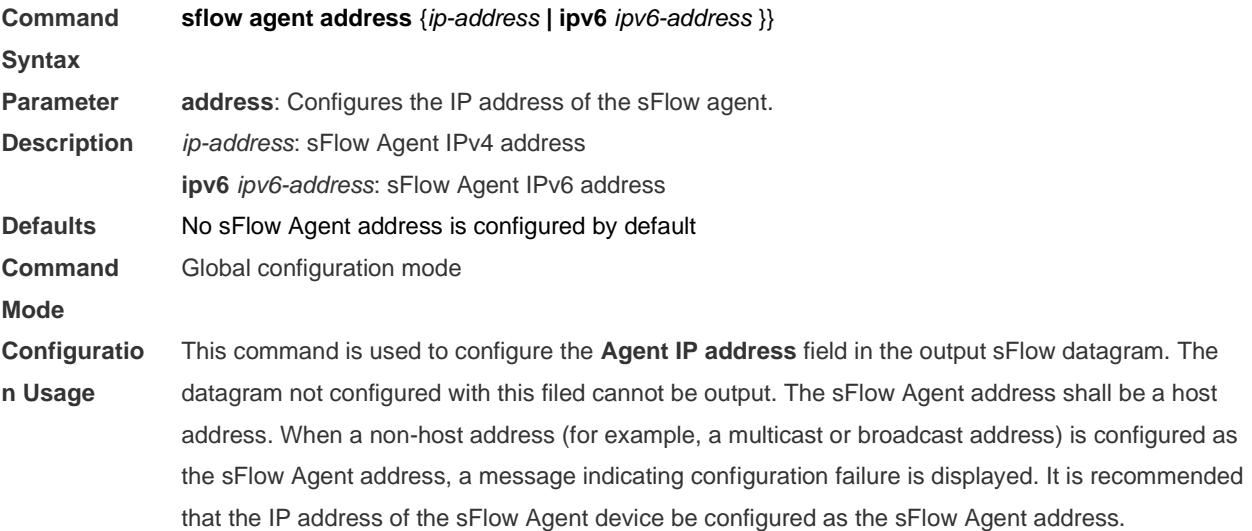

- ❖ Configuring sFlow Collector Address
- Mandatory configuration.
- ⚫ Use the **sflow collector** command to configure the address of the sFlow Collector.
- The sFlow Collector address must be a valid address. That is, the sFlow Collector address must not be a multicast or broadcast address. sFlow Collector must exist, and the route to it must be reachable.

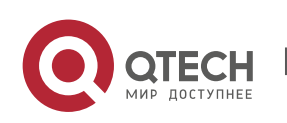

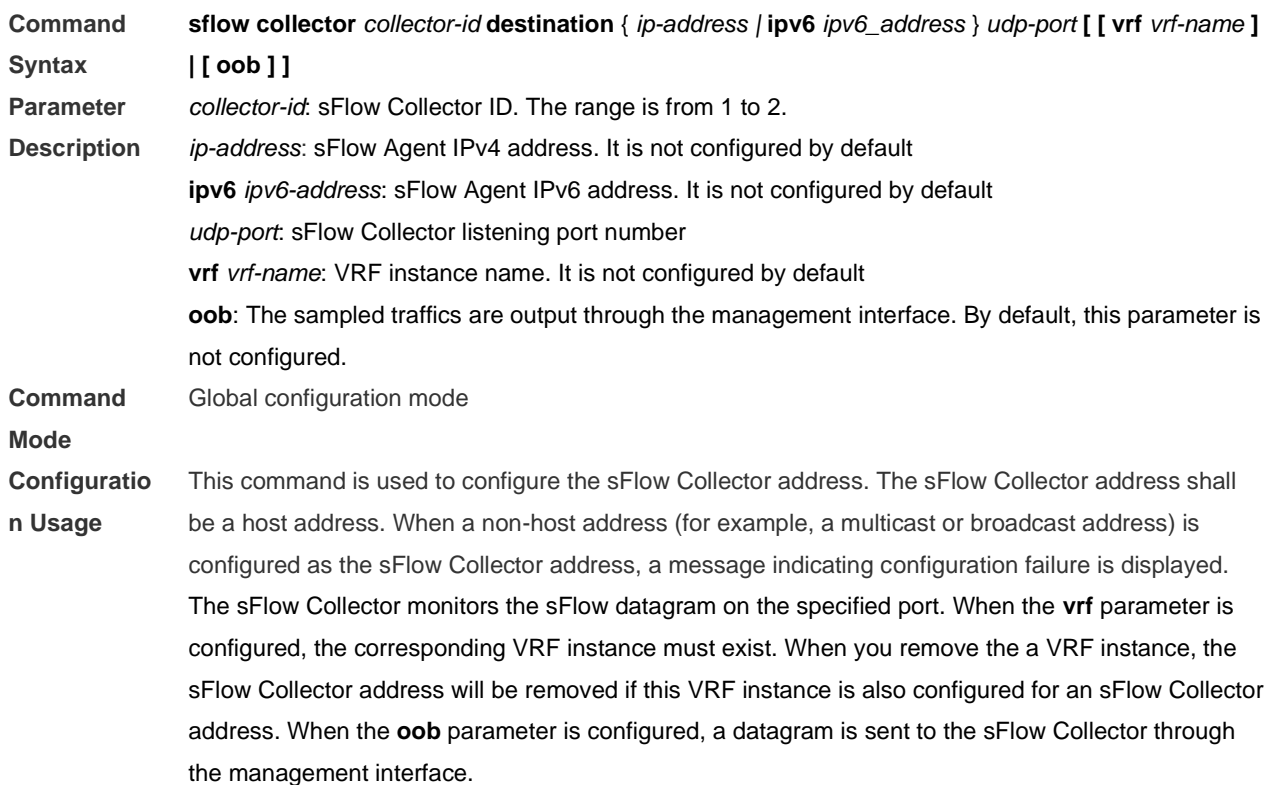

- ❖ Enabling sFlow Samples Output to the sFlow Collector
- Mandatory configuration.
- You can use the **sflow flow collector** command to enable the sFlow Agent to send flow samples to the sFlow Collector.
- This function must be enabled on the interface to send flow samples to the sFlow Collector. In addition, sFlow Collector must exist, the route to it must be reachable, and the IP address of the corresponding sFlow Collector has been configured on the sFlow Agent device.

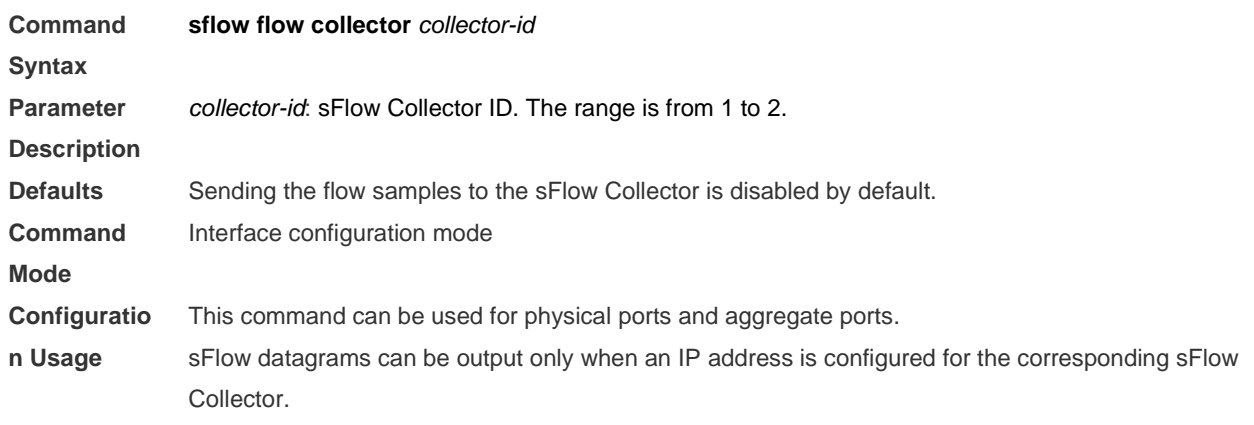

- ❖ Enabling Counter Samples Output to the sFlow Collector
- Mandatory configuration.

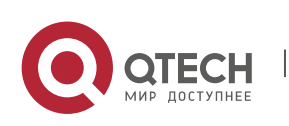

- You can use the **sflow counter collector** command to enable the sFlow Agent to send counter samples to the sFlow Collector.
- This must be enabled on the interface to send counter samples to the sFlow Collector. In addition, sFlow Collector must exist, the route to it must be reachable, and the IP address of the corresponding sFlow Collector has been configured on the sFlow Agent device.

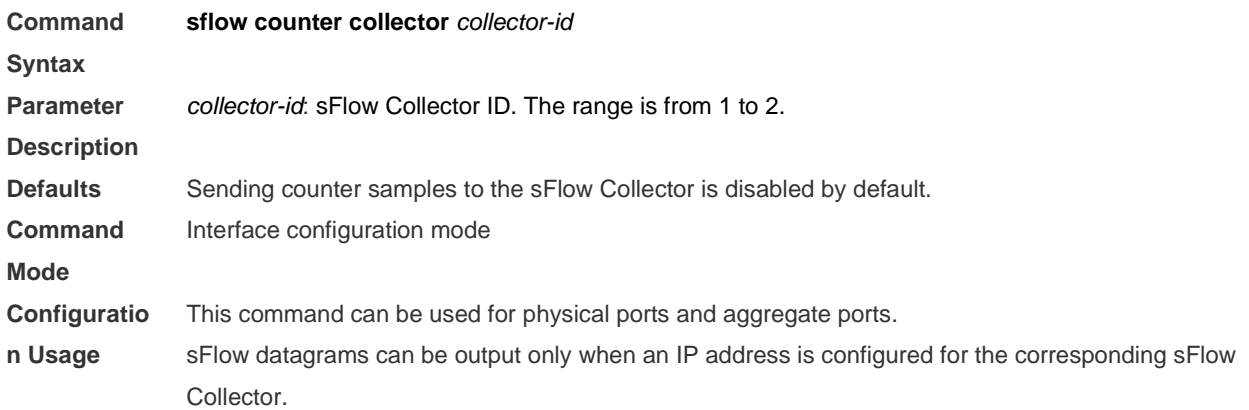

- ❖ Enabling Counter Sampling and Flow Sampling
- Mandatory configuration.
- You can use the **sflow enable** command to enable the flow sampling and counter sampling on an interface.
- The forwarding performance of an interface may be affected after flow sampling is enabled.

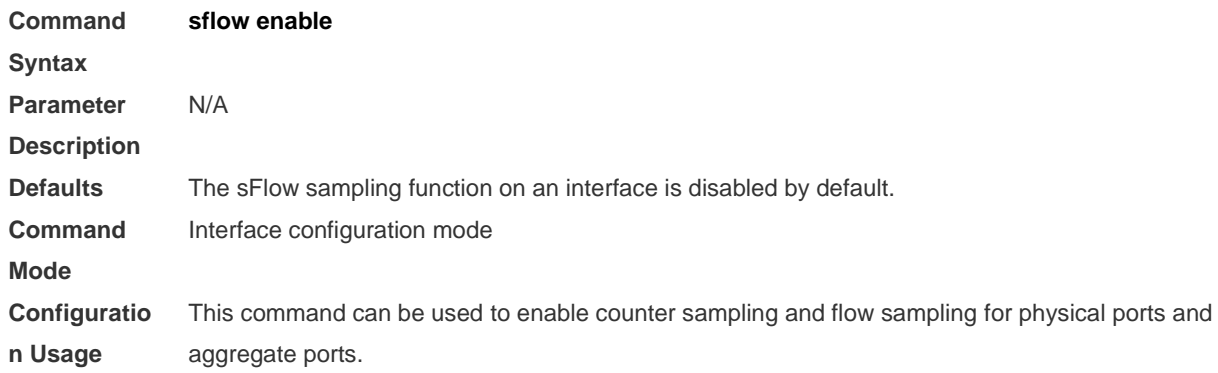

### **Check Method**

● Use the **show sflow** command to display the sFlow configuration, and check whether the displayed information is consistent with the configuration.

# **Configuratio**

# **n Examples**

❖ Configuring Flow Sampling and Counter Sampling for sFlow Agent

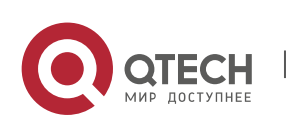

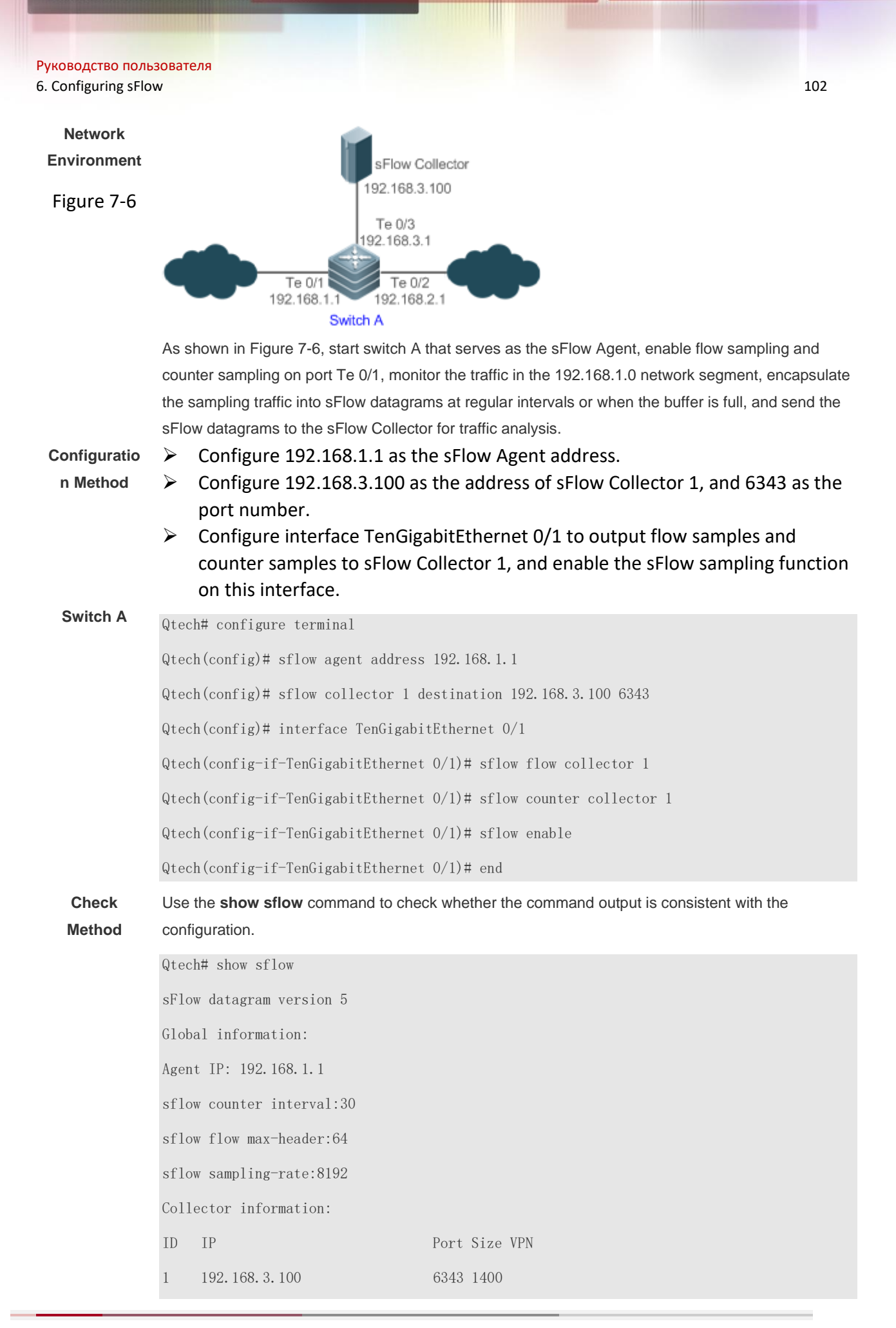

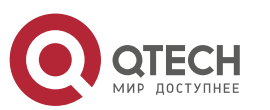

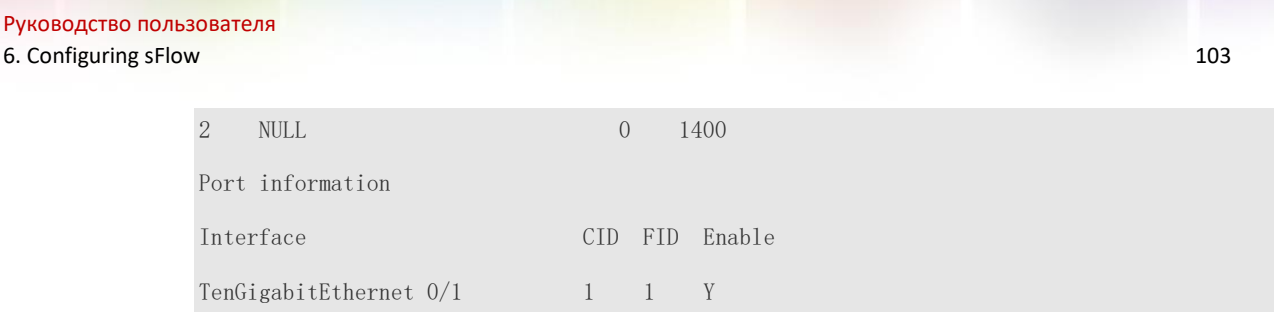

#### <span id="page-106-0"></span>**6.4.2 Configuring Optional Parameters of sFlow**

#### **Configuratio n Effect**

You can adjust the data sampling accuracy by modifying relevant parameter attributes of sFlow.

#### **Notes**

■ The forwarding performance may be affected when the sampling rate is too low.

#### **Configuratio n Method**

- ❖ Configuring the Maximum Length of the Output sFlow Datagram
- Optional configuration.
- ⚫ You can use the **sflow collector** command to configure the length of the sFlow datagram, excluding the Ethernet header, IP header, and UDP header. An sFlow datagram may contain one or multiple flow samples and counter samples. Configuration of the output sFlow datagram's maximum length may lead to the result that the number of sFlow datagrams output during processing of a certain number of flow samples differs from the number of sFlow datagrams output during processing of the same number of counter packets. If the maximum length is greater than MTU, the output sFlow datagrams will be segmented.

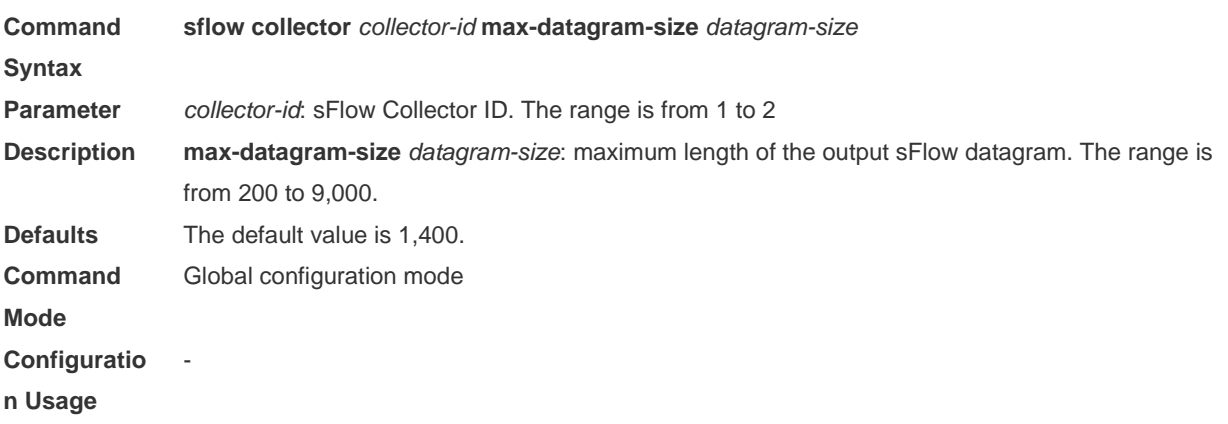

- ❖ Configuring the Flow Sampling Rate
- Optional configuration.
- You can use the **sflow sampling-rate** command to configure the global flow sampling rate.

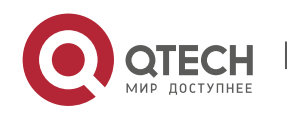

⚫ Configuration of flow sampling rate my affect the sFlow sampling accuracy. A lower sampling rate means a higher accuracy and larger CPU consumption. Therefore, the forwarding performance of the interface may be affected when the sampling rate is low.

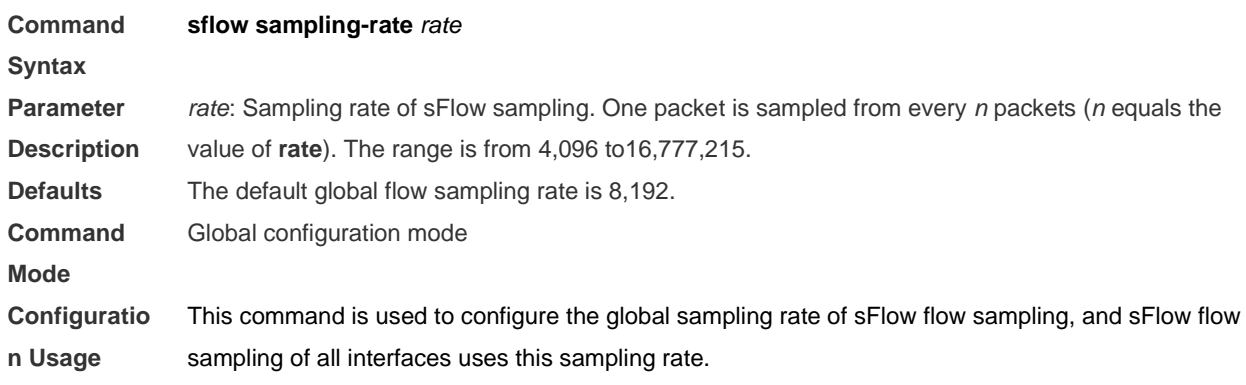

- ❖ Configuring the Maximum Length of the Packet Header Copied During Flow Sampling
- Optional configuration.
- You can use the **sflow flow max-header** command to configure the length of the packet header copied during flow sampling globally.
- Users can use this command to modify the datagram information to be sent to the sFlow Collector. For example, if a user concerns about the IP header, this user can configure the length to 56 bytes. During encapsulation of flow samples, the first 56 bytes of the sample packet are copied to the sFlow datagram.

**Command Syntax sflow flow max-header** *length* **Parameter Description** *length*: maximum length of the packet header to be copied. The range is from 18 to 256. **Defaults** The default length of the packet header to be copied during global flow sampling is 64 bytes. **Command Mode** Global configuration mode **Configuratio n Usage** Configure the maximum number of bytes of the packet content copied from the header of the original packet. The copied content is recorded in the generated sample.

- ❖ Configuring the Sampling Interval
- Optional configuration.
- You can use the **sflow counter interval** command to configure the global counter sampling interval.
- Enable the counter sampling interface to send the statistics on it to the sFlow Collector at the sampling interval.

**Command Syntax sflow counter interval** *seconds*

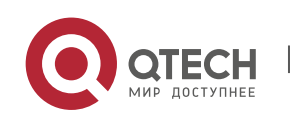
#### Руководство пользователя 6. Configuring sFlow 105

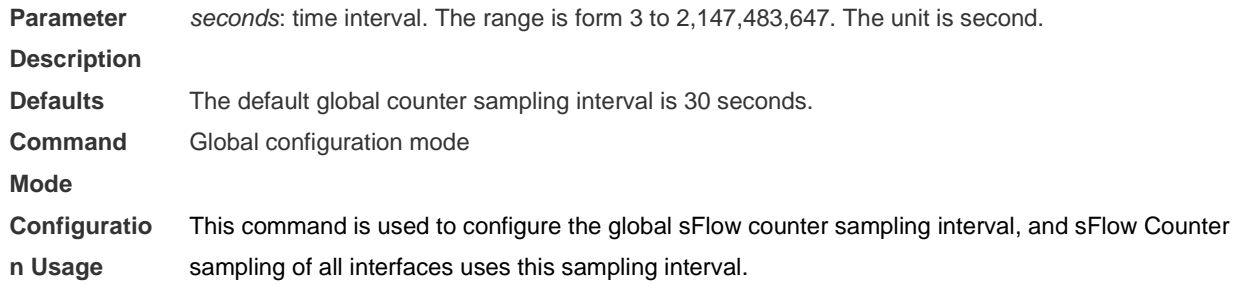

## **Check Method**

- Check whether an sFlow datagram with the flow samples is received on the sFlow Collector.
- Use the **show sflow** command to display the sFlow configuration, and check whether the displayed information is consistent with the configuration.

### **Configuratio n Examples**

- ❖ Configuring Optional Parameters of sFlow
	- **Network**  See Figure 7-6.

#### **Environment**

- $\triangleright$  Set the flow sampling rate to 4,096 in global configuration mode.
- $\triangleright$  Configure the length of the packet header copied during flow sampling to 128 bytes in global configuration mode.
- $\triangleright$  Set the sampling interval to 10 in global configuration mode.

#### **Configuratio n Method** Qtech# configure terminal

Qtech(config)# sflow sampling-rate 4096

Qtech(config)# sflow flow max-header 128

Qtech(config)# sflow counter interval 10

Make traffic pass through interface TenGigabitEthernet 0/1.

- $\triangleright$  Check whether there is traffic on interface TenGigabitEthernet 0/1 on sFlow Collector 1.
- ➢ Use the **show sflow** command to check whether the command output is consistent with the configuration.

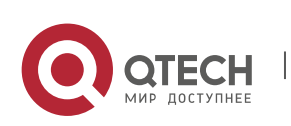

www.qtech.ru

Руководство пользователя 6. Configuring sFlow 106

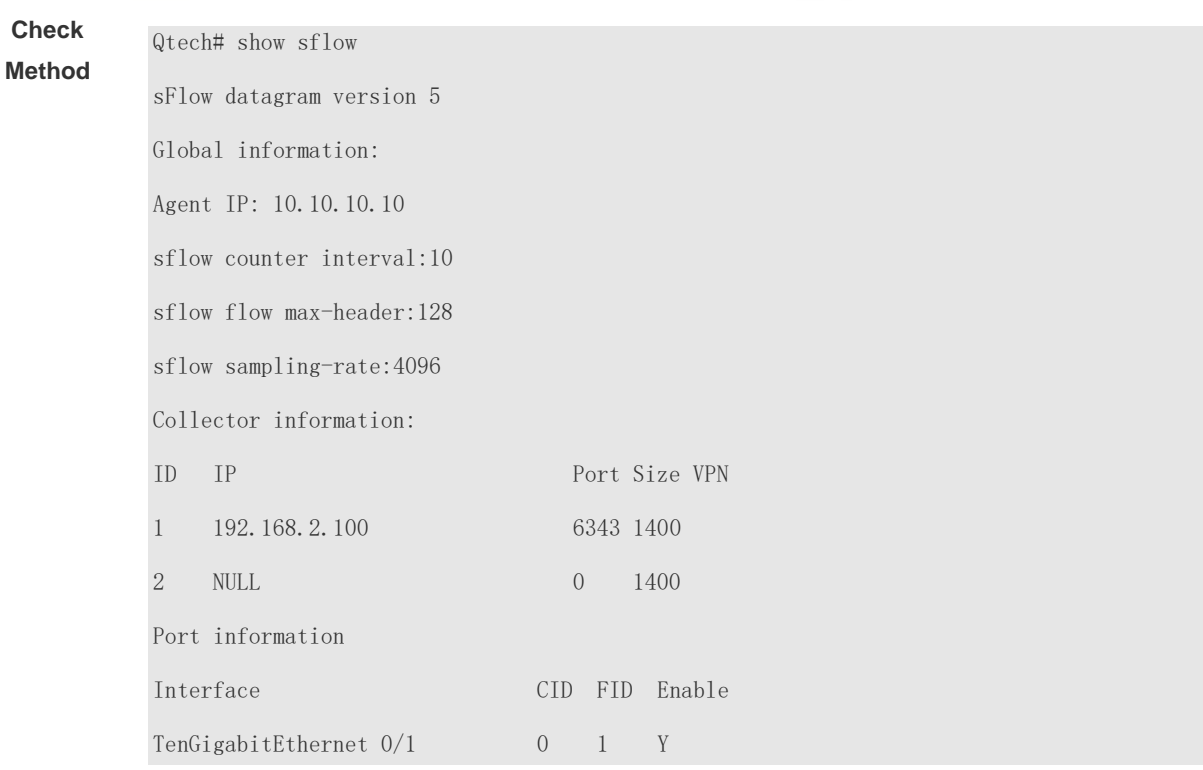

T

# **6.5 Monitoring**

## **Displaying**

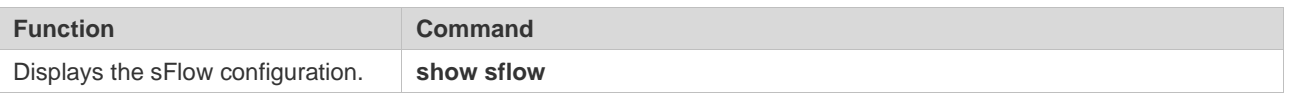

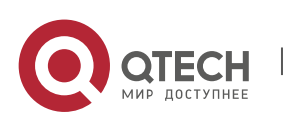